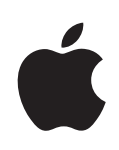

# **iPad Gebruikershandleiding**

## **Inhoudsopgave**

## **[Hoofdstuk 1: In één oogopslag](#page-6-0)**

- [Overzicht](#page-6-0)
- [De knoppen](#page-7-0)
- [Het beginscherm](#page-8-0)
- [Het Multi-Touch-scherm](#page-13-0)
- [Het schermtoetsenbord](#page-17-0)
- [Zoeken](#page-22-0)
- [Bluetooth](#page-23-0)
- [Batterij](#page-24-0)
- [Beveiligingsvoorzieningen](#page-26-0)
- [De microsimkaart verwijderen](#page-27-0)
- [De iPad gebruiken en reinigen](#page-27-0)

#### **[Hoofdstuk 2: Aan de slag](#page-29-0)**

- [De vereisten](#page-29-0)
- [De iPad configurere](#page-29-0)n
- [Synchroniseren](#page-30-0)
- [Verbinding maken met het internet](#page-36-0)
- [Accounts voor Mail, Contacten en Agenda](#page-38-0)
- [De iPad van de computer loskoppelen](#page-40-0)
- [De gebruikershandleiding op de iPad bekijken](#page-40-0)

#### **[Hoofdstuk 3: Safari](#page-41-0)**

- [Informatie over Safari](#page-41-0)
- [Webpagina's bekijken](#page-41-0)
- [Zoeken op het internet](#page-45-0)
- [Bladwijzers](#page-45-0)
- [Webfragmenten](#page-46-0)

## **[Hoofdstuk 4: Mail](#page-47-0)**

- [Informatie over Mail](#page-47-0)
- [E-mailaccounts instellen](#page-47-0)
- [E-mailberichten versturen](#page-47-0)
- [Controleren of er nieuwe berichten zijn en uw berichten lezen](#page-49-0)
- [Zoeken in e-mailberichten](#page-52-0)
- [Mail aanpassen](#page-53-0)

#### **[Hoofdstuk 5: Foto's](#page-54-0)**

- [Informatie over Foto's](#page-54-0)
- [Uw apparaat synchroniseren met de foto's op uw computer](#page-54-0)
- [Foto's van een iPhone of digitale camera importeren](#page-54-0)
- [Foto's bekijken](#page-55-0)
- [Foto's delen](#page-58-0)
- [Een foto als afbeelding voor een contactpersoon instellen](#page-60-0)
- [Een foto als achtergrond en voor het toegangsscherm instellen](#page-60-0)
- [De iPad gebruiken als fotolijst](#page-61-0)

#### **[Hoofdstuk 6: Video's](#page-62-0)**

- [Informatie over Video's](#page-62-0)
- [Video's afspelen](#page-63-0)
- [Regelaars voor het afspelen van video](#page-64-0)
- [Video's synchroniseren](#page-65-0)
- [Gehuurde films bekijke](#page-65-0)n
- [Video's bekijken op een televisie](#page-66-0)
- [Video's van de iPad verwijderen](#page-66-0)

#### **[Hoofdstuk 7: YouTube](#page-67-0)**

- [Video's zoeken en bekijken](#page-67-0)
- [Regelaars voor het afspelen van video](#page-68-0)
- [Video's beheren](#page-69-0)
- [YouTube op een televisie bekijken](#page-70-0)

#### **[Hoofdstuk 8: Agenda](#page-71-0)**

- [Informatie over Agenda](#page-71-0)
- [Agenda's synchroniseren](#page-71-0)
- [Agenda-activiteiten op de iPad toevoegen](#page-72-0)
- [Uw agenda bekijken](#page-73-0)
- [Zoeken in agenda's](#page-74-0)
- [Een abonnement nemen op agenda's en agenda's delen](#page-74-0)
- [Reageren op uitnodigingen voor een vergadering](#page-75-0)
- [Meldingen](#page-76-0)

#### **[Hoofdstuk 9: Contacten](#page-77-0)**

- [Informatie over Contacten](#page-77-0)
- [Contactpersonen synchroniseren en toevoegen](#page-78-0)
- [Een contactpersoon opzoeken](#page-78-0)
- [Gegevens van contactpersonen op de iPad beheren](#page-79-0)

#### **[Hoofdstuk 10: Notities](#page-80-0)**

- [Notities aanmaken en lezen](#page-80-0)
- [Zoeken in notities](#page-81-0)
- [Notities per e-mail versturen](#page-81-0)
- [Notities synchroniseren](#page-81-0)

#### **[Hoofdstuk 11: Kaarten](#page-82-0)**

- [Informatie over Kaarten](#page-82-0)
- [Locaties zoeken en weergeven](#page-83-0)
- [Routebeschrijvingen opvragen](#page-88-0)
- [Verkeersinformatie tonen](#page-89-0)
- [Bedrijven en de gegevens van contactpersonen van bedrijven zoeken](#page-90-0)
- [Locatiegegevens uitwisselen](#page-91-0)

#### **[Hoofdstuk 12: iPod](#page-92-0)**

- [Muziek en andere geluidsbestanden afspelen](#page-92-0)
- [Werken met afspeellijsten](#page-97-0)
- [Materiaal overzetten](#page-99-0)

#### **[Hoofdstuk 13: iTunes Store](#page-100-0)**

- [Informatie over de iTunes Store](#page-100-0)
- [Materiaal overzetten](#page-100-0)
- [Muziek, video's en ander materiaal zoeken](#page-101-0)
- [Muziek of audioboeken kopen](#page-101-0)
- [Video's kopen of huren](#page-102-0)
- [Podcasts bekijken of beluisteren](#page-103-0)
- [De downloadstatus controleren](#page-104-0)
- [Materiaal synchroniseren](#page-104-0)
- [Accountgegevens bekijken](#page-105-0)
- [Controleren of alle aankopen in iTunes staan](#page-105-0)

## **[Hoofdstuk 14: App Store](#page-106-0)**

- [Informatie over de App Store](#page-106-0)
- [Bladeren en zoeken](#page-107-0)
- [Meer informatie opvragen](#page-107-0)
- [Programma's kopen](#page-108-0)
- [Werken met programma's](#page-109-0)
- [Programma's bijwerken](#page-109-0)
- [Recensies schrijven](#page-110-0)
- [Programma's verwijderen](#page-110-0)
- [Uw aankopen synchroniseren](#page-111-0)

#### **[Hoofdstuk 15: iBooks](#page-112-0)**

[Informatie over iBooks](#page-112-0)

- [Boeken synchroniseren](#page-113-0)
- [Boeken zoeken](#page-113-0)
- [Boeken kopen](#page-113-0)
- [Boeken lezen](#page-114-0)
- [De lettergrootte of het lettertype wijzigen](#page-115-0)
- [Zoeken in een boek](#page-115-0)
- [Een boek laten voorlezen](#page-116-0)
- [De boekenkast gebruiken](#page-116-0)

#### **[Hoofdstuk 16: Voorzieningen voor mensen met een beperking](#page-117-0)**

- [Voorzieningen voor universele toegang](#page-117-0)
- [VoiceOver](#page-118-0)
- [Zoomen](#page-126-0)
- [Wit op zwart](#page-127-0)
- [Monogeluid](#page-127-0)
- [Het uitspreken van invultekst](#page-127-0)
- [Driemaal op de thuisknop drukken](#page-128-0)
- [Bijschriften voor geluid en andere nuttige voorzieningen](#page-128-0)

#### **[Hoofdstuk 17: Instellingen](#page-129-0)**

- [Informatie over Instellingen](#page-129-0)
- [Berichtgeving](#page-129-0)
- [Vliegtuigmodus](#page-129-0)
- [VPN](#page-130-0)
- [Wi-Fi](#page-131-0)
- [Mobiele data](#page-132-0)
- [Helderheid en achtergrond](#page-132-0)
- [Fotolijst](#page-133-0)
- [Algemeen](#page-133-0)
- [Mail, Contacten, Agenda](#page-140-0)
- [Safari](#page-144-0)
- [iPod](#page-146-0)
- [Video's](#page-147-0)
- [Foto's](#page-147-0)
- [Store](#page-148-0)

## **[Bijlage A:   De iPad in een bedrijfsomgeving](#page-149-0)**

- [De zakelijke iPad](#page-149-0)
- [Configuratieprofielen gebruike](#page-149-0)n
- [Microsoft Exchange-accounts instellen](#page-150-0)
- [VPN-toegang](#page-151-0)
- [LDAP-accounts](#page-151-0)

#### 153 Bijlage B: Tips en oplossingen voor problemen

- [Tips en oplossingen voor problemen](#page-152-0)
- [iTunes en synchronisatie](#page-154-0)
- [Een reservekopie van de iPad maken](#page-154-0)
- [De iPad-software bijwerken of herstellen](#page-156-0)
- [Safari, Mail en Contacten](#page-158-0)
- [Geluid, muziek en video](#page-160-0)
- [iTunes Store en App Store](#page-161-0)
- [De iPad opnieuw opstarten en instellen](#page-161-0)
- [Zelfs nadat u de iPad opnieuw hebt ingesteld, reageert het apparaat niet](#page-162-0)
- [Informatie over veiligheid, service en ondersteuning](#page-162-0)
- [Informatie over gescheiden inzamelen en recyclen](#page-163-0)
- [Apple en het milieu](#page-164-0)

# <span id="page-6-0"></span>**1 In één oogopslag**

In dit hoofdstuk vindt u onder andere informatie over de functies van de iPad en het gebruik van de regelaars.

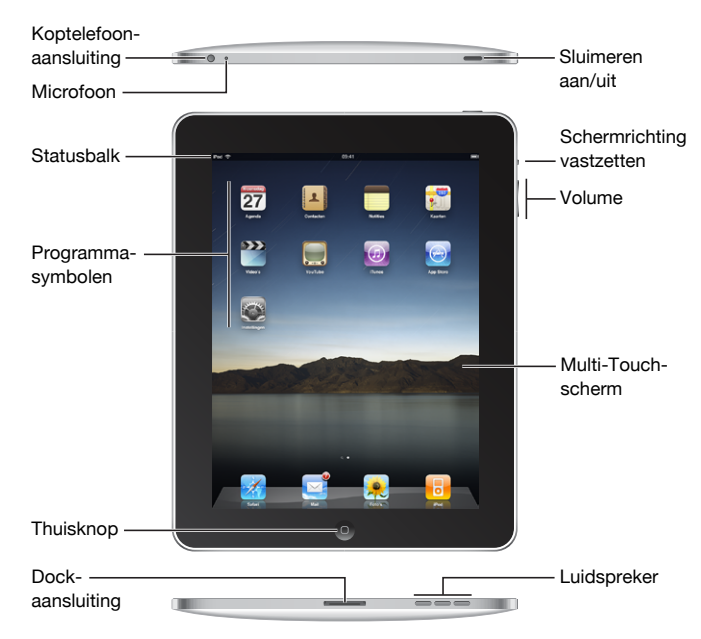

## **Overzicht**

Uw beginscherm ziet er mogelijk anders uit als u de volgorde van de symbolen hebt gewijzigd.

#### **Accessoires**

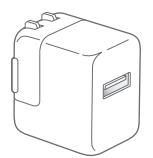

USB-lichtnetadapter van 10 W Dockconnector-naar-USB-kabel

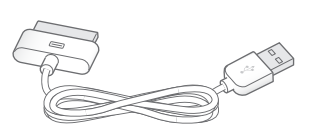

<span id="page-7-0"></span>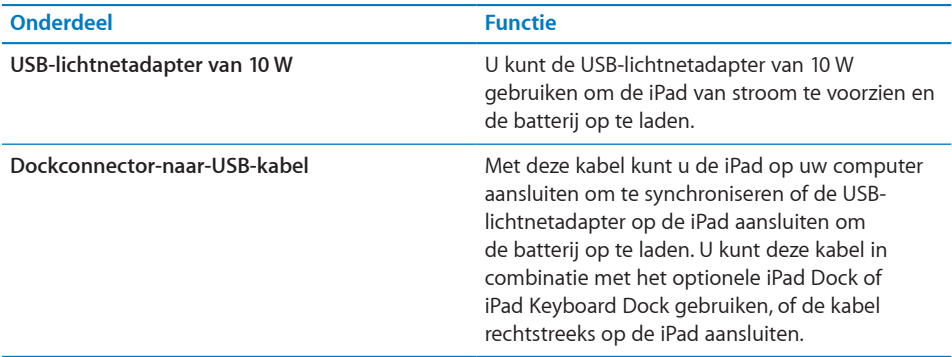

## De knoppen

Met een paar eenvoudige knoppen kunt u de iPad in- en uitschakelen, de schermstand vergrendelen en het volume regelen.

## <span id="page-7-1"></span>**De knop voor de sluimerstand**

U kunt de iPad vergrendelen wanneer u er niet mee werkt. Als de iPad is vergrendeld, gebeurt er niets wanneer u het scherm aanraakt. U kunt wel muziek afspelen en de volumeknoppen gebruiken.

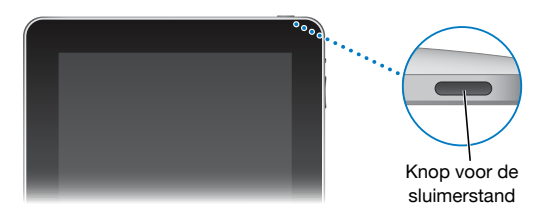

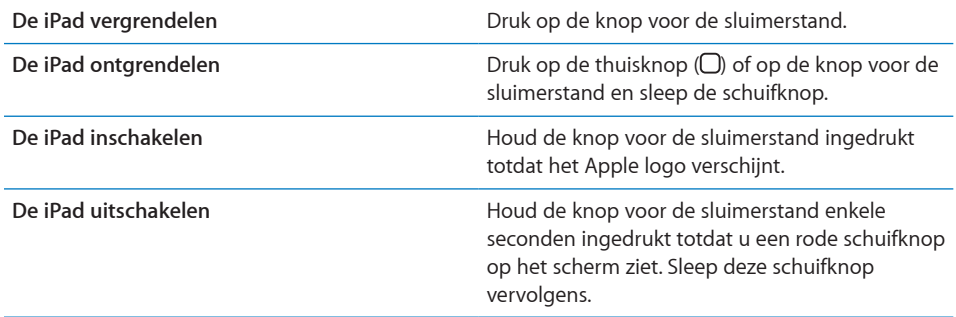

Als u het scherm ongeveer twee minuten lang niet aanraakt, wordt de iPad automatisch vergrendeld. Zie ["Automatisch slot](#page-135-0)" op pagina [136](#page-135-1) voor informatie over het wijzigen van deze instelling. Zie "[Codeslot"](#page-135-2) op pagina [136](#page-135-1) als u een toegangscode wilt instellen om de iPad te ontgrendelen.

## <span id="page-8-1"></span><span id="page-8-0"></span>**Schermvergrendeling en volumeknoppen**

Met de schermvergrendelingsschakelaar zorgt u ervoor dat het scherm van de iPad niet roteert. Met de volumeknoppen regelt u het volume van muziek of andere media en van meldingen en geluidseffecten.

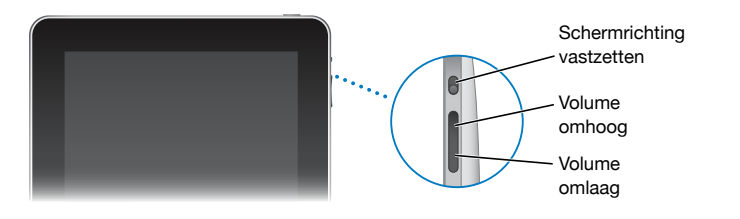

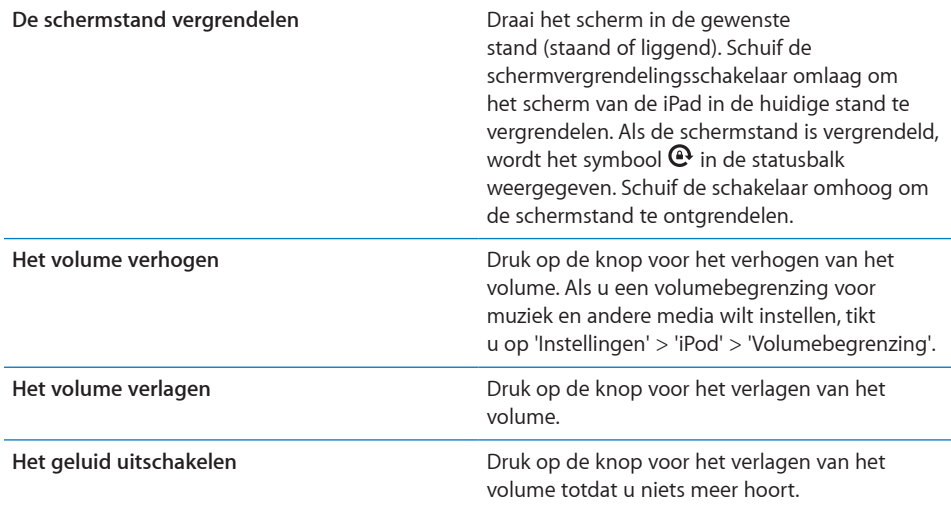

*WAARSCHUWING:* Raadpleeg de handleiding iPad - Belangrijke productinformatie op [support.apple.com/nl\\_NL/manuals/ipad](http://support.apple.com/nl_NL/manuals/ipad) voor belangrijke informatie over het voorkomen van gehoorbeschadiging.

## Het beginscherm

U kunt op elk moment op de thuisknop (O) drukken om het beginscherm met de programma's op uw iPad weer te geven. Tik op een programmasymbool om het programma te openen.

## **Statussymbolen**

De symbolen in de statusbalk boven in het scherm geven informatie weer over de iPad.

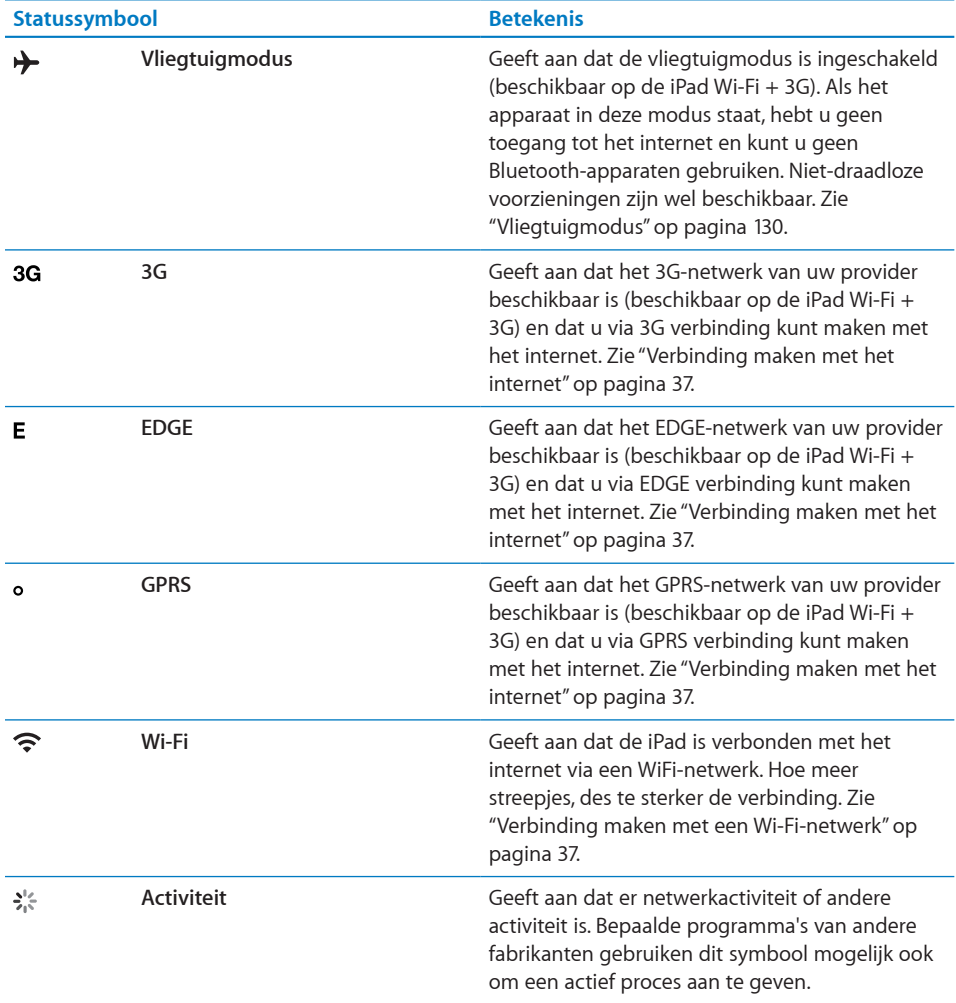

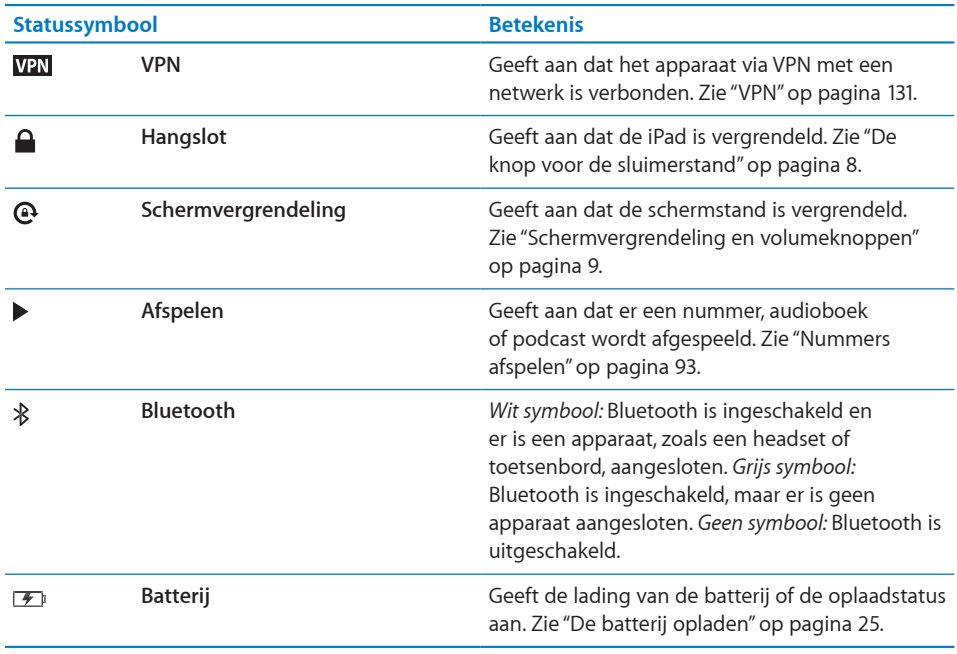

#### **Programma's**

De iPad bevat standaard de volgende programma's:

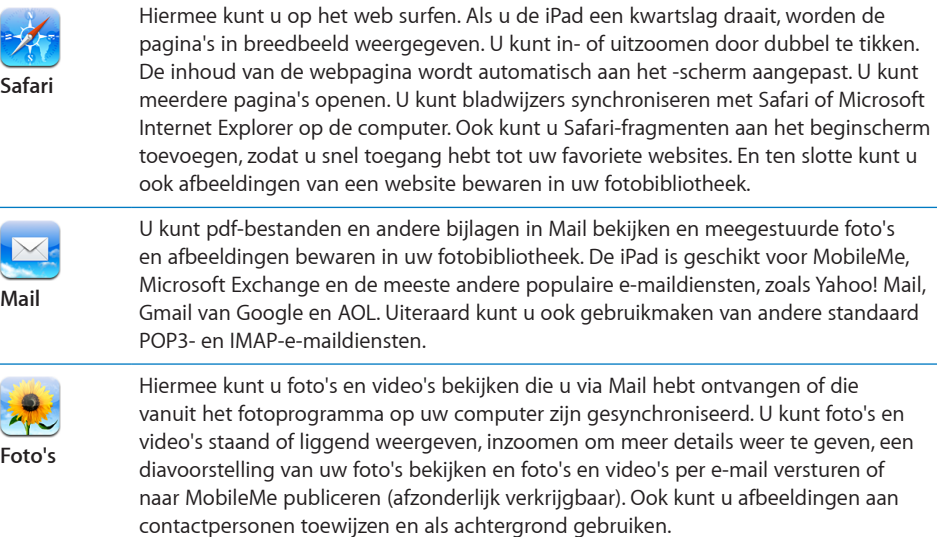

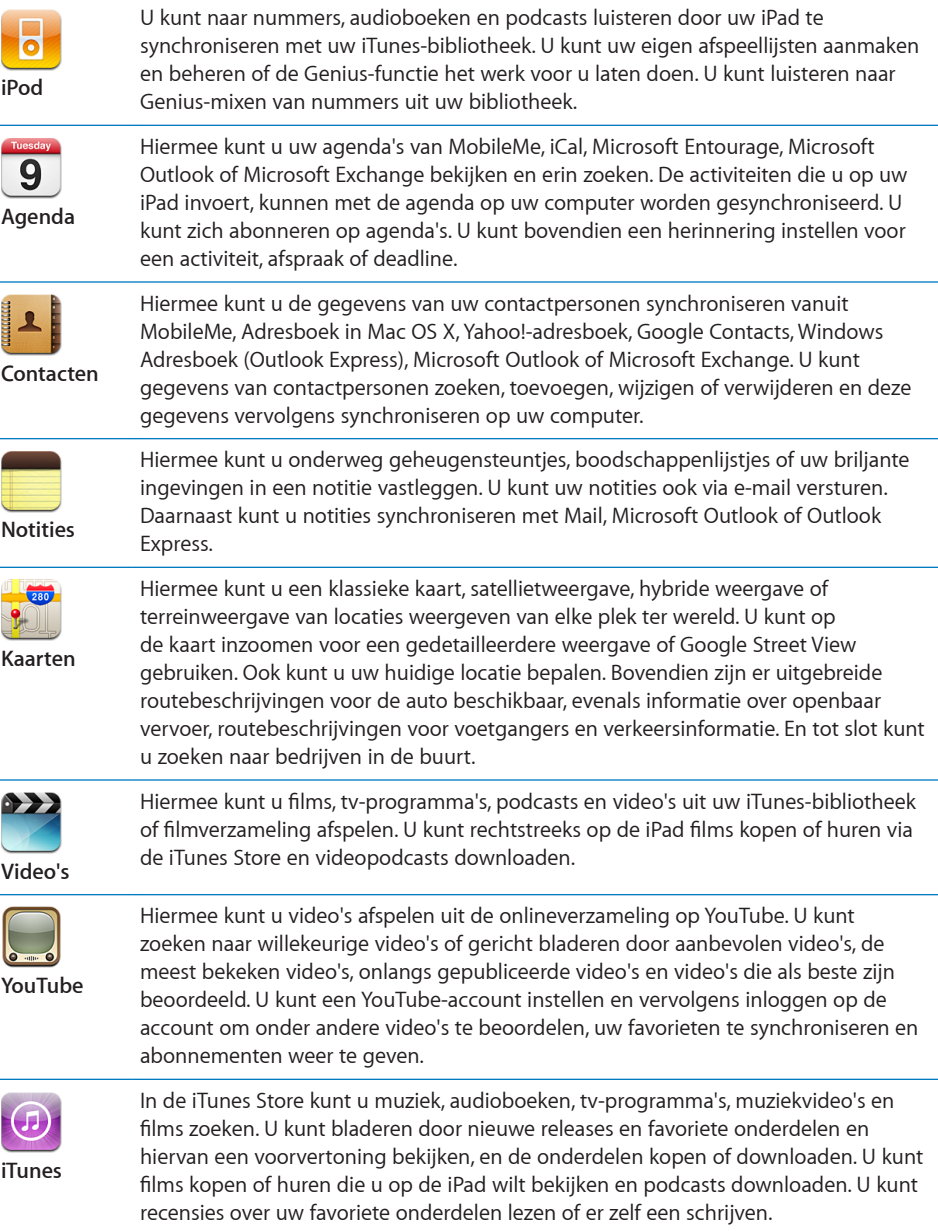

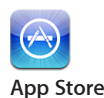

In de App Store kunt u zoeken naar programma's die u vervolgens kunt kopen of downloaden. U kunt recensies over uw favoriete programma's lezen of schrijven. U kunt de programma's downloaden en installeren in uw beginscherm.

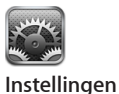

Hiermee kunt u op één centrale plaats alle instellingen voor de iPad aanpassen, bijvoorbeeld de instellingen voor netwerken, mail, web, muziek, video's en foto's. Ook kunt u hier de achtergrond, de helderheid van het scherm, een volumebegrenzing, het automatische slot en een toegangscode ter beveiliging instellen. Bovendien kunt u de toegang tot expliciet iTunes-materiaal en bepaalde programma's aan banden leggen en de iPad opnieuw instellen.

*Opmerking:* De functionaliteit en beschikbaarheid zijn afhankelijk van de plaats waar u uw iPad gebruikt en hebt gekocht.

## **Het scherm staand of liggend weergeven**

In alle programma's die standaard op de iPad zijn geïnstalleerd, kunt u het scherm zowel staand als liggend weergeven. Wanneer u de iPad een kwartslag draait, draait de weergave mee. De weergave wordt automatisch aangepast aan de nieuwe schermstand. Met de schermvergrendelingskschakelaar voorkomt u dat de weergave automatisch wordt aangepast. Zie "[Schermvergrendeling en volumeknoppen](#page-8-1)" op pagina [9.](#page-8-0)

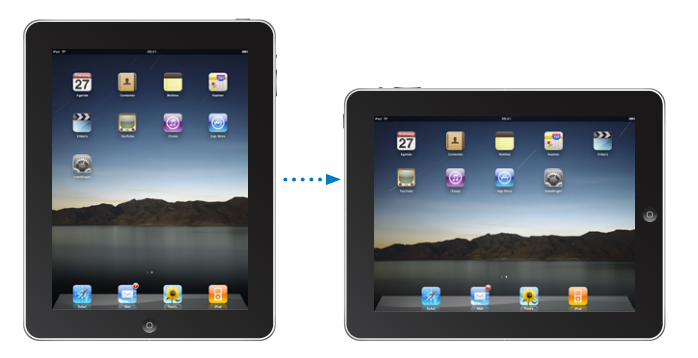

Een liggende weergave kan handig zijn voor het bekijken van webpagina's in Safari of voor het invoeren van tekst. De webpagina's worden hierbij automatisch aangepast aan het bredere scherm, zodat de tekst en afbeeldingen groter worden weergegeven. Ook het schermtoetsenbord wordt vergroot, zodat u sneller en nauwkeuriger kunt typen.

## **De indeling van het beginscherm aanpassen**

U kunt de indeling van programmasymbolen in het beginscherm aanpassen, inclusief de symbolen in het Dock onder in het scherm. U kunt de symbolen zelfs op verschillende beginschermen weergeven.

#### **De volgorde van programmasymbolen wijzigen**

- <span id="page-13-0"></span>**1** Houd uw vinger op een willekeurig programmasymbool tot de symbolen gaan bewegen.
- **2** Wijzig de volgorde door de symbolen te slepen.
- **3** Druk op de thuisknop (O) om uw wijzigingen te bewaren.

U kunt ook de volgorde van de programmasymbolen in het beginscherm en de volgorde van de schermen wijzigen wanneer de iPad op uw computer is aangesloten. Hiervoor selecteert u de iPad in de navigatiekolom in iTunes en klikt u op de tab 'Programma's'.

**Extra beginschermen aanmaken:** Sleep bij het rangschikken van de programmasymbolen een knop naar de rand van het scherm, zodat er een nieuw scherm verschijnt. U kunt over het scherm vegen om naar een vorig scherm terug te gaan en meer symbolen naar het nieuwe scherm te slepen.

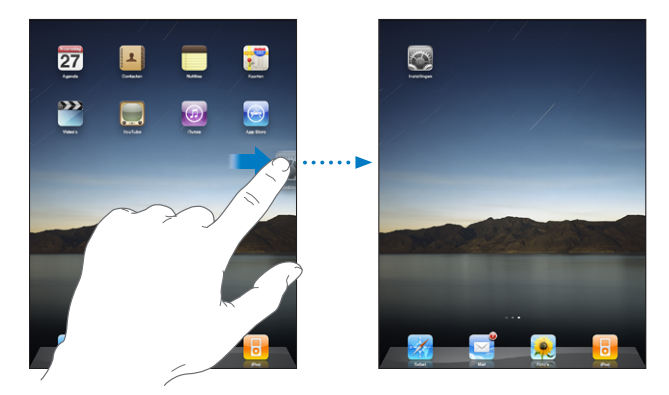

U kunt maximaal elf schermen aanmaken. Het aantal stippen boven het Dock geeft aan hoeveel beginschermen er zijn. Ook kunt u hieraan zien welk scherm momenteel actief is.

**Naar een ander beginscherm gaan:** Veeg met uw vinger naar links of rechts of tik links of rechts van de rij met stippen.

**Naar het eerste beginscherm gaan:** Druk op de thuisknop (O).

**De oorspronkelijke indeling van het beginscherm herstellen:** Tik op 'Instellingen' > 'Algemeen' > 'Stel opnieuw in' en tik op 'Herstel beginschermindeling'.

## Het Multi-Touch-scherm

Afhankelijk van wat u aan het doen bent, worden er verschillende knoppen en regelaars op het Multi-Touch-scherm weergegeven.

#### **Programma's openen**

**Een programma openen:** Tik op het programmasymbool in het beginscherm.

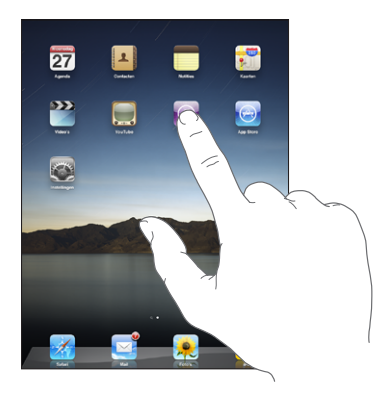

**Een programma stoppen en naar het beginscherm teruggaan:** Druk op de thuisknop  $(D).$ 

**Een programma uit het beginscherm verwijderen:** Houd uw vinger op het programmasymbool in het beginscherm tot het symbool gaat bewegen en er een kruisje ( $\circled{2}$ ) verschijnt. Tik op het kruisje ( $\circled{2}$ ) om het programma te verwijderen.

*Belangrijk:* Wanneer u een programma van de iPad verwijdert, worden ook alle documenten en gegevens gewist die door het programma zijn aangemaakt.

#### **Scrollen**

Sleep omhoog en omlaag om te scrollen. In programma's als Safari, Foto's en Kaarten kunt u ook opzij scrollen.

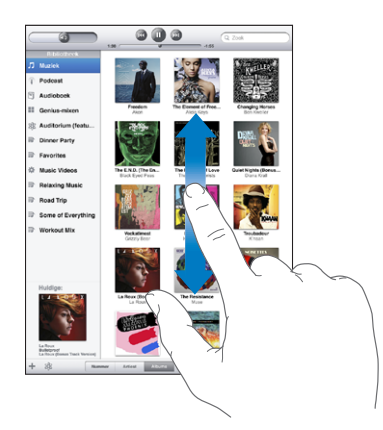

Als u uw vinger over het scherm sleept om te scrollen, kiest of activeert u niets op het scherm.

Veeg over het scherm om snel te scrollen.

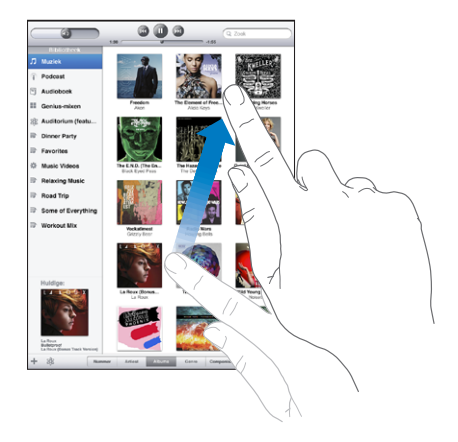

U kunt wachten tot het scrollen stopt of tijdens het scrollen het scherm aanraken om het scrollen direct te stoppen. Als u het scherm aanraakt om het scrollen te stoppen, kiest of activeert u niets op het scherm.

Om snel naar het begin van een lijst, webpagina of e-mailbericht te scrollen, tikt u op de statusbalk boven in het scherm.

#### **Lijsten**

Sommige lijsten hebben een index aan de rechter- of linkerkant van het scherm, waarmee u snel kunt navigeren.

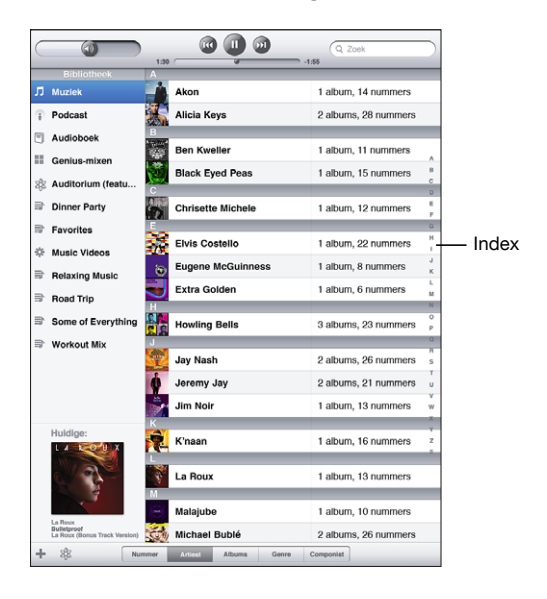

**Onderdelen in een index zoeken:** Tik op een letter om naar de vermeldingen te gaan die beginnen met die letter. Sleep uw vinger langs de index om snel door de lijst te scrollen.

**Een onderdeel kiezen:** Tik op een onderdeel in de lijst.

Afhankelijk van de lijst kunt u door te tikken op een onderdeel verschillende handelingen uitvoeren, zoals een nieuwe lijst openen, een nummer afspelen, een e-mailbericht openen of de gegevens van een contactpersoon weergeven.

**Teruggaan naar de vorige lijst:** Tik op de terugknop in de linkerbovenhoek.

#### **In- of uitzoomen**

Als u foto's, webpagina's, e-mailberichten of kaarten aan het bekijken bent, kunt u inen uitzoomen. Hiervoor beweegt u uw vingers naar elkaar toe of uit elkaar. Op foto's en webpagina's kunt u dubbel tikken (tweemaal snel echter elkaar tikken) om in te zoomen en opnieuw dubbel tikken om weer uit te zoomen. Op kaarten tikt u dubbel om in te zoomen en tikt u eenmaal met twee vingers om uit te zoomen.

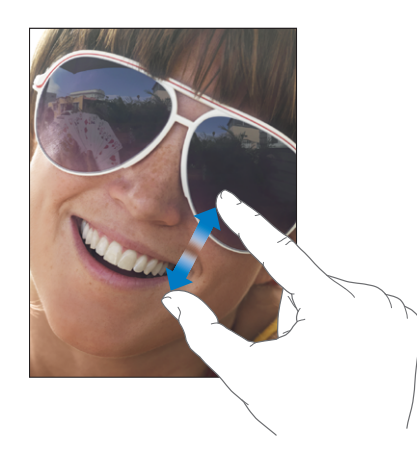

De zoomfunctie is ook een speciale voorziening voor mensen met een beperking waarmee u de volledige schermweergave kunt vergroten in elk programma dat u gebruikt, zodat u beter kunt zien wat er op het scherm wordt weergegeven. Zie ["Zoomen](#page-126-1)" op pagina [127.](#page-126-0)

## <span id="page-17-0"></span>Het schermtoetsenbord

Het schermtoetsenbord verschijnt automatisch als u moet typen. Met het toetsenbord kunt u tekst typen, zoals gegevens van contactpersonen, e-mailberichten en webadressen. Het toetsenbord corrigeert typefouten, toont suggesties terwijl u typt en leert wanneer u het gebruikt.

U kunt ook een iPad Keyboard Dock of Apple Wireless Keyboard gebruiken om te typen. Wanneer u een extern toetsenbord gebruikt, wordt het schermtoetsenbord niet weergegeven.

#### **Tekst invoeren**

In sommige programma's biedt het slimme toetsenbord automatisch suggesties terwijl u typt om spelfouten te voorkomen.

#### **Tekst invoeren**

- **1** Tik op een tekstveld (bijvoorbeeld in een notitie of nieuwe gegevens van contactpersonen) om het toetsenbord te activeren.
- **2** Tik op de toetsen op het toetsenbord.

Als u per ongeluk de verkeerde toets aanraakt, plaatst u uw vinger op de juiste toets. De letter wordt pas ingevoerd op het moment dat u de toets loslaat.

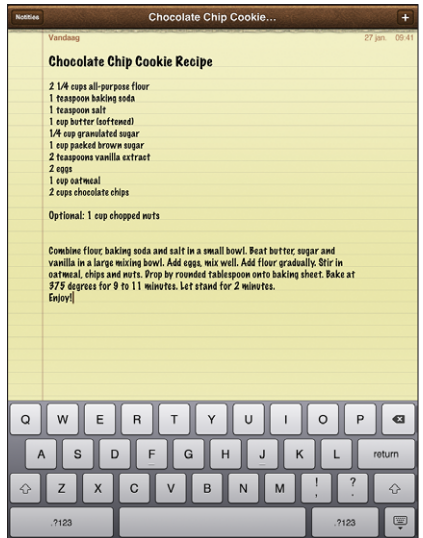

**Het voorafgaande teken wissen met de Backspace-toets: Tik op**  $\blacktriangleright$  **2.** 

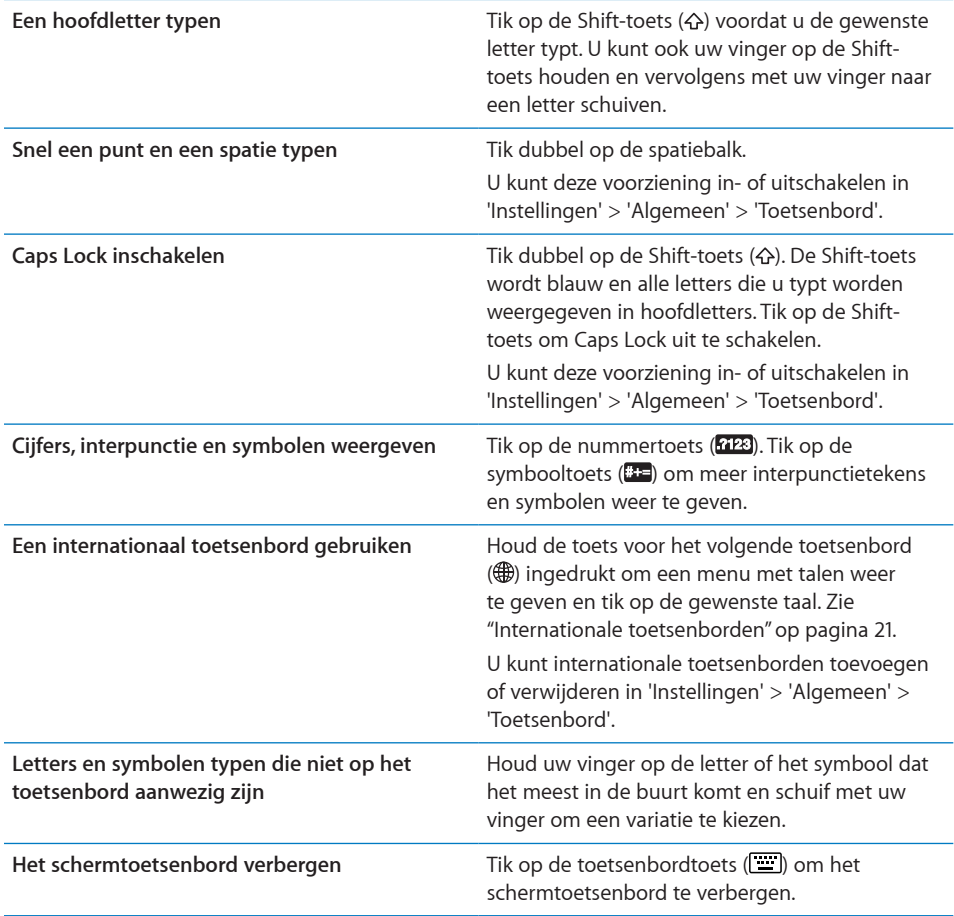

## **Het woordenboek**

De iPad beschikt voor veel talen over woordenboeken die u helpen tijdens het typen. Als u een ondersteund toetsenbord selecteert, wordt automatisch het juiste woordenboek geactiveerd.

Om een lijst met ondersteunde talen weer te geven, tikt u op 'Instellingen' > 'Algemeen' > 'Landinstellingen' > 'Toetsenborden'.

De iPad gebruikt het actieve woordenboek om correcties voor te stellen of woorden aan te vullen terwijl u typt. U hoeft niet te stoppen met typen om het voorgestelde woord te accepteren.

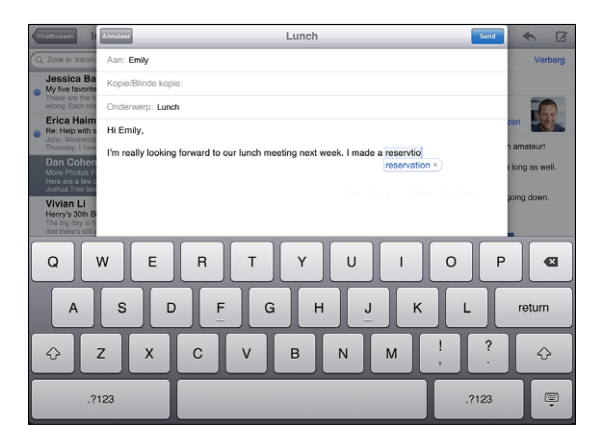

#### **Suggesties uit het woordenboek accepteren of verwerpen**

- m *Om het voorgestelde woord te verwerpen,* gaat u verder met het typen van het woord en tikt u daarna op het voorgestelde woord voordat u iets anders typt. Als u de correctie voor een woord steeds weigert, zal de iPad het woord na verloop van tijd gewoon accepteren.
- **•** Om het voorgestelde woord te gebruiken, typt u een spatie of een interpunctieteken of tikt u op de returntoets.

**De suggesties uit het woordenboek opnieuw instellen:** Tik op 'Instellingen' > 'Algemeen' > 'Stel opnieuw in' > 'Herstel toetsenbordwoordenboek'.

**Autocorrectie in- of uitschakelen:** Tik op 'Instellingen' > 'Algemeen' > 'Toetsenbord' en schakel 'Autocorrectie' in of uit. De functie voor autocorrectie is standaard ingeschakeld.

**De voorziening voor het uitspreken van tekst in- of uitschakelen:** Tik op 'Instellingen' > 'Algemeen' > 'Toegankelijkheid' en schakel 'Spreek invultekst' in of uit. Als 'Spreek invultekst' is ingeschakeld, worden tekstsuggesties uitgesproken.

*Opmerking:* Als u Chinese of Japanse tekst invoert, tikt u op een van de voorgestelde alternatieven uit het woordenboek.

#### **Tekst knippen, kopiëren en plakken**

Met het Multi-Touch-scherm kunt u tekst die u hebt ingevoerd eenvoudig wijzigen. Met behulp van het vergrootglas op het scherm kunt u het invoegpunt precies op de juiste positie plaatsen. Met behulp van de greeppunten bij geselecteerde tekst kunt u snel meer of minder tekst selecteren. U kunt ook tekst en foto's knippen of kopiëren en deze onderdelen in hetzelfde of een ander programma plakken.

<span id="page-20-1"></span>**Het invoegpunt op de gewenste positie plaatsen:** Houd uw vinger op de tekst zodat het vergrootglas verschijnt en sleep het invoegpunt naar de gewenste positie.

**Tekst selecteren:** Tik op het invoegpunt om de selectieknoppen weer te geven. Tik op 'Selecteer' om het aangrenzende woord te selecteren of tik op 'Selecteer alles' om alle tekst te selecteren. U kunt ook dubbel op een woord tikken om het te selecteren. In alleen-lezendocumenten, zoals webpagina's, kunt u een woord selecteren door uw vinger op het woord te houden.

Sleep de greeppunten om meer of minder tekst te selecteren.

**Tekst knippen of kopiëren:** Selecteer tekst en tik vervolgens op 'Knip' of 'Kopieer'.

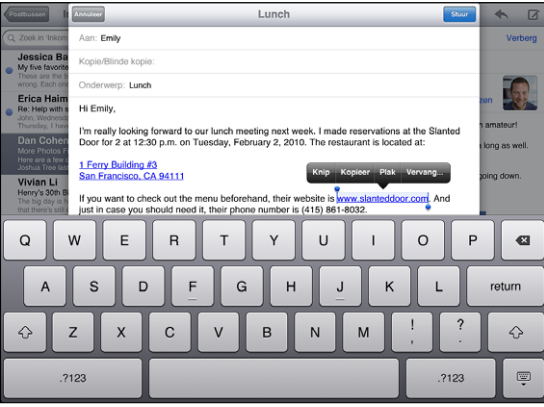

**Tekst plakken:** Tik op het invoegpunt en tik vervolgens op 'Plak' om de tekst in te voegen die u als laatste hebt geknipt of gekopieerd. U kunt ook de gewenste tekst selecteren en op 'Plak' tikken om de tekst te vervangen.

**De laatste bewerking herstellen:** Schud de iPad of tik op de hersteltoets op het toetsenbord.

#### <span id="page-20-0"></span>**Internationale toetsenborden**

De iPad bevat toetsenborden waarmee u tekst in veel verschillende talen kunt invoeren, waaronder talen die van rechts naar links worden gelezen. Om een lijst met ondersteunde toetsenborden weer te geven, tikt u op 'Instellingen' > 'Algemeen' > 'Landinstellingen' > 'Toetsenborden'.

#### **Internationale toetsenborden inschakelen**

- **1** Tik op 'Instellingen' > 'Algemeen' > 'Landinstellingen' > 'Toetsenborden' > 'Voeg toetsenbord toe'.
- **2** Schakel de gewenste toetsenborden in, tik op de gewenste taal en kies een toetsenbord voor deze taal.

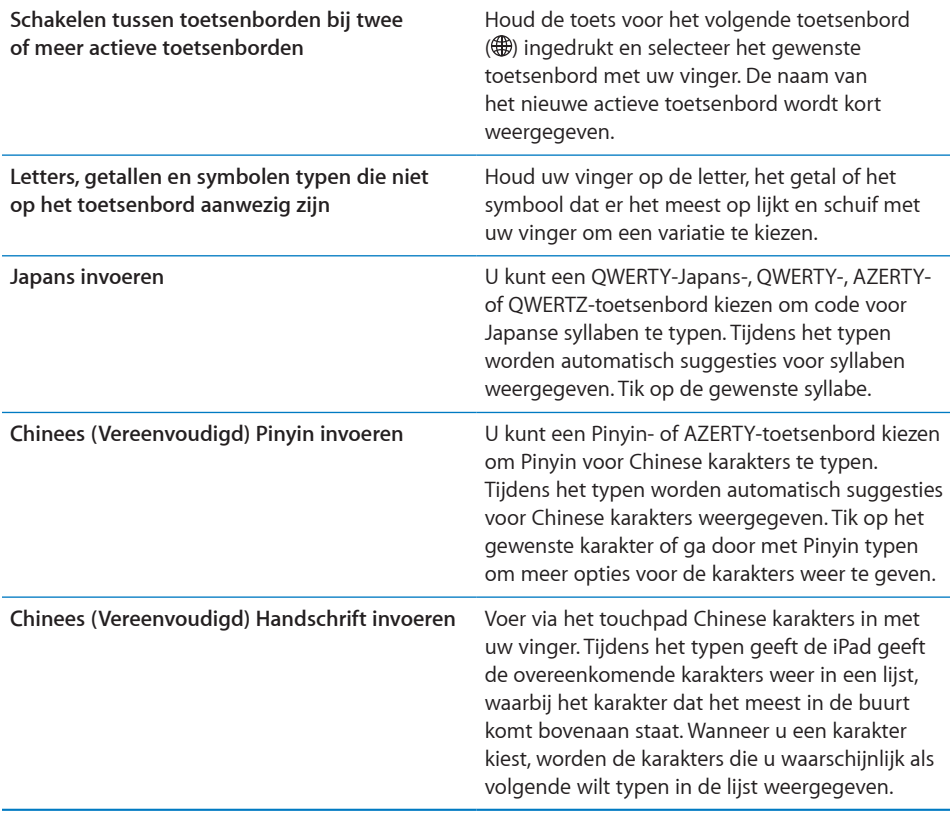

Wanneer de handschriftoptie voor Vereenvoudigd Chinees is geactiveerd, kunt u Chinese karakters invoeren met uw vinger.

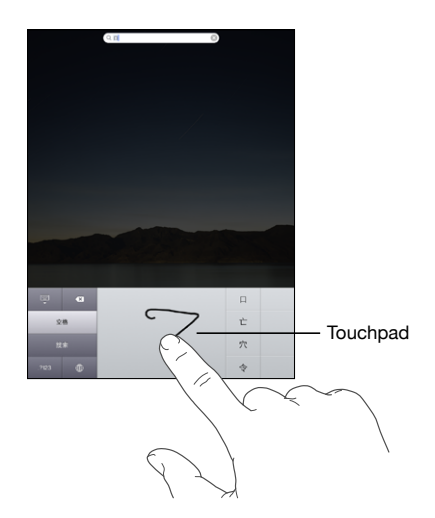

## <span id="page-22-0"></span>Zoeken

U kunt zoeken in de standaardprogramma's op de iPad, waaronder Mail, Agenda, iPod, Video, Notities en Contacten. Met Spotlight kunt u in een afzonderlijk programma of in alle programma's tegelijk zoeken.

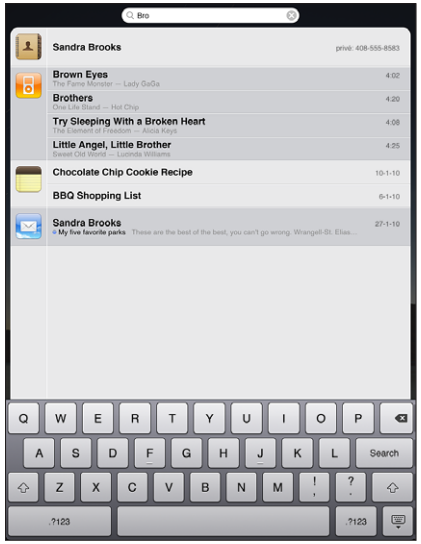

**Spotlight weergeven:** Veeg op de hoofdpagina van het beginscherm met uw vinger naar rechts of druk op de thuisknop. Druk op de Spotlight-pagina op de thuisknop om terug te gaan naar de hoofdpagina van het beginscherm.

Als u Spotlight wilt weergeven wanneer u dubbel op de thuisknop op de iPad drukt, tikt u op 'Instellingen' > 'Algemeen' > 'Thuisknop'.

**Zoeken op de iPad:** Voer de gewenste tekst in het zoekveld op de Spotlight- pagina in. Tijdens het typen worden automatisch zoekresultaten weergegeven. Tik op 'Zoek' om meer resultaten weer te geven en het toetsenbord te laten verdwijnen.

Tik op een onderdeel in de lijst met resultaten om dit te openen. Aan de hand van de symbolen links van de zoekresultaten kunt u zien uit welk programma de resultaten afkomstig zijn.

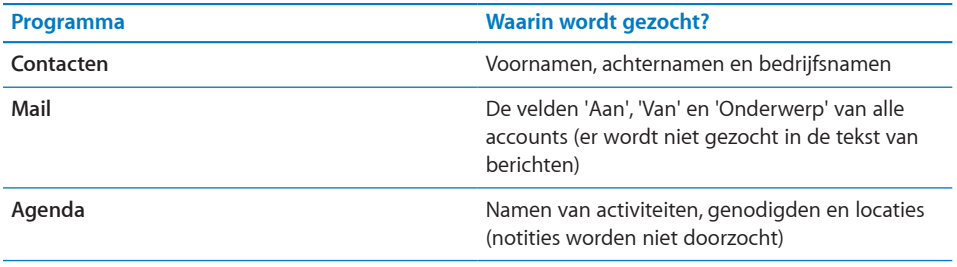

<span id="page-23-0"></span>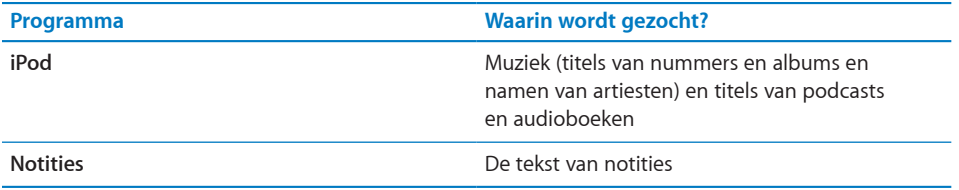

Spotlight zoekt ook op de naam van de standaardprogramma's op de iPad en van programma's die u zelf hebt geïnstalleerd. Als de iPad veel programma's bevat, kunt u deze vanuit Spotlight zoeken en openen.

**Een programma openen vanuit Spotlight:** Typ de naam van het programma en tik om het programma te openen.

U kunt aangeven in welke programma's u wilt zoeken en in welke volgorde u dit wilt doen. Hiervoor tikt u op 'Instellingen' > 'Algemeen' > 'Thuisknop' > 'Zoekresultaten'.

## Bluetooth

U kunt de iPad koppelen met een Bluetooth-toetsenbord om draadloos te typen of met een Bluetooth-koptelefoon om draadloos naar bijvoorbeeld muziek te luisteren.

## **Een Bluetooth-apparaat koppelen**

Voordat u een Bluetooth-toetsenbord of -koptelefoon kunt gebruiken, moet u het apparaat met de iPad koppelen.

#### **Een Bluetooth-apparaat met de iPad koppelen**

- **1** Volg de instructies bij het toetsenbord of de koptelefoon om het toetsenbord of de koptelefoon detecteerbaar te maken.
- **2** Tik op 'Instellingen' > 'Algemeen' > 'Bluetooth' en schakel Bluetooth in.
- **3** Selecteer het toetsenbord of de koptelefoon. Geef wanneer daarom wordt gevraagd de cijfercode of pincode op. Raadpleeg de instructies voor de cijfercode of pincode die bij uw toetsenbord of koptelefoon zijn geleverd.

Nadat u een toetsenbord met de iPad hebt gekoppeld, worden de productnaam en een Bluetooth-symbool (\*) op het scherm weergegeven.

Wanneer u een koptelefoon met de iPad hebt gekoppeld, verschijnen de productnaam en een Bluetooth-audiosymbool ( $\frac{1}{2}$ ) op het scherm als u de regelaars voor het afspelen van geluid of video weergeeft. Tik op het Bluetooth-audiosymbool ( $\gg$ ) om een andere audio-uitvoer te kiezen, bijvoorbeeld de ingebouwde luidspreker.

Als u het schermtoetsenbord weer wilt gebruiken, schakelt u Bluetooth uit ('Instellingen' > 'Algemeen' > 'Bluetooth') of drukt u op de verwijdertoets op het Bluetooth-toetsenbord.

## <span id="page-24-0"></span>**Bluetooth-status**

Het Bluetooth-symbool wordt in de statusbalk boven in het scherm van de iPad weergegeven:

- $\frac{1}{2}$  *(wit):* Bluetooth is ingeschakeld en er is een apparaat verbonden met de iPad.
- Â *(grijs):* Bluetooth is ingeschakeld, maar er is geen apparaat verbonden. Als u een apparaat hebt gekoppeld met de iPad, is het apparaat mogelijk buiten bereik of uitgeschakeld.
- Â *Geen Bluetooth-symbool:* Bluetooth is uitgeschakeld.

#### **De koppeling tussen een Bluetooth-apparaat en de iPad opheffen**

Als u de iPad met een Bluetooth-apparaat hebt gekoppeld en u vervolgens een ander apparaat van hetzelfde type wilt gebruiken, moet u de koppeling met het eerste apparaat eerst opheffen.

#### **De koppeling met een Bluetooth-apparaat opheffen**

- **1** Tik op 'Instellingen' > 'Algemeen' > 'Bluetooth' en schakel Bluetooth in.
- **2** Kies het apparaat en tik op 'Vergeet dit apparaat'.

## Batterij

De iPad bevat een oplaadbare batterij. De batterij mag uitsluitend door een door Apple erkende serviceaanbieder worden vervangen.

## <span id="page-24-1"></span>**De batterij opladen**

*WAARSCHUWING:* Raadpleeg voor belangrijke informatie over het opladen van de iPad de handleiding *iPad - Belangrijke productinformatie* op [support.apple.com/nl\\_NL/manuals/ipad](http://support.apple.com/nl_NL/manuals/ipad).

Het batterijsymbool in de rechterbovenhoek van de statusbalk geeft de lading van de batterij of de oplaadstatus aan.

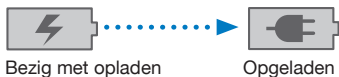

**De batterij opladen:** De beste manier om de batterij van de iPad op te laden is door de iPad met behulp van de meegeleverde dockconnector-naar-USB-kabel en USB-lichtnetadapter van 10 W op een stopcontact aan te sluiten. Wanneer u de iPad met behulp van de dockconnector-naar-USB-kabel op de USB 2.0-poort van een Mac aansluit, wordt de iPad mogelijk langzaam opgeladen terwijl er wordt gesynchroniseerd.

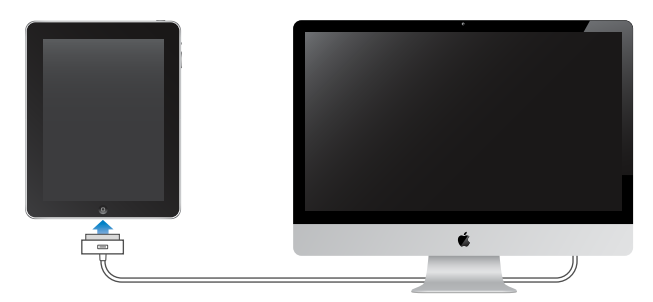

*Belangrijk:* De batterij van de iPad wordt mogelijk ontladen in plaats van opgeladen wanneer u de iPad aansluit op een pc, op een computer die is uitgeschakeld of in de sluimerstand staat, op een USB-hub of op de USB-poort van een toetsenbord.

*Belangrijk:* Als de batterij van de iPad bijna leeg is, wordt een van de volgende afbeeldingen weergegeven om aan te geven dat de iPad eerst tien minuten moet worden opgeladen voordat u het apparaat weer kunt gebruiken. Als de batterij van de iPad bijna helemaal leeg is, kan het scherm twee minuten lang zwart zijn voordat een van deze afbeeldingen verschijnt.

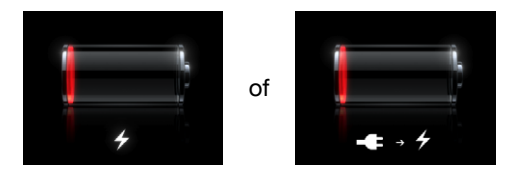

#### **De levensduur van de batterij maximaliseren**

De iPad heeft een lithium-ionbatterij. Voor informatie over het maximaliseren van de levensduur en de gebruiksduur van de batterij van de iPad gaat u naar [www.apple.com/nl/batteries.](http://www.apple.com/nl/batteries/)

#### **De batterij vervangen**

Oplaadbare batterijen kunnen slechts een beperkt aantal malen worden opgeladen en moeten uiteindelijk worden vervangen. De batterij van de iPad mag uitsluitend door een door Apple erkende serviceaanbieder worden vervangen. Door Apple erkende serviceaanbieders recyclen de batterijen van de iPad bovendien op basis van de geldende regelgeving. Ga naar [www.apple.com/nl/batteries/replacements.html](http://www.apple.com/nl/batteries/replacements.html) voor meer informatie.

## <span id="page-26-0"></span>Beveiligingsvoorzieningen

Met de beveiligingsvoorzieningen kunt u voorkomen dat andere personen toegang kunnen krijgen tot de gegevens op de iPad. Voorbeelden:

- U kunt een toegangscode instellen die u moet invoeren wanneer u de iPad inschakelt of de sluimerstand uitschakelt.
- Find My iPad helpt u bij het zoeken naar uw iPad wanneer u deze bent kwijtgeraakt of niet meer weet waar u hem hebt gelaten. Met deze voorziening kunt u op uw iPad ook een bericht weergeven met aanwijzingen hoe iemand het apparaat kan retourneren. Met Remote Passcode Lock kunt u uw iPad op afstand vergrendelen en een nieuwe of vervangende toegangscode van vier cijfers instellen. En met Remote Wipe kunt u de inhoud van het apparaat wissen.

**Een toegangscode instellen:** Tik op 'Instellingen' > 'Algemeen' > 'Codeslot'. Voer een code van vier cijfers in. Voer de code daarna nogmaals in om deze te bevestigen. Deze code moet u voortaan opgeven om de iPad te ontgrendelen of de instellingen voor de toegangscode te bekijken.

Zie ["Codeslot](#page-135-2)" op pagina [136](#page-135-1) voor meer informatie.

*Opmerking:* Voor de voorziening Find My iPad, die ook Remote Wipe en Remote Passcode Lock omvat, is een MobileMe-account vereist. De voorziening is niet in alle landen beschikbaar. MobileMe is een internetdienst waarop u een abonnement kunt nemen. Ga naar [www.apple.com/nl/mobileme](http://www.apple.com/nl/mobileme) voor meer informatie.

Als u deze voorziening wilt activeren, schakelt u 'Find My iPad' in uw MobileMeaccountinstellingen in. Zie ["Een account instellen](#page-38-1)" op pagina [39](#page-38-0).

**Uw iPad traceren:** Log op uw computer in bij MobileMe op [www.me.com/fin](http://www.me.com/find)d. Volg de instructies op het scherm om uw iPad op een kaart op te sporen of om een bericht op het scherm weer te geven, eventueel in combinatie met een geluid.

**Uw iPad op afstand vergrendelen:** Log op uw computer in bij MobileMe op [www.me.com/fin](http://www.me.com/find)d. Klik op 'Remote Lock' en volg de instructies op het scherm.

**De gegevens op de iPad op afstand verwijderen:** Log op uw computer in bij MobileMe op [www.me.com/fin](http://www.me.com/find)d. Klik op 'Remote Wipe' en volg de instructies op het scherm.

Deze voorziening heeft hetzelfde effect als de optie 'Wis alle inhoud en instellingen' in Instellingen. Alle instellingen krijgen weer de oorspronkelijke waarden en al uw gegevens en mediabestanden worden gewist. Zie ["De iPad opnieuw instellen"](#page-139-0) op pagina [140](#page-139-1).

## <span id="page-27-0"></span>De microsimkaart verwijderen

Voor mobiele gegevens maakt de iPad Wi-Fi + 3G gebruik van een microsimkaart (ook wel een 3FF-simkaart (Third Form Factor) genoemd). Als u overstapt op een andere provider van mobielen diensten, moet u mogelijk de microsimkaart verwijderen.

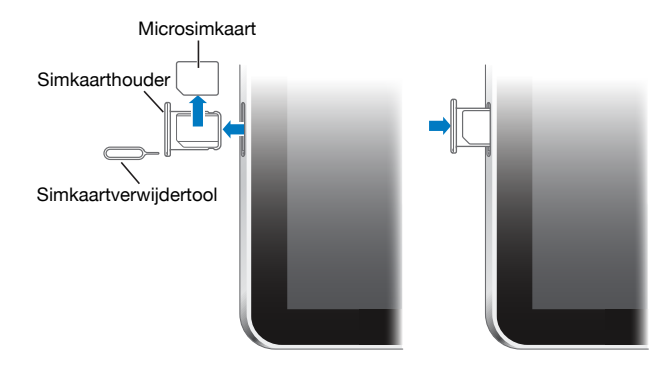

#### **De microsimkaart verwijderen**

**1** Steek het uiteinde van de simkaartverwijdertool in de opening op de simkaarthouder.

Duw de tool stevig in de houder totdat deze naar buiten komt. Als u geen simkaartverwijdertool hebt, kunt u ook een paperclip gebruiken.

**2** Trek de simkaarthouder eruit en haal de microsimkaart uit de houder.

## De iPad gebruiken en reinigen

## **Prettig met de iPad werken**

Het is belangrijk dat u een comfortabele houding aanneemt wanneer u werkt met de iPad en dat u regelmatig pauzeert. Zorg ervoor dat de iPad tijdens het gebruik door uw schoot, een tafel, een koffer of een dockaccessoire wordt ondersteund.

## **De iPad reinigen**

Ga voorzichtig met uw iPad om, om beschadiging te voorkomen. Als u krassen of slijtageplekken wilt voorkomen, kunt u gebruikmaken van een van de vele afzonderlijk verkrijgbare hoezen. Als u de iPad wilt reinigen, koppelt u alle kabels van de iPad los en schakelt u het apparaat uit (houd de knop voor de sluimerstand ingedrukt en sleep de schuifknop op het scherm). Gebruik een vochtige, zachte, pluisvrije doek. Zorg dat er geen vocht in de openingen terechtkomt. Gebruik geen glasreinigers, multireinigers, spuitbussen, oplosmiddelen, alcohol, ammoniak of schuurmiddelen om de iPad te reinigen. De iPad heeft een vetafstotend laagje op het scherm. Gebruik een zachte, pluisvrije doek over het scherm van de iPad om het vet te verwijderen dat van uw handen afkomstig is. De werking van dit beschermlaagje neemt bij normaal gebruik in de loop der tijd af. Als u het scherm met een schuurmiddel reinigt, neemt de werking sneller af en kunnen er bovendien krassen op het scherm ontstaan.

Raadpleeg voor meer informatie over het gebruik van de iPad de handleiding *iPad iPad - Belangrijke productinformatie* op [support.apple.com/nl\\_NL/manuals/ipad.](http://support.apple.com/nl_NL/manuals/ipad)

# <span id="page-29-0"></span>**2 Aan de slag**

Als u de iPad op uw computer aansluit, kunt u met iTunes het apparaat configureren, registreren en materiaal synchroniseren.

## De vereisten

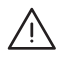

· *WAARSCHUWING:* Om letsel te voorkomen, is het van belang dat u de instructies in deze handleiding en de wenken voor uw veiligheid in de handleiding *iPad - Belangrijke productinformatie*op [support.apple.com/nl\\_NL/manuals/ipad](http://support.apple.com/nl_NL/manuals/ipad) doorneemt voordat u de iPad in gebruik neemt.

Voor het gebruik van de iPad hebt u het volgende nodig:

- Een Mac of pc met een USB 2.0-poort en een van de volgende besturingssystemen:
	- Mac OS X versie 10.5.8 of hoger
	- Windows 7, Windows Vista of Windows XP Home of Professional met Service Pack 3 of hoger
- iTunes 9.1 of hoger (u kunt iTunes downloaden vanaf [www.itunes.com/nl/download\)](http://www.itunes.com/nl/download)
- Een iTunes Store-account
- Toegang tot het internet

## De iPad configureren

Voordat u de iPad kunt gebruiken, moet u het apparaat met iTunes configureren. Als u nog geen iTunes Store-account hebt (niet in alle landen beschikbaar), kunt u de iPad ook registreren en een iTunes Store-account aanmaken.

#### **De iPad configureren**

**1** Download en installeer de nieuwste versie van iTunes vanaf [www.itunes.com/nl/download](http://www.itunes.com/nl/download).

<span id="page-30-0"></span>**2** Sluit de iPad aan op een USB 2.0-poort op uw Mac of pc met behulp van de kabel die bij de iPad is geleverd.

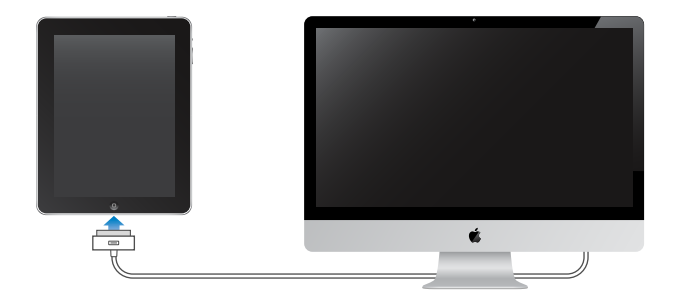

**3** Volg de instructies in iTunes om de iPad te registreren en de iPad te synchroniseren met muziek, video's en ander materiaal in uw iTunes-bibliotheek en met de gegevens van contactpersonen, agenda's en bladwijzers op uw computer.

Schakel in het scherm 'Uw iPad configureren' het aankruisvak 'Synchroniseer contactgegevens, agenda's en bladwijzers automatisch' (Mac) of 'Contactgegevens, agenda's en bladwijzers automatisch synchroniseren' (Windows) in om ervoor te zorgen dat deze onderdelen automatisch worden gesynchroniseerd wanneer u de iPad op uw computer aansluit.

## Synchroniseren

## **Informatie over synchroniseren**

Met iTunes kunt u uw muziek, video's, gedownloade programma's en ander materiaal in de iTunes-bibliotheek op uw computer met de iPad synchroniseren. U kunt ook de gegevens van uw contactpersonen, agenda's en bladwijzers in uw browser synchroniseren.

In iTunes kunt u opgeven welke gegevens en welk materiaal u met de iPad wilt synchroniseren. Standaard synchroniseert iTunes uw gegevens automatisch wanneer u de iPad op uw computer aansluit. Bij het synchroniseren kunt u ook gegevens die u op de iPad hebt aangemaakt of materiaal dat u hebt gekocht naar uw computer overbrengen.

#### **Synchroniseren met iTunes**

U kunt in iTunes de volgende gegevens synchroniseren:

- Muziek
- Films
- Tv-programma's
- Spellen en programma's die u hebt gedownload via de App Store
- Muziekvideo's
- Podcasts
- iTunes U-collecties
- Foto's (in het fotoprogramma of de fotomap op uw computer)
- Video's (in het filmprogramma of de filmmap op uw computer)
- Gegevens van contactpersonen (namen, telefoonnummers, adressen, e-mailadressen, enzovoort)
- Agenda's (afspraken en activiteiten)
- Notities
- Instellingen voor e-mailaccounts
- Bladwijzers voor webpagina's
- Audioboeken en boeken

U kunt de synchronisatie-instellingen wijzigen als de iPad op uw computer is aangesloten.

Muziek, audioboeken, podcasts, iTunes U-collecties, video's, boeken en programma's synchroniseert u vanuit uw iTunes-bibliotheek. Als u nog geen materiaal in uw iTunes-bibliotheek hebt staan, kunt u via de iTunes Store (beschikbaar in bepaalde landen) een voorvertoning van materiaal bekijken en beluisteren en naar iTunes downloaden. U kunt ook muziek van uw cd's aan uw iTunes-bibliotheek toevoegen. Voor meer informatie over iTunes en de iTunes Store opent u iTunes en kiest u 'Help' > 'iTunes Help'.

Gegevens van contactpersonen, agenda's, notities en bladwijzers voor webpagina's worden met programma's op uw computer gesynchroniseerd. Gegevens van contactpersonen en agenda's worden in beide richtingen gesynchroniseerd tussen uw computer en de iPad. Nieuwe onderdelen of wijzigingen die u aanbrengt op uw iPad worden met uw computer gesynchroniseerd en omgekeerd. Ook notities en bladwijzers voor webpagina's worden in beide richtingen gesynchroniseerd. Foto's en video's kunnen zowel vanuit een programma als vanuit een map worden gesynchroniseerd.

De instellingen voor e-mailaccounts worden vanuit het e-mailprogramma op uw computer naar uw iPad gekopieerd, maar niet andersom. Als u wijzigingen aanbrengt in de e-mailaccounts op uw iPad, blijven de e-mailaccounts op uw computer ongewijzigd.

*Opmerking:* U kunt e-mailaccounts ook direct op de iPad configureren. Zie "[Accounts](#page-38-2)  [voor Mail, Contacten en Agenda.](#page-38-2)"

Aankopen die u vanaf de iPad bij de iTunes Store of App Store doet, worden met de iTunes-bibliotheek op uw computer gesynchroniseerd wanneer u het apparaat op de computer aansluit. U kunt ook materiaal en programma's bij de iTunes Store kopen, de bestanden rechtstreeks naar uw computer downloaden en ze vervolgens met de iPad synchroniseren.

U kunt de iPad zo instellen dat slechts een gedeelte van het materiaal op uw computer wordt gesynchroniseerd. U kunt bijvoorbeeld alleen bepaalde muziekafspeellijsten of alleen niet-bekeken videopodcasts synchroniseren.

*Belangrijk:* Log in op uw gebruikersaccount op de computer voordat u de iPad aansluit.

#### **Synchroniseren via iTunes**

- **1** Sluit de iPad op uw computer aan en open iTunes (als het programma niet automatisch wordt geopend).
- **2** Selecteer de iPad in de navigatiekolom van iTunes.
- **3** Geef de gewenste synchronisatie-instellingen op in de diverse panelen.

Zie het volgende gedeelte voor een beschrijving van de panelen.

**4** Klik op 'Pas toe' (Mac) of 'Toepassen' (Windows) rechtsonder in het venster.

Het aankruisvak 'Open iTunes bij aansluiten van deze iPad' of 'iTunes openen bij aansluiten van deze iPad' (Windows) is standaard ingeschakeld.

## **De verschillende configuratiepanelen voor de iPad in iTunes**

In de volgende gedeelten worden de verschillende panelen voor de iPad in iTunes afzonderlijk beschreven. Open voor meer informatie iTunes en kies 'Help' > 'iTunes Help'.

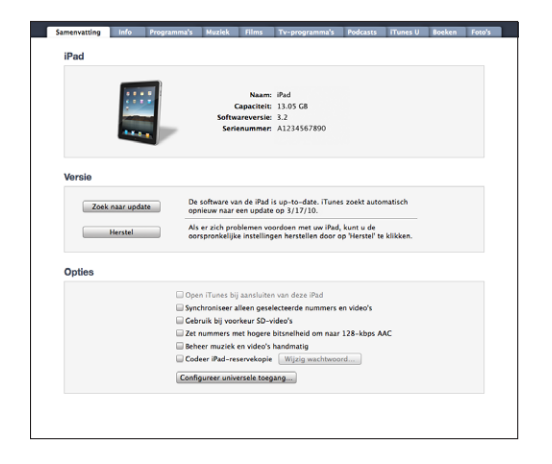

#### **Het paneel 'Samenvatting'**

Schakel het aankruisvak 'Open iTunes bij aansluiten van deze iPad' (Mac) of 'iTunes openen bij aansluiten van deze iPad' in om iTunes te openen en de iPad automatisch te synchroniseren wanneer u het apparaat op de computer aansluit. Als u het apparaat handmatig wilt synchroniseren door op de knop 'Synchroniseer' (Mac) of 'Synchroniseren' (Windows) in iTunes te klikken, schakelt u dit aankruisvak niet in. Zie ["Automatische synchronisatie uitschakelen](#page-36-3)" op pagina [37](#page-36-0) voor meer informatie om te voorkomen dat het apparaat automatisch wordt gesynchroniseerd.

Schakel het aankruisvak 'Synchroniseer alleen geselecteerde nummers en video's' (Mac) of 'Alleen geselecteerde nummers en video's synchroniseren' (Windows) in als u alleen onderdelen wilt synchroniseren die u in uw iTunes-bibliotheek hebt geselecteerd.

Schakel het aankruisvak 'Beheer muziek en video's handmatig' (Mac) of 'Muziek en video's handmatig beheren' (Windows) in om automatische synchronisatie uit te schakelen in de panelen 'Muziek' en 'Video'.

Schakel het aankruisvak 'Codeer iPad>-reservekopie' (Mac) of 'iPad-reservekopie coderen' (Windows) in als u de gegevens wilt coderen die op de computer worden bewaard wanneer iTunes een reservekopie maakt. Bij gecodeerde reservekopieën wordt een hangslotsymbool ( $\bigtriangleup$ ) weergegeven. Als u deze gegevens wilt terugzetten naar de iPad, moet u een wachtwoord invoeren. Zie "[De iPad-software bijwerken of](#page-156-1)  [herstellen"](#page-156-1) op pagina [157](#page-156-0).

Klik op 'Configureer universele toegang' (Mac) of 'Universele toegang configureren' (Windows) om de voorzieningen voor mensen met een beperking in te schakelen. Zie "[VoiceOver](#page-118-1)" op pagina [119](#page-118-0).

#### **Het paneel 'Info'**

Via het paneel 'Info' kunt u de synchronisatie-instellingen opgeven voor de gegevens van uw contactpersonen, agenda's, e-mailaccounts en webbrowser.

• MobileMe

Met MobileMe kunt u uw e-mailberichten, agenda's, gegevens van contactpersonen en bladwijzers draadloos met de iPad synchroniseren. Klik op 'Meer informatie' om een MobileMe-account aan te maken of een gratis proefversie aan te vragen.

• Contacten

U kunt de gegevens van contactpersonen synchroniseren met programma's als Adresboek in Mac OS X, Yahoo!-adresboek en Google Contacts op een Mac of met Yahoo!-adresboek, Google Contacts, Windows Adresboek (Microsoft Outlook Express), Vista Contactpersonen of Microsoft Outlook 2003 of 2007 op een pc. (Op een Mac kunt u de gegevens van contactpersonen met meerdere programma's synchroniseren. Op een pc kunt u deze gegevens met slechts één programma tegelijk synchroniseren.)

Als u synchroniseert met Yahoo!- adresboek, hoeft u alleen op 'Configureer' te klikken om uw nieuwe inloggegevens op te geven wanneer u uw Yahoo!-ID of -wachtwoord wijzigt nadat u synchronisatie hebt ingesteld.

• Agenda's

U kunt agenda's synchroniseren vanuit programma's als iCal op een Mac of vanuit Microsoft Outlook 2003 of 2007 op een pc. (Op een Mac kunt u agenda's met meerdere programma's synchroniseren. Op een pc kunt u agenda's met slechts één programma tegelijk synchroniseren.)

• E-mailaccounts

U kunt instellingen voor e-mailaccounts synchroniseren vanuit Mail op een Mac en vanuit Microsoft Outlook 2003 of 2007 of Microsoft Outlook Express op een pc. De instellingen voor e-mailaccounts worden alleen van het e-mailprogramma op uw computer naar uw iPad gekopieerd. Wijzigingen die u in een e-mailaccount op de iPad aanbrengt, zijn niet van invloed op de account op uw computer.

*Opmerking*: Het wachtwoord voor uw Yahoo!-mailaccount wordt niet op uw computer bewaard. Dit wachtwoord kan dus niet worden gesynchroniseerd en moet op de iPad worden ingevoerd. Tik hiervoor op 'Instellingen' en vervolgens op 'Mail, Contacten, Agenda'. Tik op uw Yahoo!-account en voer het wachtwoord in.

• Overige

U kunt bladwijzers synchroniseren met Safari op een Mac of met Safari of Microsoft Internet Explorer op een pc.

U kunt notities in het programma Notities op de iPad synchroniseren met notities in Mail op een Mac of met Microsoft Outlook 2003 of 2007 op een pc.

• Geavanceerd

Selecteer een of meer opties in dit gedeelte als u de gegevens op de iPad bij de volgende synchronisatie door de gegevens van uw computer wilt vervangen.

#### **Het paneel 'Programma's'**

In het paneel 'Programma's' kunt u programma's uit de App Store synchroniseren en de volgorde van de programma's in het beginscherm van de iPad wijzigen. Ook kunt u documenten van de iPad naar uw computer kopiëren, en andersom.

Tijdens de synchronisatie van de iPad worden de programma's die u via de iPad hebt gedownload automatisch aan uw iTunes-bibliotheek toegevoegd. Als u een programma van uw iPad verwijdert, kunt u het vanuit het paneel 'Programma's' opnieuw installeren, mits u het daarvoor had gesynchroniseerd.

Documenten die u op de iPad aanmaakt in programma's die bestandsdeling ondersteunen, kunnen naar uw computer worden gekopieerd. U kunt ook documenten van uw computer naar de iPad kopiëren en deze documenten gebruiken in programma's die bestandsdeling ondersteunen. Als u bijvoorbeeld het programma Pages op de iPad gebruikt, kunt u op de iPad aan een document werken. Vervolgens kunt u het document naar uw Mac kopiëren en in Pages voor Mac OS X afmaken.

In het gedeelte 'Bestandsdeling' ziet u een lijst met programma's die bestandsdeling ondersteunen. Ook wordt voor elk programma een lijst weergegeven met documenten die op de iPad staan. Raadpleeg de documentatie bij een programma voor informatie over de manier waarop u bestanden kunt delen. Deze voorziening wordt niet door alle programma's ondersteund.

Als u een bestand van de iPad naar uw computer wilt kopiëren, selecteert u het bestand in de lijst met bestanden, klikt u op 'Bewaar in' (Mac) of 'Opslaan in' (Windows) en selecteert u vervolgens een locatie op uw computer. Als u een bestand van de iPad wilt verwijderen, selecteert u het in de lijst met bestanden en drukt u op de Delete-toets.

Als u een bestand van uw computer naar de iPad wilt kopiëren, selecteert u een programma in de lijst met programma's die bestandsdeling ondersteunen, klikt u op 'Voeg toe' (Mac) of 'Toevoegen' (Windows) en selecteert u vervolgens het gewenste bestand. Let erop dat u een bestand kiest dat door het programma wordt ondersteund. Als u meerdere bestanden wilt kopiëren, moet u elk bestand apart selecteren. Elk bestand wordt direct naar de iPad gekopieerd, zodat u het in het bijbehorende programma kunt openen.

**De panelen 'Muziek', 'Films', 'Tv-programma's', 'Podcasts', 'iTunes U' en 'Boeken'** In deze panelen kunt u instellen welke mediabestanden u wilt synchroniseren. U kunt al uw muziek, films, tv-programma's, podcasts, iTunes U-collecties en boeken synchroniseren, of het materiaal selecteren dat u naar de iPad wilt kopiëren.

Als u op de iPad films wilt bekijken die u via de iTunes-bibliotheek hebt gehuurd, kopieert u deze via het paneel 'Films' naar de iPad.

#### **Het paneel 'Boeken'**

U kunt boeken synchroniseren die u via de iBookstore hebt gedownload, evenals vele gratis ePub-boeken die van andere bronnen afkomstig zijn. U kunt ook audioboeken synchroniseren. Als een audioboek uit meerdere delen bestaat, kunt u bovendien aangeven welke delen u wilt synchroniseren.

#### **Het paneel 'Foto's'**

U kunt foto's en video's synchroniseren met iPhoto 4.0.3 of hoger of Aperture 3.0.2 of hoger op een Mac, of met Adobe Photoshop Elements 3.0 of hoger op een pc. Ook kunt u voor de synchronisatie elke willekeurige map met afbeeldingen of video's op uw computer kiezen.
#### <span id="page-36-1"></span>**Automatische synchronisatie uitschakelen**

U kunt voorkomen dat de iPad automatisch wordt gesynchroniseerd wanneer u de iPad op een andere computer aansluit.

**Instellen dat geen enkele iPad automatisch wordt gesynchroniseerd:** Open iTunes en kies 'iTunes' > 'Voorkeuren' (Mac) of 'Bewerken' > 'Voorkeuren' (Windows), klik op 'Apparaten' en schakel het aankruisvak 'Voorkom automatische synchronisatie van iPods, iPhones en iPad s' (Mac) of 'Automatische synchronisatie van iPods, iPhones en iPads voorkomen' (Windows) in.

Als dit aankruisvak is ingeschakeld, wordt de iPad niet automatisch gesynchroniseerd, ook al hebt u in het paneel 'Samenvatting' het aankruisvak 'Open iTunes bij aansluiten van deze iPad' (Mac) of 'iTunes openen bij aansluiten van deze iPad' (Windows) ingeschakeld.

**Automatische synchronisatie tijdelijk uitschakelen zonder de instellingen te wijzigen:** Open iTunes, sluit de iPad op uw computer aan en houd Command + Option (Mac) of Shift + Control (Windows) ingedrukt totdat de iPad in de navigatiekolom verschijnt.

**Handmatig synchroniseren:** Selecteer de iPad in de navigatiekolom in iTunes en klik op de knop 'Synchroniseer' (Mac) of 'Synchroniseren' (Windows) rechtsonder in het venster. Als u de synchronisatie-instellingen hebt gewijzigd, klikt u op 'Pas toe' (Mac) of 'Toepassen' (Windows).

## <span id="page-36-0"></span>Verbinding maken met het internet

De iPad maakt automatisch verbinding met het internet zodra u Mail, Safari, YouTube, de App Store of de iTunes Store opent. De iPad maakt verbinding met het internet via een Wi-Fi-netwerk. De iPad Wi-Fi + 3G kan ook verbinding met het internet maken via een mobielegegevensnetwerk.

#### **Verbinding maken met een Wi-Fi-netwerk**

Via de Wi-Fi-instellingen kunt u Wi-Fi inschakelen en verbinding maken met een Wi-Fi-netwerk.

**Wi-Fi inschakelen:** Tik op 'Instellingen' > 'Wi-Fi' en schakel Wi-Fi in.

**Verbinding maken met een Wi-Fi-netwerk:** Tik op 'Instellingen' > 'Wi-Fi', wacht totdat de iPad alle netwerken heeft gevonden die binnen het bereik liggen en selecteer vervolgens een netwerk. (Aan toegang tot sommige Wi-Fi-netwerken zijn mogelijk kosten verbonden.) Geef, indien nodig, een wachtwoord op en tik op 'Verbind'. Bij netwerken waarvoor een wachtwoord is vereist wordt een hangslotsymbool ( $\bigoplus$ ) weergegeven.

Als u eenmaal verbinding hebt gemaakt met een Wi-Fi-netwerk, maakt de iPad automatisch verbinding met het netwerk als dit zich binnen het bereik bevindt. Als er zich meerdere bekende netwerken binnen het bereik bevinden, maakt de iPad verbinding met het netwerk dat het laatst is gebruikt.

Wanneer de iPad een Wi-Fi-verbinding heeft, geeft het Wi-Fi-symbool  $(\widehat{\mathcal{F}})$  in de statusbalk boven in het scherm de sterkte van de verbinding aan. Hoe meer streepjes, des te sterker is de verbinding.

Zie "[Wi-Fi"](#page-131-0) op pagina [132](#page-131-1) voor informatie over het gebruik van de Wi-Fi-instellingen.

#### **Verbinding maken met een mobiele-datanetwerk**

Om via de iPad Wi-Fi + 3G verbinding te maken met een mobiele-datanetwerk, hebt u een abonnenment voor mobiele data nodig. Met de abonnementen van AT&T (uitsluitend in de Verenigde Staten) voor de iPad, kunt u een abonnement kiezen, het gegevensgebruik bijhouden en uw abonnement op de iPad op elk moment wijzigen of opzeggen.

Bij gebruik van een 3G-, EDGE- of GPRS-netwerk kunt u verbinding maken met het internet via het mobielenetwerk van uw iPad-provider. Controleer de dekking van het netwerk van uw provider in het gebied waar u zich bevindt.

Als de iPad verbinding heeft met het internet via het mobiele-datanetwerk, wordt in de statusbalk boven in het scherm een 3G-  $(3G)$ , EDGE- $(E)$  of GPRS-symbool ( $\circ$ ) weergegeven.

**Dataroaming inschakelen:** Als u zich buiten het bereik van uw provider bevindt, kunt u mogelijk het mobiele-datanetwerk van een andere provider gebruiken. Tik op 'Instellingen' > 'Mobiele data' en schakel 'Dataroaming' in.

*Belangrijk:* Aan dataroaming zijn mogelijk kosten verbonden. Als u wilt voorkomen dat er kosten voor dataroaming in rekening worden gebracht, schakelt u dataroaming uit.

**Het gebruik van uw mobiele-datanetwerk controleren:** Tik op 'Instellingen' > 'Mobiele data' > 'Toon account'.

**Een abonnement voor mobiele data op de iPad instellen:** Tik in het beginscherm van de iPad op 'Instellingen' > 'Mobiele data'. Tik op 'Mobieledata-abonnement' en volg de instructies op het scherm.

De instellingen voor data zijn afhankelijk van uw provider.

De iPad is niet geblokkeerd. U kunt dus zelf een andere provider kiezen. De instellingen voor mobiele data zijn afhankelijk van uw provider. Als u een andere provider dan AT&T (uitsluitend in de Verenigde Staten) kiest, neemt u op met deze provider voor informatie over het configureren van uw account en voor het verkrijgen van een compatibele microsimkaart.

### <span id="page-38-1"></span>**Toegang tot het internet in vliegtuigen**

De vliegtuigmodus van de iPad Wi-Fi + 3G zorgt ervoor dat de iPad-radiozenders worden uitgeschakeld om aan de voorschriften van luchtvaartmaatschappijen te voldoen. In bepaalde gebieden kunt u Wi-Fi inschakelen terwijl de vliegtuigmodus actief is, mits dit is toegestaan door de gezagvoerder van het vliegtuig en niet in strijd is met toepasselijke wetgeving. U kunt dan:

- E-mail versturen en ontvangen
- Surfen op het internet
- Draadloos de gegevens van uw contactpersonen en uw agenda's synchroniseren
- YouTube-video's streamen
- Muziek en programma's kopen

Zie "[Vliegtuigmodus"](#page-129-0) op pagina [130](#page-129-1) voor meer informatie.

# Accounts voor Mail, Contacten en Agenda

De iPad is geschikt voor MobileMe, Microsoft Exchange, Gmail, Yahoo! Mail, AOL en andere populaire e-maildiensten.

#### <span id="page-38-0"></span>**Een account instellen**

MobileMe en Microsoft Exchange bevatten niet alleen e-mail, maar ook gegevens van contactpersonen en agenda's die automatisch en draadloos met de iPad kunnen worden gesynchroniseerd. MobileMe kan uw bladwijzers op de iPad ook synchroniseren met Safari op een Mac. U kunt e-mailaccounts voor MobileMe, Exchange en andere e-mailprogramma's rechtstreeks op de iPad configureren. U kunt meerdere accounts tegelijk gebruiken op de iPad.

Zie ["Microsoft Exchange-accounts instellen"](#page-150-0) op pagina [151](#page-150-1) voor meer informatie over het instellen van een Microsoft Exchange-account in een bedrijfsomgeving.

Voor de meeste populaire e-maildiensten worden de instellingen voor de iPad automatisch ingevoerd.

#### **Een account op de iPad instellen**

- **1** Tik in het beginscherm van de iPad op 'Instellingen'.
- **2** Tik op 'Mail, Contacten, Agenda' en tik vervolgens op 'Voeg account toe'.
- **3** Tik op een accounttype:
	- Microsoft Exchange
	- MobileMe
	- Gmail
	- Yahoo! Mail
	- $AA$
- Anders
- **4** Voer uw accountgegevens in en tik op 'Bewaar'.

Uw e-mailprovider of systeembeheerder kan u de benodigde accountinstellingen verstrekken.

**5** Als u een MobileMe- of Microsoft Exchange-account instelt, tikt u op de onderdelen die u op de iPad wilt gebruiken: e-mail, gegevens van contactpersonen, agenda's en bladwijzers (alleen bij MobileMe-accounts).

MobileMe bevat de voorziening Find My iPad (niet in alle landen beschikbaar), waarmee u uw iPad in geval van verlies of diefstal kunt zoeken. Met deze voorziening kunt u ook de iPad op afstand vergrendelen en de gegevens op het apparaat wissen.

Als u Find My iPad inschakelt voor uw MobileMe-account, dient u ervoor te zorgen dat 'Push' is ingeschakeld voor het ophalen van nieuwe gegevens. Hiervoor tikt u op 'Instellingen' > 'Mail, Contacten, Agenda' > 'Nieuwe gegevens'. Als 'Push' is uitgeschakeld, tikt u op 'Push' om deze voorziening in te schakelen.

Voor Exchange-accounts kunt u instellen hoeveel dagen u e-mailberichten wilt synchroniseren met de iPad.

Als er al gegevens over contactpersonen of agenda's op de iPad staan wanneer u de account inschakelt, wordt u op de iPad gevraagd wat u met de bestaande gegevens op de iPad wilt doen. U kunt de bestaande gegevens met uw MobileMe- of Exchange-account samenvoegen of de gegevens in een afzonderlijke account op de iPad behouden. (De account krijgt de naam 'Op mijn iPad'). U kunt de gegevens ook verwijderen. Bestaande bladwijzers kunnen alleen worden samengevoegd of worden verwijderd.

Ook als u de gegevens van contactpersonen of agenda's in een MobileMe- of Exchange-account uitschakelt of als u een account verwijdert, wordt u op de iPad gevraagd of de gegevens moeten worden bewaard of moeten worden verwijderd.

#### **Pushaccounts**

MobileMe, Microsoft Exchange en Yahoo! Mail zijn pushaccounts: zodra er nieuwe informatie beschikbaar is, zoals een binnengekomen e-mail, wordt deze informatie automatisch afgeleverd (gepusht) op uw iPad. (Ter vergelijking: bij een zogeheten ophaalservice ('fetch') moet door uw e-mailsoftware regelmatig bij uw serviceaanbieder worden gecontroleerd of er nieuwe berichten zijn, waarna een verzoek moet worden ingediend om het bericht af te leveren.) MobileMe en Exchange maken ook gebruik van de pushtechnologie om de gegevens van uw contactpersonen, agenda's en bladwijzers (alleen bij MobileMe-accounts) te synchroniseren als u deze onderdelen hebt geselecteerd in de accountinstellingen.

De synchronisatiegegevens worden automatisch gekopieerd via uw internetverbinding; u hoeft uw iPad dus niet op uw computer aan te sluiten om deze te synchroniseren. De iPad kan gepushte gegevens alleen ontvangen via een internetverbinding als de iPad niet in de sluimerstand staat (het scherm is ingeschakeld of uw iPad is aangesloten op uw computer of een USB-lichtnetadapter van 10 W).

Als u Find My iPad inschakelt voor uw MobileMe-account, dient u ervoor te zorgen dat 'Push' is ingeschakeld voor het ophalen van nieuwe gegevens. Hiervoor tikt u op 'Instellingen' > 'Mail, Contacten, Agenda' > 'Nieuwe gegevens'. Als 'Push' is uitgeschakeld, tikt u op 'Push' om deze voorziening in te schakelen.

# De iPad van de computer loskoppelen

U kunt de iPad op elk moment van uw computer loskoppelen, tenzij het apparaat wordt gesynchroniseerd met uw computer.

Wanneer de iPad met uw computer wordt gesynchroniseerd, wordt de melding 'Bezig met synchroniseren' in het beginscherm van uw iPad weergegeven. Als u uw iPad loskoppelt voordat de synchronisatie is voltooid, worden mogelijk niet alle gegevens overgebracht. Zodra de synchronisatie van de iPad is voltooid, wordt de melding 'iPadsynchronisatie is voltooid' in iTunes weergegeven.

**De synchronisatie annuleren:** Sleep de schuifknop op uw iPad.

# De gebruikershandleiding op de iPad bekijken

De *iPad-gebruikershandleiding,* die is geoptimaliseerd voor weergave op de iPad, is beschikbaar op [help.apple.com/ipad.](http://help.apple.com/ipad)

**De handleiding op de iPad bekijken:** Tik in Safari op  $\Box \Box$  en tik vervolgens op de bladwijzer voor de *iPad-gebruikershandleiding*.

**Een symbool aan het beginscherm toevoegen:** Tik tijdens het bekijken van de handleiding op  $+$  en tik vervolgens op 'Zet in beginscherm'.

**De handleiding in een andere taal bekijken:** Tik op 'Languages' onder de naam van de handleiding en tik vervolgens op de gewenste taal.

# **3 Safari**

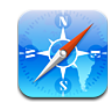

# Informatie over Safari

Met Safari kunt u op de iPad op het internet surfen. U kunt webfragmenten in Safari aan het beginscherm toevoegen, zodat u snel toegang hebt tot uw favoriete webpagina's. Ook kunt u bladwijzers aanmaken op de iPad en deze synchroniseren met uw computer.

Om Safari te gebruiken, moet de iPad verbonden zijn met het internet. Zie "[Verbinding](#page-36-0)  [maken met het internet](#page-36-0)" op pagina [37.](#page-36-1)

# Webpagina's bekijken

U kunt webpagina's zowel staand als liggend weergeven. Wanneer u de iPad een kwartslag draait, draait de webpagina mee. De weergave wordt automatisch aangepast.

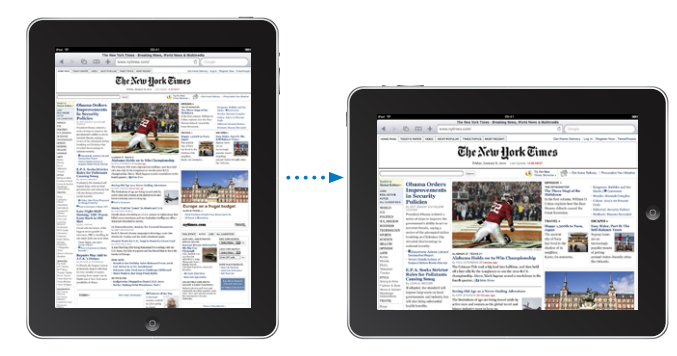

## **Webpagina's openen**

**Een webpagina openen:** Tik op het adresveld (in de titelbalk) om het schermtoetsenbord weer te geven. Typ het webadres en tik vervolgens op 'Ga'. Als het adresveld niet zichtbaar is, tikt u op de statusbalk boven in het scherm om snel naar het adresveld te scrollen.

Terwijl u het adres typt, worden eronder automatisch de webadressen weergegeven die met die letters beginnen. Dit zijn pagina's waarvan u een bladwijzer hebt aangemaakt of die u onlangs hebt bezocht. Om naar een van deze pagina's te gaan, tikt u op het desbetreffende adres. Ga door met typen als u een webadres wilt invoeren dat niet in de lijst staat.

**De tekst in het adresveld wissen:** Tik op het adresveld en tik vervolgens op  $\Omega$ .

### **Scrollen en in- en uitzoomen**

**In- of uitzoomen:** Tik dubbel op een kolom op een webpagina om deze te vergroten. Tik nogmaals dubbel om weer uit te zoomen.

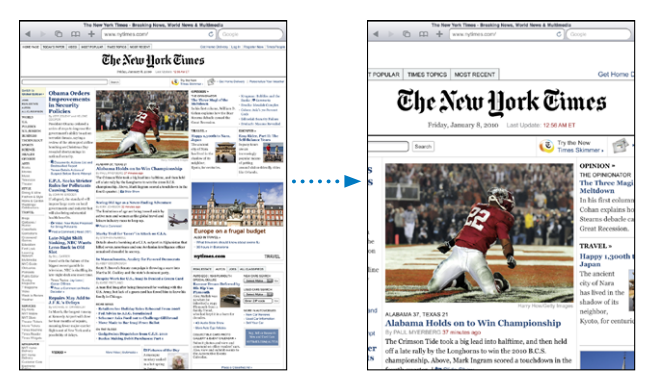

U kunt ook twee vingers uit elkaar of naar elkaar toe bewegen om in of uit te zoomen.

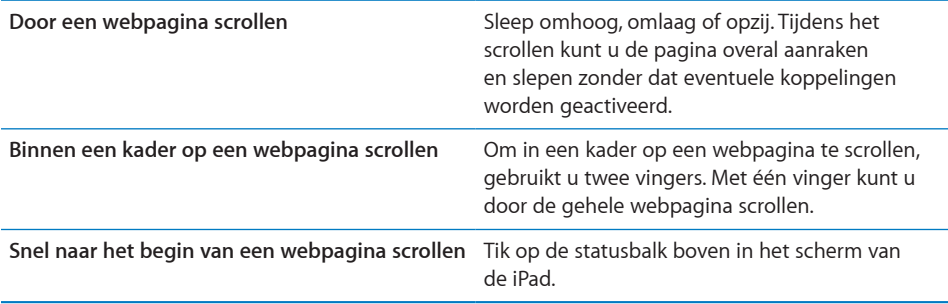

# **Webpagina's bekijken**

Via koppelingen op een webpagina komt u doorgaans op een andere webpagina terecht.

#### **Een koppeling op een webpagina openen:** Tik op de koppeling.

Via koppelingen op de iPad kunt u ook een locatie in Kaarten weergeven of een vooraf geadresseerd e-mailbericht in Mail opstellen. Als u terug wilt gaan naar Safari nadat via een koppeling een ander programma is geopend, drukt u op de thuisknop (O) en tikt u op 'Safari'.

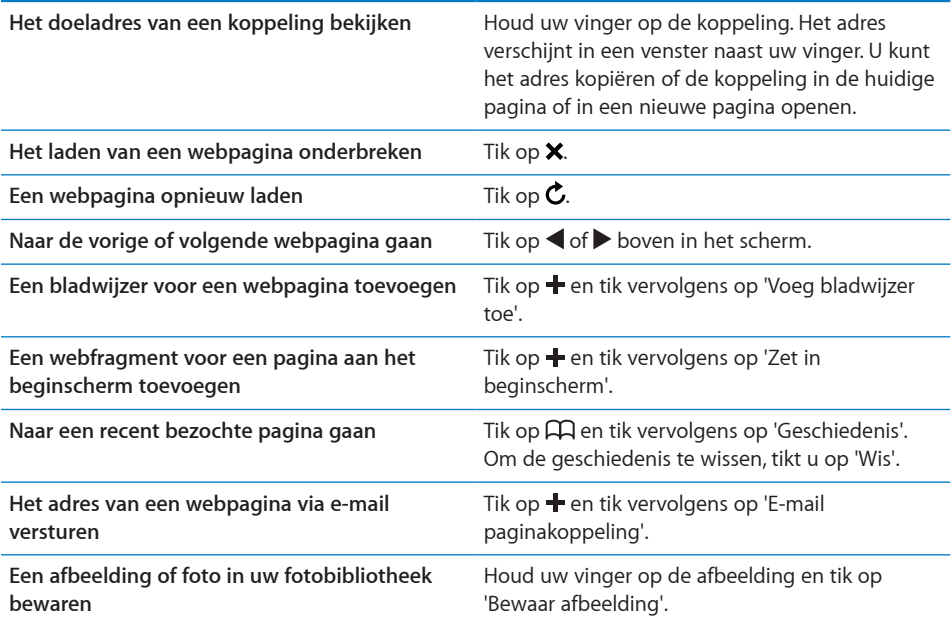

### **Meerdere webpagina's tegelijk openen**

U kunt maximaal negen webpagina's tegelijkertijd openen. Sommige koppelingen worden automatisch in een nieuwe pagina geopend in plaats van de huidige pagina te vervangen.

Een nieuwe pagina openen: Tik op <sup>C</sup>D en tik vervolgens op 'Nieuwe pagina'.

**Naar een andere pagina gaan: Tik op hetal tik vervolgens op de webpagina die u** wilt bekijken.

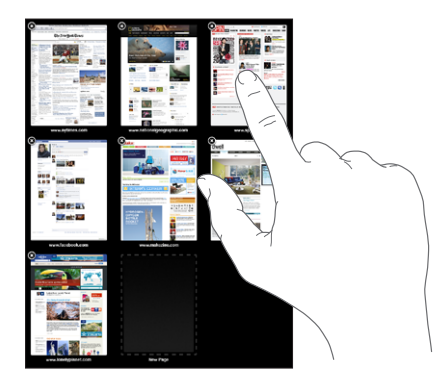

**Een pagina sluiten:** Tik op  $\mathbb{C}$  en tik vervolgens op  $\mathbb{C}$ .

## **Tekst invoeren en formulieren invullen**

Sommige webpagina's bevatten formulieren of tekstvelden waarin u gegevens kunt invoeren. U kunt instellen dat de namen en wachtwoorden van bezochte websites worden onthouden en dat tekstvelden automatisch worden gevuld met gegevens uit Contacten.

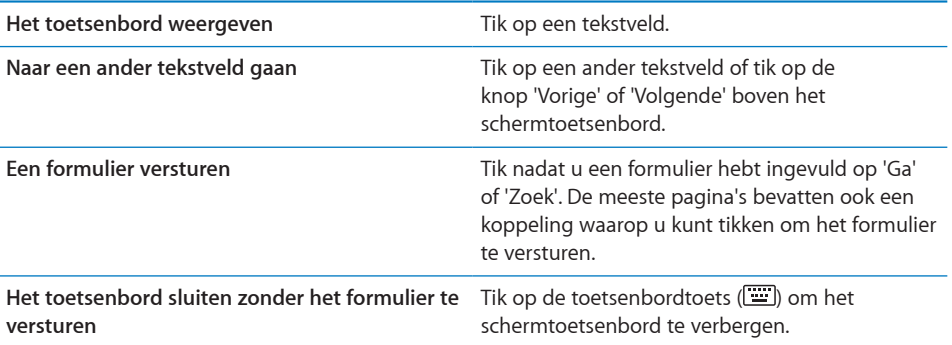

**Instellen dat webformulieren automatisch worden ingevuld:** Tik op 'Instellingen' > 'Safari' > 'Formulieren' en voer een van de volgende handelingen uit:

Â *Om gegevens uit Contacten te gebruiken,* schakelt u 'Gebruik contactinfo' in en selecteert u de contactpersoon wiens gegevens u wilt gebruiken.

In Safari worden de gegevens uit Contacten gebruikt om de velden voor contactpersonen in webformulieren in te vullen.

Â *Om gegevens van namen en wachtwoorden te gebruiken,* schakelt u 'Namen en wachtwoorden' in.

Hiermee worden de namen en wachtwoorden van bezochte websites in Safari onthouden en worden deze gegevens automatisch ingevuld op het moment dat u de website opnieuw bezoekt.

Â *Om alle formuliergegevens te verwijderen,* tikt u op 'Wis alles'.

# Zoeken op het internet

Safari gebruikt standaard Google als zoekmachine. Om Yahoo! als standaardzoekmachine in te stellen, tikt u op 'Instellingen' > 'Safari' > 'Zoekmachine' en tikt u vervolgens op 'Yahoo!'.

#### **Zoeken naar informatie op het web**

- **1** Tik op het zoekveld (rechts van de titelbalk).
- **2** Typ een of meer zoektermen en tik vervolgens op 'Zoek'.
- **3** Tik op een koppeling in de lijst met zoekresultaten om de bijbehorende webpagina te openen.

Ga naar [www.google.com/help/features.html](http://www.google.com/help/features.html) of [help.yahoo.com/yahoo/search/basics](http://help.yahoo.com/yahoo/search/basics) voor tips om effectief te zoeken op het web.

# **Bladwijzers**

U kunt voor webpagina's een bladwijzer aanmaken, zodat u later snel naar deze pagina kunt gaan.

**Een bladwijzer voor een webpagina toevoegen:** Open de pagina en tik op +. Tik vervolgens op 'Voeg bladwijzer toe'.

Wanneer u een bladwijzer bewaart, kunt u de naam ervan wijzigen. Bladwijzers worden standaard toegevoegd aan de map 'Bladwijzers' op het hoogste niveau. Tik op 'Bladwijzers' om een andere map te kiezen.

Als u Safari gebruikt op een Mac, of Safari of Microsoft Internet Explorer op een pc, kunt u uw bladwijzers synchroniseren met de bladwijzers op uw computer.

#### **Bladwijzers synchroniseren met de bladwijzers op uw computer**

- **1** Sluit de iPad op de computer aan.
- **2** Selecteer de iPad in de navigatiekolom van iTunes.
- **3** Klik op de tab 'Info', schakel het aankruisvak 'Synchroniseer Safari-bladwijzers' (Mac) of 'Safari-bladwijzers synchroniseren' (Windows) onder 'Overig' in en klik op 'Pas toe' (Mac) of 'Toepassen' (Windows).

Zie ["Synchroniseren](#page-30-0)" op pagina [31](#page-30-1) voor meer informatie.

**Uw bladwijzers synchroniseren met MobileMe:** Tik op de iPad op 'Instellingen' en selecteer 'Bladwijzers' in uw MobileMe-account. Zie ["Een account instellen"](#page-38-0) op pagina [39.](#page-38-1)

Een webpagina via een bladwijzer openen: Tik op  $\Box$ ) en kies vervolgens een bladwijzer of tik op een map om de bladwijzers in de map weer te geven.

Een bladwijzer of bladwijzermap wijzigen: Tik op  $\Box$ , kies de map met de bladwijzer of de map die u wilt wijzigen en tik op 'Wijzig'. Voer vervolgens een van de volgende handelingen uit:

- Â *Om een nieuwe map aan te maken,* tikt u op 'Nieuwe map'.
- Om een bladwijzer of map te verwijderen, tikt u op  $\bigcirc$  en vervolgens op 'Verwijder'.
- $\bullet$  *Om een bladwijzer of map op een andere plaats te zetten,* sleept u het symbool  $\equiv$ .
- Â *Om de naam of het adres te wijzigen, of om het onderdeel in een andere map te zetten,*  tikt u op de bladwijzer of de map.

Tik op 'Gereed' wanneer u klaar bent.

# **Webfragmenten**

U kunt fragmenten in Safari aan het beginscherm toevoegen, zodat u snel toegang hebt tot uw favoriete webpagina's. Webfragmenten worden in de vorm van symbolen weergegeven en u kunt uw webfragmenten net als de andere programmasymbolen in het beginscherm rangschikken. Zie "[De indeling van het beginscherm aanpassen](#page-12-0)" op pagina [13.](#page-12-1)

Een webfragment toevoegen: Open de webpagina en tik op +. Tik vervolgens op 'Zet in beginscherm'.

Zodra u een webfragment opent, wordt het gedeelte van de webpagina dat werd weergegeven toen u het webfragment opsloeg automatisch door Safari met het juiste zoomniveau weergegeven. Het symbool van het webfragment in het beginscherm wordt bovendien op basis van het weergegeven gedeelte aangemaakt, tenzij de webpagina een eigen symbool heeft.

U kunt de namen van webfragmenten wijzigen. Als de naam te lang is (meer dan tien tekens), wordt deze mogelijk afgekort in het beginscherm.

Webfragmenten worden niet met MobileMe of iTunes gesynchroniseerd. In iTunes wordt echter wel een reservekopie van webfragmenten gemaakt.

#### **Een webfragment verwijderen**

- **1** Houd uw vinger op een willekeurig symbool op het beginscherm tot de symbolen gaan bewegen.
- **2** Tik op  $\bullet$  in de hoek van het webfragment dat u wilt verwijderen.
- **3** Tik op 'Verwijder' en druk vervolgens op de thuisknop (O) om de wijziging te bewaren.

# **4 Mail**

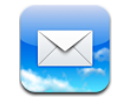

# Informatie over Mail

Mail is het programma waarin u uw e-mailberichten kunt lezen of met behulp van het schermtoetsenbord een nieuw bericht kunt opstellen.

Mail is geschikt voor MobileMe, Microsoft Exchange en de meeste andere populaire e-maildiensten, zoals Yahoo! Mail, Gmail van Google en AOL. Uiteraard kunt u ook gebruikmaken van andere standaard POP3- en IMAP-e-maildiensten. Met Mail kunt u bijlagen met foto's en afbeeldingen ontvangen en versturen en meegestuurde pdfbestanden en andere bijlagen weergeven. Om berichten te kunnen ontvangen en versturen, moet de iPad verbonden zijn met het internet. Zie ["Verbinding maken met](#page-36-0)  [het internet](#page-36-0)" op pagina [37.](#page-36-1)

# E-mailaccounts instellen

Manieren om e-mailaccounts op de iPad in te stellen:

- Rechtstreeks op de iPad een account instellen (zie ["Een account instellen"](#page-38-0) op pagina [39](#page-38-1))
- Via de voorkeurenpanelen voor de iPad in iTunes de instellingen voor de e-mailaccounts van uw computer synchroniseren (zie "[Synchroniseren](#page-30-0)" op pagina [31](#page-30-1))

# E-mailberichten versturen

U kunt e-mailberichten sturen naar iedereen die een e-mailadres heeft.

#### **Een bericht opstellen en versturen**

- **1** Tik op  $\overline{a}$  boven in het scherm.
- **2** Typ een naam of e-mailadres in het veld 'Aan' of tik op  $\bigcirc$  om een van uw contactpersonen toe te voegen.

Terwijl u een e-mailadres typt, verschijnen automatisch overeenkomende e-mailadressen van uw contactpersonen. Tik op het adres dat u wilt toevoegen. Als u namen wilt toevoegen, tikt u op  $\bigcirc$ .

*Opmerking*: Als u een e-mail opstelt met uw Microsoft Exchange-account en u toegang hebt tot de GAL-voorziening (Global Address List) van uw bedrijf, worden eerst de overeenkomende adressen van contactpersonen op de iPad weergegeven, gevolgd door de overeenkomende GAL-adressen.

- **3** Tik op 'Kopie/Blind, Van' als u een kopie of blinde kopie van het bericht naar anderen wilt versturen of de account wilt wijzigen vanaf waar u het bericht verstuurt. Als u meerdere e-mailaccounts hebt, kunt u tikken op het veld 'Van' om in te stellen vanaf welke account u e-mailberichten verstuurt.
- **4** Typ een onderwerp en typ vervolgens het bericht.

Tik op de returntoets om van het onderwerpveld naar het berichtveld te gaan.

- **Een foto in een e-mailbericht versturen** Kies een foto in Foto's, tik op **ee** en tik vervolgens op 'E-mail foto'. U kunt foto's ook kopiëren en plakken. De foto wordt verzonden via uw standaardmailaccount. Zie "[Mail, Contacten,](#page-140-0)  [Agenda"](#page-140-0) op pagina [141.](#page-140-1) **Een conceptversie van een e-mailbericht bewaren** Tik op 'Annuleer' en vervolgens op 'Bewaar'. Het bericht wordt in de postbus 'Concepten' bewaard. **Een bericht beantwoorden** Open een bericht en tik op . Tik op 'Antwoord' om een antwoord te sturen aan de persoon van wie u het bericht hebt ontvangen of tik op 'Antwoord allen' om een antwoord te sturen aan zowel de verzender als de overige geadresseerden. Typ uw antwoord en tik vervolgens op 'Stuur'. De bijlagen (bestanden of afbeeldingen) die aan het originele bericht waren gekoppeld, worden niet verstuurd. **Een bericht doorsturen Een bericht, tik op <a>>
Open een bericht, tik op <a>
Open een bericht, tik op <a>
Open een bericht, tik op <a>
Open een bericht, tik op <a>
Open een bericht, tik op <a>
Open een bericht, tik op <** 'Stuur door'. Vervolgens kunt u een of meerdere e-mailadressen toevoegen en eventueel uw eigen tekst toevoegen. Als u klaar bent, tikt u op 'Stuur'. Als u een bericht doorstuurt waaraan bijlagen in de vorm van bestanden of afbeeldingen waren toegevoegd, kunt u opgeven of u deze bijlagen aan uw bericht wilt toevoegen.
- **5** Tik op 'Stuur'.

**Gegevens van contactpersonen delen** Tik op 'Contacten', selecteer een contactpersoon en tik op 'Deel'. Vervolgens kunt u een of meerdere e-mailadressen toevoegen en eventueel uw eigen tekst toevoegen. Als u klaar bent, tikt u op 'Stuur'.

# Controleren of er nieuwe berichten zijn en uw berichten lezen

Op het symbool van Mail wordt het aantal ongelezen berichten in al uw postbussen voor inkomende post weergegeven. Mogelijk bevatten ook andere postbussen nog ongelezen berichten.

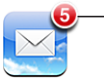

Aantal ongelezen berichten in uw postbussen 'Inkomend'

**Controleren of er nieuwe berichten zijn:** Kies een postbus en tik op 'Inkomend' of  $\mathbf{C}$ .

In elk accountscherm wordt naast de bijbehorende postbus het aantal ongelezen berichten weergegeven.

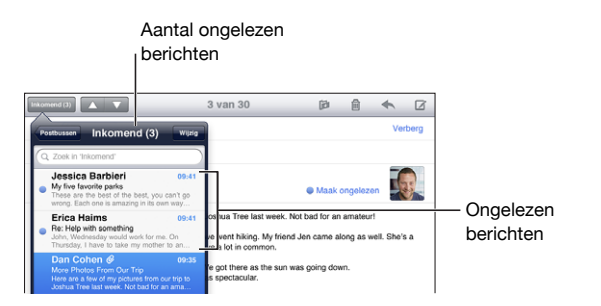

Om de berichten in een postbus weer te geven, tikt u erop. Ongelezen berichten zijn gemarkeerd met een blauwe stip (.).

Wanneer u een postbus opent, laadt Mail het aantal meest recente berichten dat in uw Mail-instellingen is opgegeven indien de berichten nog niet automatisch zijn geladen. Zie ["Mail, Contacten, Agenda"](#page-140-0) op pagina [141.](#page-140-1)

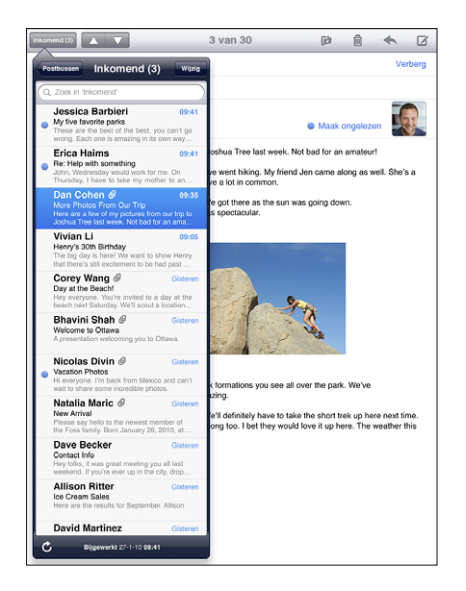

**Extra berichten laden:** Scrol naar de onderzijde van de lijst met berichten en tik op 'Laad meer berichten'.

**Een bericht lezen:** Tik op een postbus en tik vervolgens op het bericht. Om vanuit een geopend bericht naar het volgende of vorige bericht te gaan, tikt u op  $\blacktriangle$  of  $\blacktriangledown$ .

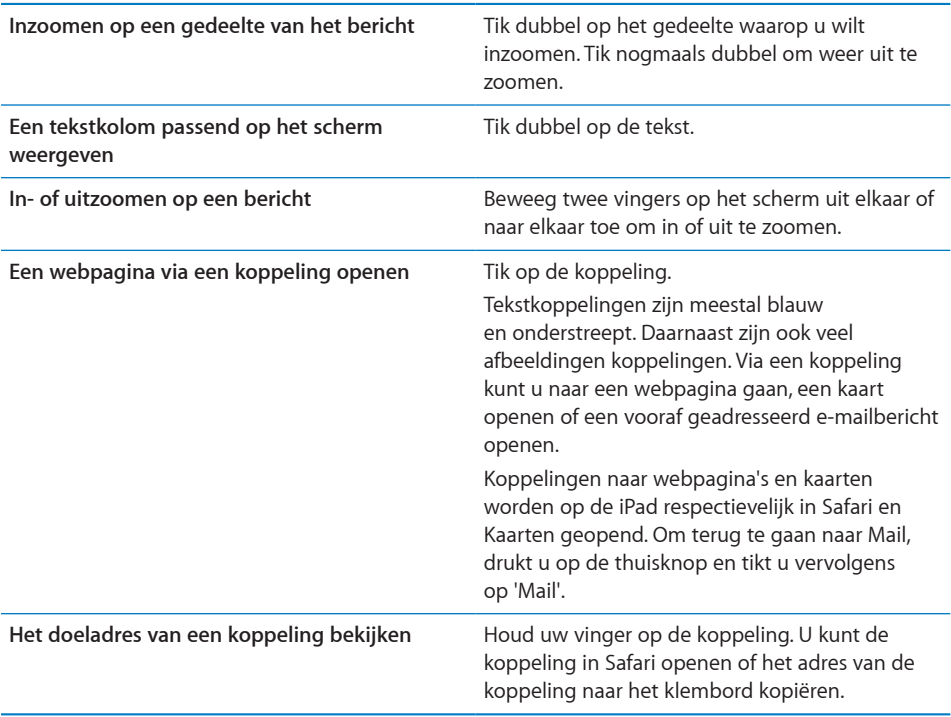

Op de iPad worden meegestuurde afbeeldingen in de meeste populaire structuren (JPEG, GIF en TIFF) samen met de tekst van het e-mailbericht weergegeven. Op de iPad kunnen vele typen audiobijlagen worden afgespeeld (zoals MP3, AAC, WAV en AIFF). U kunt de bestanden die u als bijlage bij een e-mail ontvangt (bijvoorbeeld een pdf, webpagina, tekst-, Pages-, Keynote- of Numbers-bestand of een Microsoft Word-, Excelof PowerPoint-document) downloaden en weergeven.

**Een bijlage openen:** Tik op de bijlage. Het bestand wordt naar de iPad gedownload en vervolgens geopend.

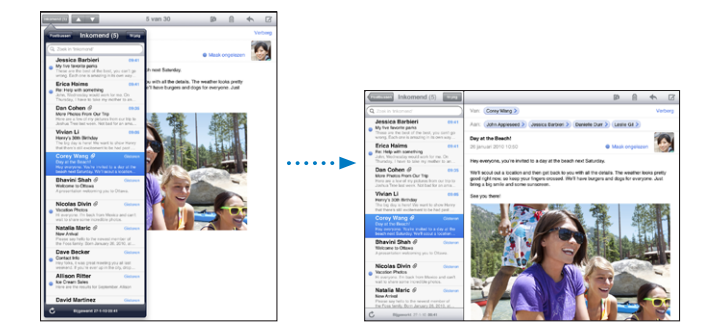

U kunt bijlagen zowel staand als liggend weergeven. Als de structuur van een bijlage niet door de iPad wordt ondersteund, kunt u de naam van het bestand wel zien, maar kunt u het bestand niet openen. Zie "[U kunt een bijlage niet openen"](#page-159-0) op pagina [160](#page-159-1) voor een overzicht van documentstructuren die door de iPad worden ondersteund.

**Een meegestuurde foto bewaren in het album 'Bewaarde foto's':** Tik op de foto en vervolgens op 'Bewaar afbeelding'.

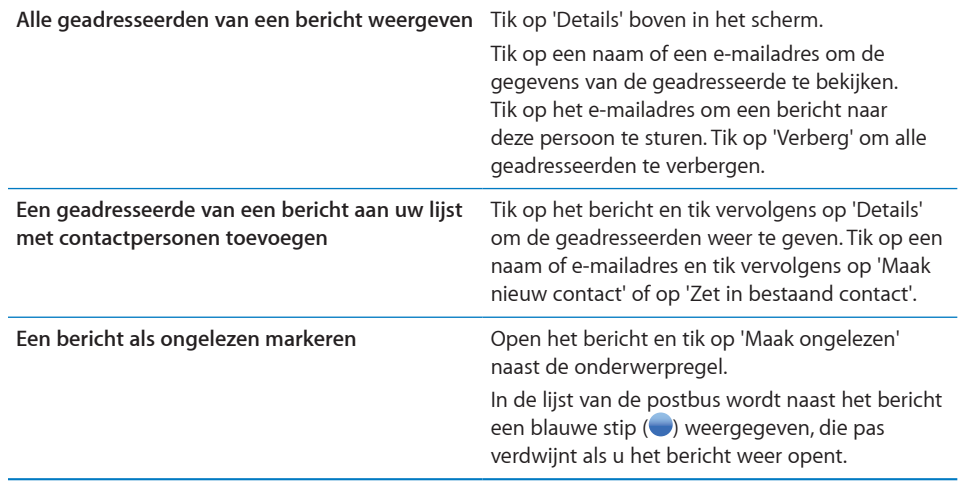

**Een uitnodiging voor een vergadering openen:** Tik op de uitnodiging.

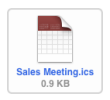

U kunt de contactgegevens opvragen van de organisator en andere aanwezigen, een herinnering instellen, aantekeningen toevoegen aan de activiteit en opmerkingen toevoegen die in het antwoord staan dat u aan de organisator hebt gestuurd. U kunt de uitnodiging accepteren of afslaan. Zie ["Reageren op uitnodigingen voor een](#page-75-0)  [vergadering"](#page-75-0) op pagina [76](#page-75-1).

# Zoeken in e-mailberichten

U kunt zoeken in de velden 'Aan', 'Van' en 'Onderwerp' in e-mailberichten. In Mail wordt gezocht in de gedownloade berichten van de geopende postbus. Voor MobileMe-, Exchange- en bepaalde IMAP-e-mailaccounts kunt u ook zoeken in berichten op de server.

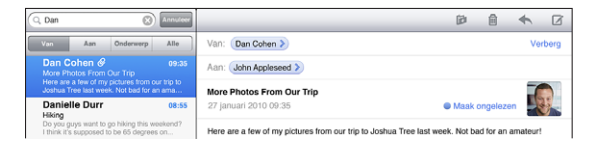

**Zoeken in e-mailberichten:** Open een postbus, scrol naar het begin en voer de gewenste tekst in het zoekveld in. Tik op 'Van', 'Aan', 'Onderwerp' of 'Alles' ('Van', 'Aan' en 'Onderwerp') om aan te geven in welke velden moet worden gezocht. (Om snel naar het begin van de lijst te gaan en het zoekveld weer te geven, tikt u op de statusbalk.)

De zoekresultaten in berichten die al naar de iPad zijn gedownload, worden tijdens het typen automatisch weergegeven. Tik op 'Zoek' om meer resultaten weer te geven en het toetsenbord te laten verdwijnen.

**Berichten op de server zoeken:** Tik op 'Ga door met zoeken op server' onder in de lijst met zoekresultaten.

*Opmerking:* Welke zoekresultaten voor de berichten op servers worden weergegeven, is per account verschillend. Op sommige servers wordt bijvoorbeeld alleen naar hele woorden gezocht.

# Mail aanpassen

U kunt berichten één voor één verwijderen of een hele groep tegelijk selecteren en verwijderen. U kunt berichten ook naar een andere postbus of map verplaatsen.

**Een bericht verwijderen:** Open het bericht en tik op **m**. U kunt ook met uw vinger snel naar links of rechts over de titel van het bericht in de berichtenlijst vegen en vervolgens op 'Verwijder' tikken.

**Meerdere berichten verwijderen:** Terwijl een lijst met e-mailberichten wordt weergegeven, tikt u op 'Wijzig', selecteert u de e-mailberichten die u wilt verwijderen en tikt u vervolgens op 'Verwijder'.

**Een e-mailbericht naar een andere postbus of map verplaatsen:** Open het e-mailbericht, tik op **is** en kies vervolgens een postbus of map.

**Meerdere berichten verplaatsen:** Tik in de lijst met e-mailberichten op 'Wijzig' en selecteer de e-mailberichten die u wilt verplaatsen. Tik vervolgens op 'Verplaats' en selecteer een postbus of map.

# **5 Foto's**

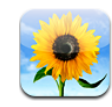

# Informatie over Foto's

Met de iPad hebt u uw foto's altijd bij u, zodat u deze overal en altijd op het haarscherpe, heldere scherm kunt bekijken en aan anderen kunt laten zien. U kunt foto's vanaf uw computer synchroniseren, foto's van een digitale camera of iPhone importeren of foto's of afbeeldingen uit e-mailberichten of van het internet bewaren. Deze foto's en afbeeldingen kunt u vervolgens in programma's als Keynote, Numbers en Pages gebruiken, per e-mail versturen, als achtergrond instellen of naar uw MobileMe-galerie uploaden. U kunt uw iPad ook als fotolijst gebruiken en een diavoorstelling van uw foto's afspelen, compleet met animaties.

# Uw apparaat synchroniseren met de foto's op uw computer

De iPad ondersteunt standaardstructuren voor foto's, zoals JPEG, TIFF, GIF en PNG. Met iTunes kunt u foto's met uw iPad synchroniseren. Tijdens de synchronisatie maakt iTunes automatisch een formaat aan dat voor de iPad is geoptimaliseerd (indien nodig). Zie "[Synchroniseren met iTunes](#page-30-2)" op pagina [31](#page-30-1).

# Foto's van een iPhone of digitale camera importeren

Met de iPad Camera Connection Kit (afzonderlijk verkrijgbaar) kunt u foto's rechtstreeks importeren vanaf een digitale camera of iPhone of vanaf een SDgeheugenkaartje met digitale foto's.

#### **Foto's importeren**

**1** Steek de SD-kaartlezer of USB-cameraconnector (onderdeel van de iPad Camera Connection Kit) in de dockconnectorpoort van de iPad.

- Â Om een camera of iPhone aan te sluiten, gebruikt u de USB-kabel die bij de camera of iPhone is geleverd en sluit u deze aan op de USB-poort van de cameraconnector. Als u een iPhone gebruikt, controleert u of deze is ingeschakeld. Als u een camera aansluit, controleert u of de camera is ingeschakeld en is ingesteld op het overbrengen van foto's. Raadpleeg de documentatie bij de camera voor meer informatie. De USB-poort van de cameraconnector is alleen voor camera's bedoeld. Andere USB-apparaten worden niet ondersteund.
- Als u foto's vanaf een SD-geheugenkaartje wilt importeren, steekt u deze in de sleuf van de SD-kaartlezer. Gebruik daarbij niet te veel kracht. Het kaartje past slechts op één manier in de kaartlezer.

Raadpleeg de documentatie bij de iPad Camera Connection Kit voor meer informatie over de connectors.

- 2 Ontgrendel de iPad.
- **3** Het programma Foto's wordt automatisch geopend en de foto's die u kunt importeren worden weergegeven.
- **4** Selecteer de foto's die u wilt importeren.
	- Tik op 'Importeer alle' om alle foto's te importeren.
	- Als u niet alle foto's wilt importeren, tikt u op de gewenste foto's. De geselecteerde foto's worden met een vinkje gemarkeerd. Tik vervolgens op 'Importeer' en daarna op 'Importeer' of 'Importeer alle'.
- **5** Na het importeren van de foto's kunt u aangeven of u de foto's op het geheugenkaartje, de camera of iPhone wilt bewaren of wissen.

U kunt de foto's in het album 'Laatste import' bekijken. Er wordt tevens een nieuwe gebeurtenis aangemaakt met alle foto's die u hebt geselecteerd om te importeren.

Als u de foto's van de iPad naar uw computer wilt overbrengen, sluit u de iPad op uw computer aan en importeert u de afbeeldingen vervolgens met een fotoprogramma, zoals iPhoto of Adobe Elements.

**6** Koppel de kaartlezer of cameraconnector los.

# Foto's bekijken

In Foto's kunt u foto's bekijken die met het fotoprogramma op uw computer zijn gesynchroniseerd, die u vanaf een digitale camera of iPhone hebt geïmporteerd of die u uit een e-mailbericht of van een webpagina hebt bewaard.

Uw foto's worden geordend op album, gebeurtenis, gezicht en plaats. Voor de functie 'Plaatsen' wordt gebruikgemaakt van de locatiegegevens die aan de foto's zijn toegevoegd. Deze gegevens zijn mogelijk niet voor elke foto beschikbaar. De functies 'Gebeurtenissen' en 'Gezichten' moeten eerst in iPhoto of Aperture op een Mac worden geconfigureerd en vervolgens met de iPad worden gesynchroniseerd.

#### **Foto's bekijken:**

**1** Tik in Foto's op 'Albums', 'Gebeurtenissen', 'Gezichten' of 'Plaatsen'.

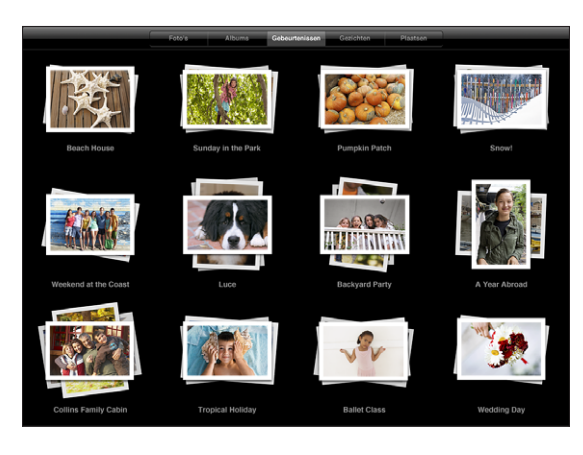

Tik op de verzameling die u wilt openen. U kunt ook met een knijpbeweging een verzameling foto's uitvouwen om de verzameling snel door te nemen.

Als u foto's op plaats bekijkt, tikt u op een speld op de kaart om de bijbehorende locatie weer te geven. Beweeg twee vingers uit elkaar om in te zoomen en alle foto's te tonen die op deze locatie zijn gemaakt.

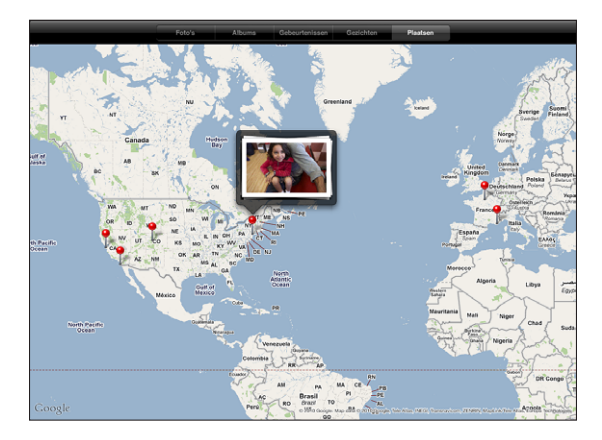

**2** Tik op een miniatuurafbeelding om de foto schermvullend weer te geven.

U kunt ook twee vingers uit elkaar bewegen om in te zoomen.

**De regelaars tonen of verbergen:** Tik op de foto om de regelaars weer te geven. Tik nogmaals om de regelaars te verbergen.

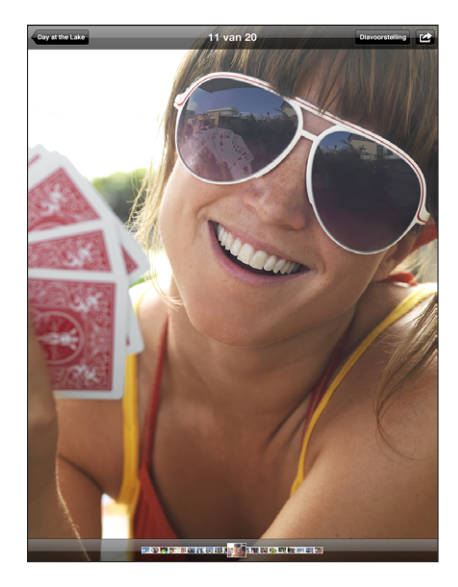

**Een foto liggend weergeven:** Draai de iPad een kwartslag. De foto of video wordt automatisch passend op het scherm weergegeven.

**Inzoomen op een gedeelte van de foto:** Tik dubbel op het gedeelte waarop u wilt inzoomen. Tik nogmaals dubbel om weer uit te zoomen. U kunt ook twee vingers uit elkaar of naar elkaar toe bewegen om in of uit te zoomen.

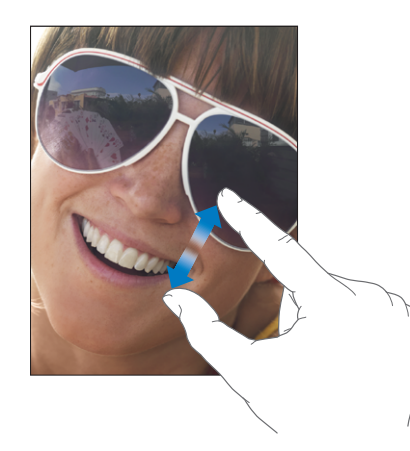

**Een foto naar links of rechts bewegen:** Sleep de foto.

**Naar de volgende of vorige foto gaan:** Veeg met uw vinger naar links of naar rechts. U kunt ook op het scherm tikken om de miniatuurafbeeldingen onder in het scherm weer te geven. Tik op een miniatuurafbeelding of sleep deze om een andere foto weer te geven.

**Een foto verwijderen:** U kunt foto's uit het album 'Bewaarde foto's' verwijderen. Dit album bevat foto's die u uit e-mailberichten of van webpagina's hebt bewaard. Om foto's te verwijderen die u vanaf uw computer hebt gesynchroniseerd, moet u de foto in het album op uw computer verwijderen en de iPad vervolgens opnieuw synchroniseren.

# Foto's delen

U kunt uw foto's aan anderen laten zien in een diavoorstelling, compleet met muziek en schitterende overgangen. Wanneer u de iPad op een televisie of projector aansluit, kunt u uw diavoorstellingen zelfs aan een groot publiek tonen. U kunt uw foto's en video's via e-mail versturen en foto's aan uw MobileMe-galerie toevoegen. Bovendien kunt u foto's kopiëren en plakken, foto's uit e-mails in Foto's bewaren, of afbeeldingen van webpagina's in Foto's bewaren.

#### **Diavoorstellingen**

U kunt een diavoorstelling aanmaken, zodat u uw foto's compleet met overgangen en muziek kunt weergeven. \$U kunt de iPad ook aansluiten op een extern weergaveapparaat, zoals een televisie of projector, en uw diavoorstelling op die manier aan anderen tonen.

#### **Een diavoorstelling weergeven**

- **1** Tik op een album om het te openen.
- **2** Tik op de knop 'Diavoorstelling' en selecteer de gewenste opties in de lijst die wordt weergegeven. U kunt bijvoorbeeld:
	- Een nummer in uw muziekbibliotheek selecteren om muziek aan de diavoorstelling toe te voegen
	- Een effect voor de overgangen tussen foto's selecteren

Tik op 'Algemeen' > 'Instellingen' > 'Foto's' om in te stellen hoe lang elke foto wordt vertoond. U kunt tevens instellen of de diavoorstelling wordt herhaald en of de foto's in willekeurige volgorde worden weergegeven.

Als u de iPad op een televisie of projector aansluit, kunt u het best de overgang 'Overvloeien' kiezen. Zie "[Foto's](#page-147-0)" op pagina [148](#page-147-1) voor informatie over het aansluiten op een extern weergaveapparaat.

**3** Tik op 'Start diavoorstelling'.

Tik op het scherm om de diavoorstelling te stoppen.

### **Een foto via e-mail versturen**

Een foto versturen: Tik op een foto, tik op **et** en tik vervolgens op 'E-mail foto'. Als u **n**iet ziet, tikt u op het scherm om de regelaars te tonen.

**Meerdere foto's versturen:** Tik op een album en tik op **a.** Tik vervolgens op alle foto's die u wilt versturen. De geselecteerde foto's worden met een vinkje gemarkeerd. Tik ten slotte op 'E-mail'.

#### **Een foto in een e-mail of een ander programma plakken**

- **1** Houd uw vinger op een foto totdat het commando 'Kopieer' verschijnt en tik op 'Kopieer'.
- **2** Open Mail en maak een nieuw bericht aan.
- **3** Tik op het scherm op de plek waar u de foto wilt weergeven. Tik vervolgens op het invoegpunt om de bewerkingscommando's weer te geven.
- **4** Tik op 'Plak'.

#### **Een foto aan een MobileMe-galerie toevoegen**

Als u een MobileMe-account hebt, kunt u foto's rechtstreeks van de iPad aan uw MobileMe-galerie toevoegen. U kunt ook foto's aan de MobileMe-galerie van een andere gebruiker toevoegen. Hiervoor moet u wel toestemming van de betreffende persoon hebben.

Voordat u foto's naar een galerie kunt versturen, doet u het volgende:

- Stel uw MobileMe-account op de iPad in. Als u nog geen MobileMe-account hebt, kunt u er een aanmaken op [www.me.com.](http://www.me.com/)
- Publiceer een MobileMe-galerie en sta het toevoegen van foto's via e-mail of de iPad toe.
- Maak verbinding met het internet via een Wi-Fi-netwerk.

Raadpleeg MobileMe Help op [www.me.com](http://www.me.com) voor meer informatie.

Een foto aan uw galerie toevoegen: Tik op een foto en tik op **the**. Tik vervolgens op 'Stuur naar MobileMe'. Voer eventueel een naam en een beschrijving in en selecteer het album waaraan u de foto wilt toevoegen. Tik vervolgens op 'Publiceer'.

Als u  $\mathbb{Z}$  niet ziet, tikt u op het scherm om de regelaars te tonen.

Op de iPad verschijnt een melding zodra de foto is gepubliceerd. Vervolgens kunt u de foto in MobileMe bekijken of een e-mail met een koppeling naar de foto naar iemand anders sturen.

**Een foto aan de galerie van iemand anders toevoegen:** Tik op een foto, tik op en tik vervolgens op 'E-mail foto'. Voer het e-mailadres van het album in en klik vervolgens op 'Stuur'.

## **Foto's uit e-mailberichten of van webpagina's bewaren**

**Een foto uit een e-mail bewaren in het album 'Bewaarde foto's':** Tik op de foto en vervolgens op 'Bewaar afbeelding'. Als de foto nog niet is gedownload, tikt u eerst op het downloadsymbool.

**Een afbeelding van een webpagina bewaren in het album 'Bewaarde foto's':** Houd uw vinger op de foto en tik op 'Bewaar afbeelding'.

**Foto's uit het album 'Bewaarde foto's' naar uw computer kopiëren:** Sluit de iPad aan op een USB-poort van uw computer en gebruik een fotoprogramma, bijvoorbeeld iPhoto op een Mac, om de afbeeldingen te kopiëren.

# Een foto als afbeelding voor een contactpersoon instellen

U kunt een foto als afbeelding voor een contactpersoon instellen.

#### **Een foto als afbeelding voor een contactpersoon instellen**

- **1** Tik op een foto op de iPad en tik op **the**.
- **2** Tik op 'Wijs toe aan contact' en tik op een contactpersoon.
- **3** Sleep de foto of zoom met twee vingers op het scherm in of uit tot de foto er naar wens uitziet.
- **4** Tik op 'Gebruik'.

U kunt ook rechtstreeks in Contacten een foto aan een contactpersoon toewijzen door op 'Wijzig' te tikken en vervolgens op het fotosymbool te tikken.

# Een foto als achtergrond en voor het toegangsscherm instellen

U kunt een foto als achtergrond voor het toegangsscherm en beginscherm instellen. U kunt kiezen uit de diverse achtergrondafbeeldingen die standaard op de iPad aanwezig zijn of u kunt een eigen afbeelding gebruiken.

#### **Een foto als achtergrondafbeelding instellen**

- **1** Kies de gewenste foto, tik op **a** en tik vervolgens op 'Gebruik als achtergrond'.
- **2** Sleep de foto of zoom met twee vingers op het scherm in of uit tot de foto er naar wens uitziet. Bedenk hierbij dat de afbeelding zowel in de staande als liggende weergave wordt getoond, maar niet wordt gedraaid.
- **3** Tik op 'Stel in'. Stel in of u de afbeelding als achtergrond voor het beginscherm, voor het toegangsscherm of voor beide wilt gebruiken.

Als u een afbeelding wilt kiezen uit de diverse achtergrondafbeeldingen die standaard op de iPad aanwezig zijn, tikt u op 'Instellingen' > 'Helderheid en achtergrond'.

# De iPad gebruiken als fotolijst

Als de iPad is vergrendeld, kunt u een fotoalbum weergeven. Op deze manier kunt u de iPad gebruiken als fotolijst terwijl het apparaat in een iPad Dock wordt opgeladen.

Tik op 'Instellingen' > 'Fotolijst' om de instellingen te wijzigen. U kunt de volgende opties instellen:

- De overgang die tussen de foto's wordt gebruikt. U kunt de weergaveduur van de diavoorstelling niet wijzigen.
- Inzoomen op gezichten.Als er meerdere gezichten op een foto te zien zijn, kan ook willekeurig op een van de gezichten worden ingezoomd. De functie 'Fotolijst' maakt voor gezichtsherkenning gebruik van de fotogegevens die uit iPhoto of Aperture op een Mac zijn geïmporteerd. Als u de overgang 'Origami' kiest, kunt u niet op gezichten inzoomen.
- Â U kunt alle foto's weergeven of alleen de foto's die aan een bepaald album, een bepaald gezicht of een bepaalde gebeurtenis zijn gekoppeld. Tik op een optie en tik vervolgens op de gewenste instellingen die worden weergegeven. De verzamelingen 'Gezichten', 'Albums' en 'Gebeurtenissen' zijn gelijk aan die in het programma Foto's.

#### **De functie 'Fotolijst' starten of stoppen**

- **1** Druk op de knop voor de sluimerstand om de iPad te vergrendelen.
- **2** Tik in het toegangsscherm op  $\mathbb{R}$ .

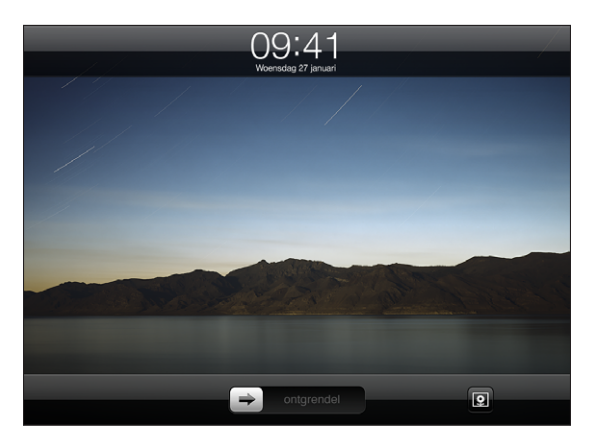

**3** Tik op het scherm om de diavoorstelling te onderbreken. Tik vervolgens op om terug te gaan naar het toegangsscherm of sleep de schuifknop om de iPad te ontgrendelen.

Tik op 'Instellingen' > 'Codeslot' om de functie 'Fotolijst' uit te schakelen.

# **6 Video's**

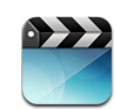

# Informatie over Video's

Op de iPad kunt u films, muziekvideo's, videopodcasts en zelfs tv-programma's (indien beschikbaar in uw land) bekijken. De iPad ondersteunt bovendien speciale voorzieningen zoals hoofdstukken, ondertiteling, andere talen en bijschriften voor geluid.

U kunt video's huren of kopen in de iTunes Store. Met behulp van een videoadapterkabel kunt u video's ook op een televisie of via een projector bekijken.

# Video's afspelen

**Een video afspelen:** Tik op 'Video's' en tik vervolgens op een videocategorie, bijvoorbeeld 'Films'. Tik op de video die u wilt bekijken. Als de video hoofdstukken bevat, tikt u op de titel van een hoofdstuk. U kunt ook gewoon op  $\blacktriangleright$  tikken.

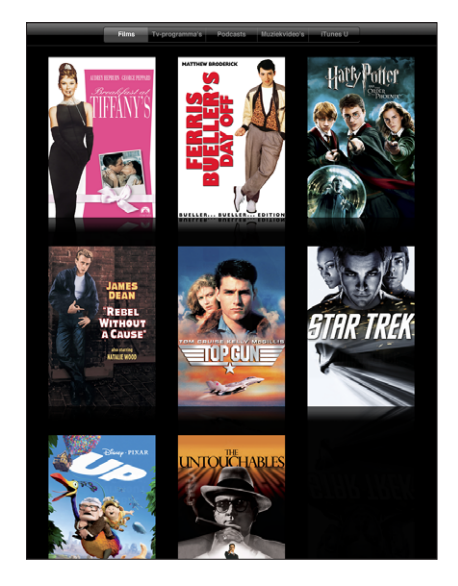

**De afspeelregelaars weergeven:** Tik tijdens het afspelen van een video op het scherm om de regelaars weer te geven. Tik nogmaals om de regelaars weer te verbergen.

# Regelaars voor het afspelen van video

Om video's in breedbeeld weer te geven en het scherm optimaal te benutten, draait u de iPad een kwartslag.

Door de afspeelkop over de navigatiebalk te slepen kunt u naar een bepaald punt in de video te gaan. U kunt de scrubsnelheid wijzigen door uw vinger omlaag te schuiven wanneer u de afspeelkop in de navigatiebalk sleept.

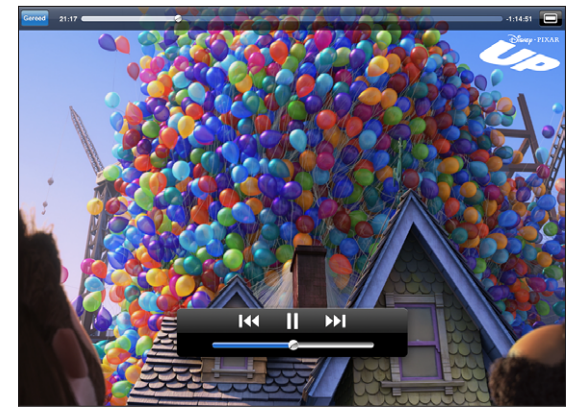

*Up* is via iTunes verkrijgbaar. *Up* © Disney/Pixar. Alle rechten voorbehouden.

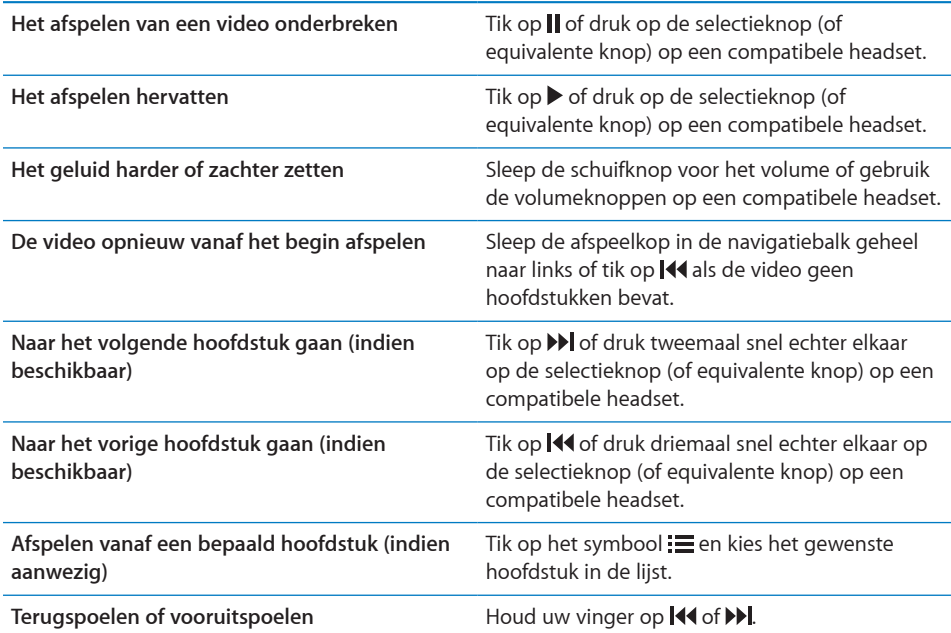

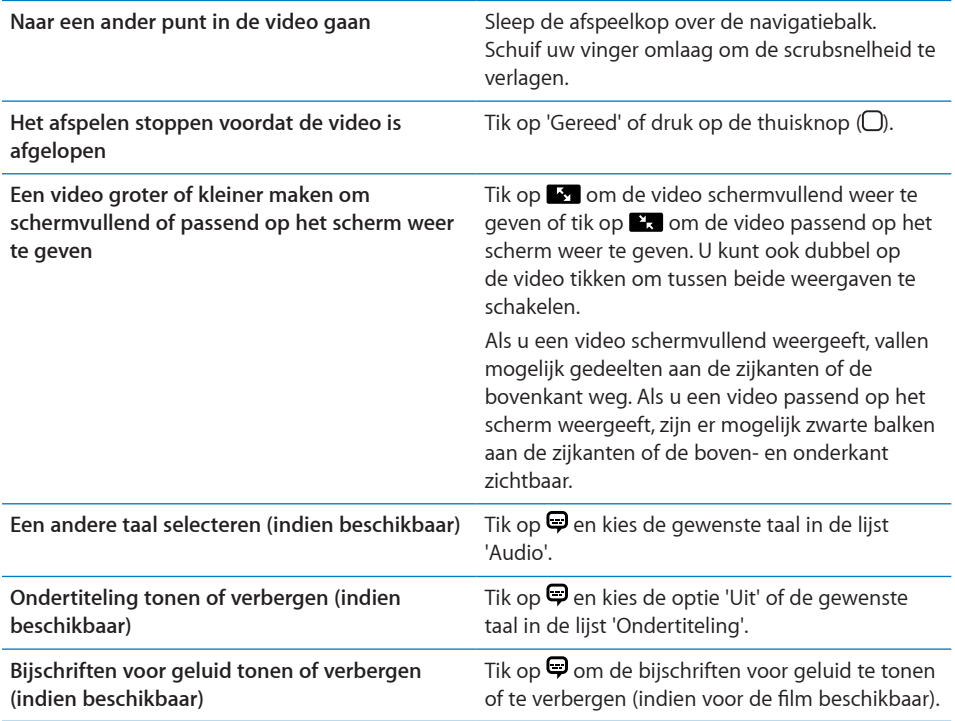

# Video's synchroniseren

Met iTunes kunt u video's met uw iPad synchroniseren. Als de iPad op uw computer is aangesloten, kunt u in de panelen 'Films', 'Tv-programma's', 'Podcasts' en 'iTunes U' aangeven welke video's u wilt synchroniseren.

U kunt ook video's synchroniseren vanuit iPhoto op een Mac of van een map op uw harde schijf. U stelt deze opties in het paneel 'Foto's' in iTunes in. Als een video niet vanuit iTunes kan worden gesynchroniseerd omdat de video niet de juiste structuur heeft, probeert u de video met behulp van de opties in het Geavanceerd-menu van iTunes voor gebruik op de iPad te converteren. Open voor meer informatie iTunes en kies 'Help' > 'iTunes Help'.

# Gehuurde films bekijken

U kunt films in zowel Standard Definition als High Definition via de iTunes Store huren en ze op de iPad bekijken. U kunt de gehuurde films naar de iPad downloaden of ze vanuit iTunes op uw computer naar de iPad kopiëren. (De optie om films te huren is niet in alle landen beschikbaar.)

U kunt een film pas bekijken als deze volledig is gedownload. U kunt een download eventueel onderbreken en het downloaden op een later moment hervatten. U kunt films slechts een aantal dagen huren. Zodra u het afspelen van een gehuurde film start, hebt u een beperkte periode tijd om de film te bekijken. Zodra deze tijd is verstreken, wordt de film automatisch verwijderd. Voordat u een film bij de iTunes Store huurt, wordt u geadviseerd eerst de beschikbare tijd te controleren.

**Een gehuurde film bekijken:** Tik op 'Video's', tik op de categorie 'Films' en tik vervolgens op de film die u wilt bekijken. Selecteer een hoofdstuk of tik op .

**Gehuurde films naar de iPad kopiëren:** Sluit de iPad op de computer aan. Selecteer de iPad in de navigatiekolom in iTunes, klik op 'Films' en selecteer de gehuurde films die u wilt kopiëren. Hiervoor moet uw computer zijn verbonden met het internet. Films die u op de iPad hebt gehuurd, kunt u niet naar een computer kopiëren.

# Video's bekijken op een televisie

U kunt de iPad op een televisie of projector aansluiten om uw video's op een groter scherm te bekijken. Gebruik hiervoor een Apple component AV-kabel, Apple composite AV-kabel, Apple iPad-dockconnector-naar-VGA-adapter of een andere kabel die compatibel is met de iPad. Kabels en docks van Apple zijn in veel landen afzonderlijk verkrijgbaar. Ga naar [www.apple.com/nl/store](http://www.apple.com/nl/store).

Zie "[Video's"](#page-147-2) op pagina [148](#page-147-1) voor informatie over het gebruik van de iPad in combinatie met een televisie of projector.

# Video's van de iPad verwijderen

U kunt video's van de iPad verwijderen om ruimte vrij te maken.

**Een video verwijderen:** Houd uw vinger op een film in de lijst met video's totdat het verwijdersymbool wordt weergegeven. Tik vervolgens op  $\odot$ . Tik op 'Annuleer' of de thuisknop als u alle gewenste video's hebt verwijderd.

Als u een video van de iPad verwijdert (dit geldt niet voor gehuurde films), wordt deze niet uit de iTunes-bibliotheek op uw computer verwijderd. U kunt de video later dus weer met de iPad synchroniseren. Als u de video niet opnieuw met de iPad wilt synchroniseren, stelt u in iTunes in dat de video niet wordt gesynchroniseerd. Zie ["Synchroniseren"](#page-30-0) op pagina [31.](#page-30-1)

*Belangrijk:* Gehuurde films die u van de iPad verwijdert, worden permanent verwijderd en kunnen niet meer naar de computer worden gekopieerd.

# **7 YouTube**

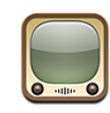

# Video's zoeken en bekijken

Op YouTube kunnen gebruikers wereldwijd korte video's publiceren. U kunt hier de nieuwste en populairste video's bekijken, video's over bepaalde onderwerpen zoeken, uw favorieten markeren en snel video's weergeven die u vanaf uw computer naar YouTube hebt geüpload.

Bepaalde YouTube-voorzieningen op de iPad kunt u pas gebruiken als u bent ingelogd op een YouTube-account wanneer u hierom wordt gevraagd. Ga naar [www.youtube.com](http://www.youtube.com) voor meer informatie over de vereisten en het aanmaken van een YouTube-account.

*Opmerking:* YouTube is niet in alle talen en landen beschikbaar.

Om YouTube te gebruiken, moet de iPad verbonden zijn met het internet. Zie "[Verbinding maken met het internet"](#page-36-0) op pagina [37](#page-36-1).

**Door video's bladeren:** Tik op een knop in de knoppenbalk om een categorie te selecteren.

- Uitgelicht: Video's die zijn bekeken en worden aanbevolen door de medewerkers van YouTube.
- Â *Veelbekeken:* Video's die het meest worden bekeken door YouTube-gebruikers. Tik op 'Alles' voor een lijst van de meest bekeken video's aller tijden of tik op 'Vandaag' of 'Deze week' voor de meest bekeken video's van vandaag of deze week.
- Â *Favorieten:* Video's die u aan 'Favorieten' hebt toegevoegd. Wanneer u inlogt op een YouTube-account, worden de favorieten voor de betreffende account weergegeven.
- Â *Meest recent:* Video's die als laatste aan YouTube zijn toegevoegd.
- Â *Beste:* Video's die de hoogste waardering krijgen van YouTube-gebruikers. Als u een YouTube-account hebt, kunt u op de iPad video's beoordelen.
- Â *Geschiedenis:* Video's die u onlangs hebt bekeken.
- Â *Abonnement:* Video's van YouTube-accounts waarop u een abonnement hebt genomen. U kunt deze voorziening alleen gebruiken als u bent ingelogd op een YouTube-account.
- Â *Afspeellijsten:* Video's die u hebt toegevoegd aan afspeellijsten. U kunt deze voorziening alleen gebruiken als u bent ingelogd op een YouTube-account.
- Â *Mijn video's:* Video's die u naar YouTube hebt geüpload. U kunt deze voorziening alleen gebruiken als u bent ingelogd op een YouTube-account.

#### **Zoeken naar een video**

- **1** Tik op het zoekveld.
- **2** Typ een of meerdere woorden en tik op 'Zoek'.

YouTube toont de zoekresultaten op basis van de videotitels, beschrijvingen, labels en gebruikersnamen. Bij elk zoekresultaat worden de titel, de beoordeling, het aantal keer dat de video is bekeken, de lengte en de accountnaam van de gebruiker die de video heeft gepubliceerd, weergegeven.

**Een video afspelen:** Tik op de video.

De video wordt naar de iPad gedownload. De voortgang wordt in een statusbalk weergegeven. Als er voldoende van de video is gedownload, wordt het afspelen automatisch gestart. U kunt ook op  $\blacktriangleright$  tikken om het afspelen te starten.

# Regelaars voor het afspelen van video

Draai de iPad een kwartslag om de video liggend op maximumgrootte te bekijken. Wanneer het afspelen van een video begint, verdwijnen de regelaars zodat ze het beeld niet overlappen.

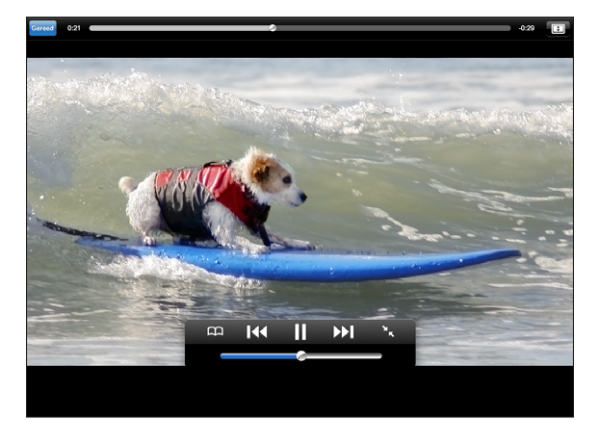

**De videoregelaars tonen of verbergen:** Tik op het scherm.

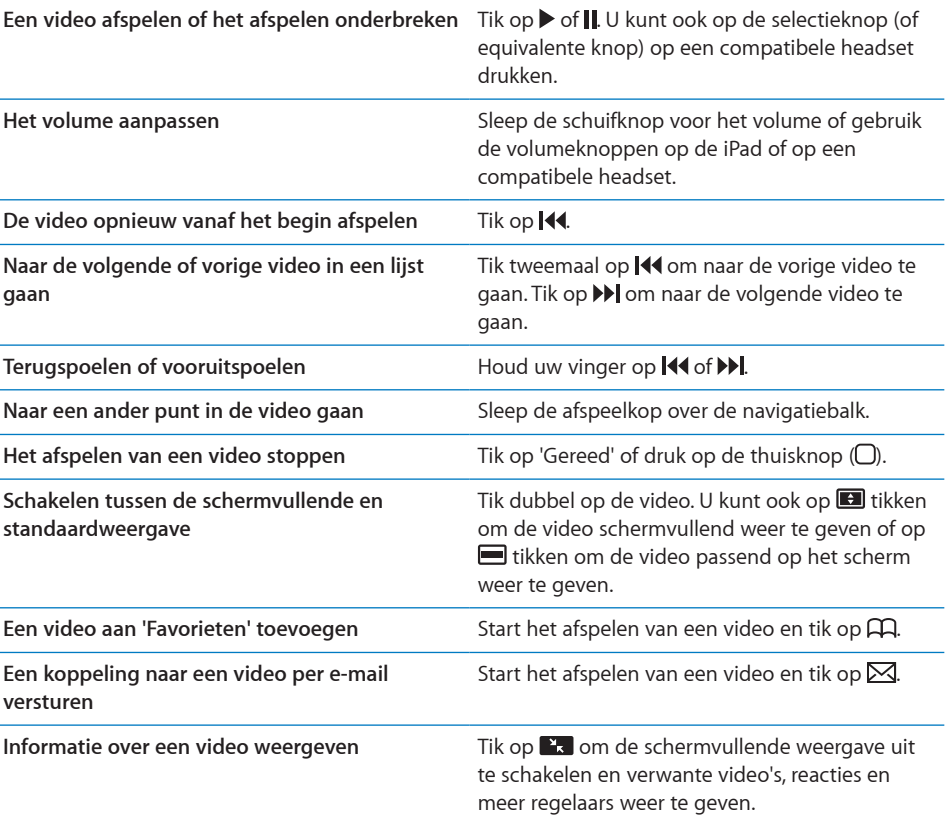

# Video's beheren

Tik tijdens het afspelen van een video in de schermvullende weergave op het scherm om de regelaars te tonen. Tik vervolgens op **x** om verwante video's en opties voor het beheren van video's weer te geven.

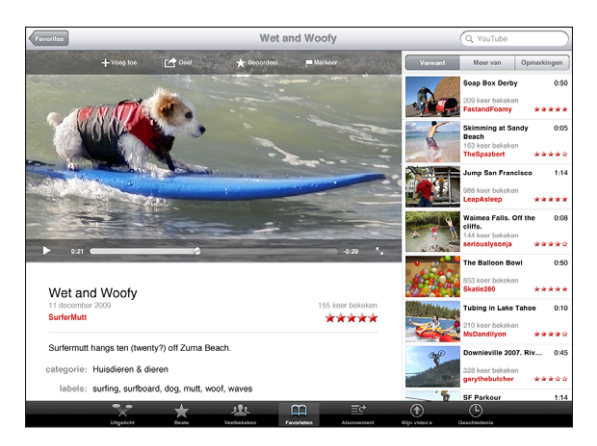

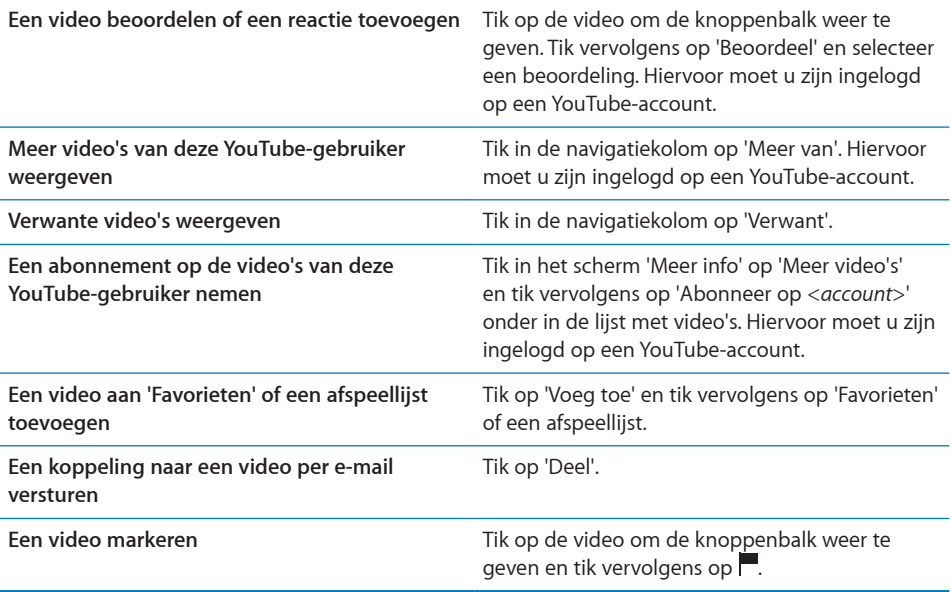

# YouTube op een televisie bekijken

U kunt de iPad op een televisie of projector aansluiten om YouTube op een groter scherm te bekijken. Gebruik hiervoor een Apple component AV-kabel, Apple composite AV-kabel, Apple iPad-dockconnector-naar-VGA-adapter of een andere kabel die compatibel is met de iPad. Kabels en docks van Apple zijn in veel landen afzonderlijk verkrijgbaar. Ga naar [www.apple.com/nl/store](http://www.apple.com/nl/store).

Zie "[Video's"](#page-147-2) op pagina [148](#page-147-1) voor meer informatie over het gebruik van de iPad in combinatie met een televisie of projector.

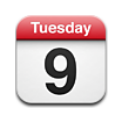

# Informatie over Agenda

Met de iPad hoeft u nooit meer een afspraak te missen. U kunt afzonderlijke agenda's of verschillende agenda's tegelijk bekijken. U kunt uw activiteiten per dag, per week of per maand bekijken of de lijstweergave inschakelen. Door op naam, deelnemer of locatie te zoeken, hebt u alle activiteiten in een handomdraai gevonden.

U kunt de agenda's op uw computer met de iPad synchroniseren. Andersom kunt u de activiteiten die u invoert, bewerkt of annuleert op de iPad met uw computer synchroniseren. U kunt een abonnement nemen op Google-, Yahoo!- of iCal-agenda's. Als u een Microsoft Exchange-account hebt, kunt u uitnodigingen voor vergaderingen ontvangen en erop reageren.

# Agenda's synchroniseren

Manieren om uw agenda's te synchroniseren:

- Â Gebruik de voorkeurenpanelen voor de iPad in iTunes om te synchroniseren met iCal of Microsoft Entourage op een Mac of met Microsoft Outlook op een pc. Zie ["Synchroniseren"](#page-30-0) op pagina [31.](#page-30-1)
- Tik op 'Instellingen' op de iPad en schakel 'Agenda's' in voor uw MobileMeof Microsoft Exchange-account om uw agendagegevens via de ether te synchroniseren. Zie "[Een account instellen](#page-38-0)" op pagina [39.](#page-38-1)
# Agenda-activiteiten op de iPad toevoegen

U kunt afspraken en activiteiten ook rechtstreeks op de iPad invoeren of wijzigen.

**Een activiteit toevoegen:** Tik op  $+$  en voer informatie over de activiteit in. Tik vervolgens op 'Gereed'.

U kunt de volgende gegevens invoeren:

- De naam van de activiteit
- De locatie
- De begin- en eindtijd (of schakel 'Hele dag' in als de activiteit de gehele dag beslaat)
- De frequentie van de activiteit (geen, dagelijks, wekelijks, tweewekelijks, maandelijks of jaarlijks)
- De tijd waarop u een melding van de activiteit ontvangt (variërend van vijf minuten tot twee dagen voor de activiteit)

Als u een meldingstijd instelt, hebt u de mogelijkheid om nog een tweede meldingstijd in te stellen. Wanneer de meldingstijd is bereikt, wordt op de iPad een bericht weergegeven. Zie "[Meldingen](#page-76-0)" op pagina [77](#page-76-1) als u een geluid wilt afspelen op de iPad.

*Belangrijk:* Als u op reis bent, ontvangt u de meldingen van de iPad mogelijk niet op de juiste lokale tijd. Zie "[Datum en tijd](#page-138-0)" op pagina [139](#page-138-1) voor informatie over het handmatig instellen van de juiste tijd.

• Notities

Om een agenda te selecteren waaraan u de activiteit wilt toevoegen, tikt u op 'Agenda'. Agenda's waarvoor u alleen-lezenbevoegdheden hebt, worden niet in de lijst weergegeven.

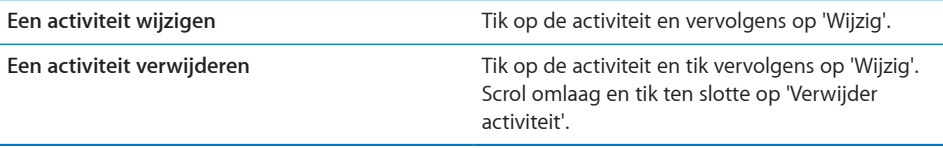

# Uw agenda bekijken

U kunt uw agenda's afzonderlijk weergeven of als een gecombineerde agenda, zodat u bijvoorbeeld uw zakelijke en privé-agenda tegelijk kunt beheren.

**Een andere agenda weergeven:** Tik op 'Agenda' en selecteer een agenda. Tik op 'Alle agenda's' om alle agenda's te selecteren. Tik nogmaals om de selectie van alle agenda's op te heffen.

U kunt uw activiteiten per dag, per week of per maand bekijken of de lijstweergave inschakelen. De activiteiten in alle geselecteerde agenda's worden op de iPad getoond.

**Een andere weergave kiezen:** Tik op 'Lijst', 'Dag', 'Week' of 'Maand'.

Â *Lijstweergave:* Alle afspraken en activiteiten worden naast de geselecteerde dag weergegeven in een lijst waarin u kunt scrollen. Als u naar een andere dag in de agenda wilt gaan, tikt u op  $\blacktriangleleft$  of  $\blacktriangleright$  of selecteert u een datum in de tijdbalk onder in de agenda.

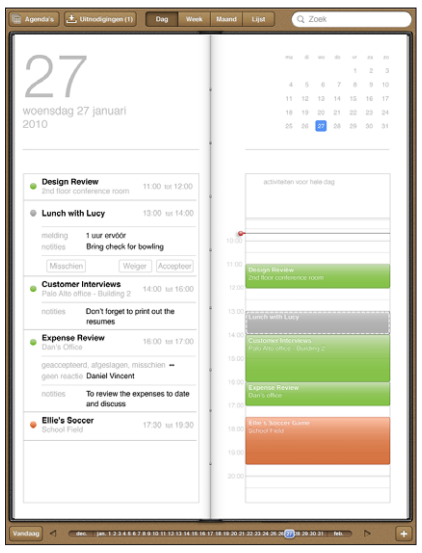

Om een lijst van activiteiten en de dagagenda weer te geven, draait u de iPad een kwartslag zodat de agenda liggend wordt weergegeven.

- Â *Dagweergave:* Scrol omhoog of omlaag om de activiteiten op een bepaalde dag te bekijken. Om de activiteiten van de vorige of volgende dag te bekijken, tikt u op  $\blacktriangleleft$  of  $\blacktriangleright$  of selecteert u een datum in de tijdbalk onder in de agenda.
- Â *Weekweergave:* Scrol omhoog of omlaag om de activiteiten in een bepaalde week te bekijken. Om de activiteiten van de vorige of volgende week te bekijken, tikt u op  $\blacktriangleleft$  of  $\blacktriangleright$  of selecteert u een week in de tijdbalk onder in de agenda.

• Maandweergave: Tik op een dag om de activiteiten van de betreffende dag te bekijken. Om de activiteiten van de vorige of volgende maand te bekijken, tikt u op ◀ of ▶ of selecteert u een maand in de tijdbalk onder in de agenda.

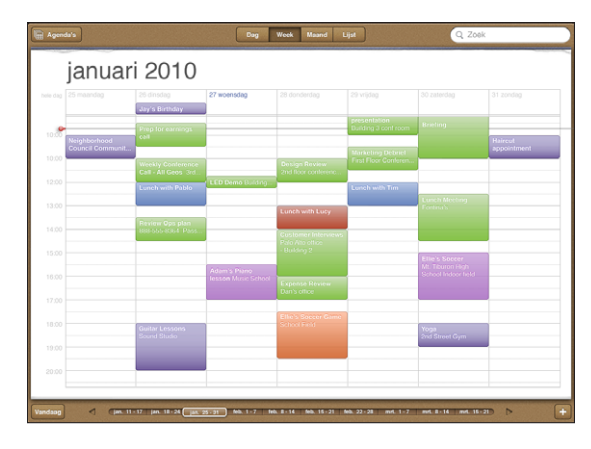

**De details van een activiteit bekijken:** Tik op de activiteit.

# Zoeken in agenda's

U kunt zoeken naar de namen, deelnemers en locaties van de activiteiten in uw agenda's. Er wordt gezocht in de agenda('s) die u op dat moment bekijkt.

**Zoeken naar activiteiten:** Voer de gewenste tekst in het zoekveld in.

Tijdens het typen worden zoekresultaten weergegeven. Tik op een zoekresultaat om de bijbehorende activiteit weer te geven. Tik op de agenda om de lijst met zoekresultaten te sluiten.

# Een abonnement nemen op agenda's en agenda's delen

U kunt een abonnement nemen op agenda's met de structuur CalDAV of iCalendar (.ics). Veel op agenda's gebaseerde voorzieningen, zoals Yahoo!, Google en iCal op de Mac, ondersteunen beide structuren.

De agenda's waarop u een abonnement hebt, hebben de alleen-lezenstructuur. Dit houdt in dat u de activiteiten in agenda's waarop u een abonnement hebt genomen wel op de iPad kunt bekijken, maar niet kunt bewerken en ook geen nieuwe activiteiten hierin kunt aanmaken. Bovendien kunt u geen uitnodigingen vanaf CalDAV-accounts accepteren.

#### **Een abonnement nemen op een CalDAV- of .ics-agenda**

- **1** Tik op 'Instellingen' > 'Mail, Contacten, Agenda' en tik vervolgens op 'Voeg account toe'.
- **2** Tik op 'Anders' > 'Voeg CalDAV-account toe' of 'Voeg agenda-abonnement toe'.
- **3** Voer uw accountgegevens in en tik vervolgens op 'Volgende' om de account te controleren.
- **4** Tik op 'Bewaar'.

Apple biedt koppelingen naar een aantal gratis iCal-agenda's (zoals agenda's voor nationale feestdagen of sportevenementen) waarop u een abonnement kunt nemen. Als u deze agenda's downloadt, worden ze automatisch aan iCal op uw Mac toegevoegd.

U kunt ook een abonnement nemen op een iCal-agenda (of een andere .ics-agenda) die op het web is gepubliceerd door te tikken op een koppeling naar de agenda die u in een e-mailbericht hebt ontvangen op de iPad.

## Reageren op uitnodigingen voor een vergadering

Als op uw iPad een Microsoft Exchange-account is ingesteld en u 'Agenda's' voor deze account hebt ingeschakeld, kunt u uitnodigingen voor vergaderingen van uw collega's ontvangen en hierop reageren. Zodra u een uitnodiging krijgt, wordt de vergadering in uw agenda weergegeven met een stippellijn eromheen. Het symbool **in** in de rechterbenedenhoek van het scherm geeft het aantal nieuwe uitnodigingen weer. Om uitnodigingen voor vergaderingen te kunnen ontvangen en hierop te reageren, moet de iPad verbonden zijn met het internet.

#### **Reageren op een uitnodiging in Agenda**

- **1** Tik op een uitnodiging voor een vergadering in de agenda of tik op  $\blacksquare$  om het scherm 'Activiteit' weer te geven en tik vervolgens op een uitnodiging.
	- Tik op 'Uitnodiging van' om gegevens op te vragen van de organisator van de vergadering. Tik op het e-mailadres om een bericht te sturen naar de organisator van de vergadering.
	- Tik op 'Deelnemers' om te zien wie de andere genodigden zijn. Tik op een naam om de gegevens van een genodigde te bekijken. Tik op het e-mailadres om een bericht naar de persoon te sturen.
	- Â Tik op 'Melding' om op de iPad een geluidssignaal te laten klinken voordat de vergadering begint.
	- Â Tik op 'Voeg opmerkingen toe' om opmerkingen voor de organisator van de vergadering toe te voegen. Uw opmerkingen verschijnen ook in het scherm 'Info' voor de vergadering.

De organisator van de vergadering kan notities toevoegen.

**2** Tik op 'Accepteer', 'Misschien' of 'Sla af'.

Als u de uitnodiging accepteert, voorlopig accepteert of afslaat, worden uw reactie en eventuele opmerkingen naar de organisator verzonden.

<span id="page-76-1"></span>U kunt uw reactie later wijzigen, tenzij u de uitnodiging hebt afgeslagen. Tik op 'Voeg opmerkingen toe' om uw opmerkingen te wijzigen of opmerkingen toe te voegen. **Een uitnodiging voor een vergadering in een e-mailbericht openen:** Tik op de uitnodiging.

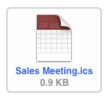

# <span id="page-76-0"></span>Meldingen

**Agendameldingen instellen:** Tik op 'Instellingen' > 'Algemeen' > 'Geluiden' en schakel vervolgens 'Agendameldingen' in. Als 'Agendameldingen' is uitgeschakeld en de aanvangstijd van een activiteit is bereikt, verschijnt op de iPad een bericht. Er wordt echter geen geluidssignaal weergegeven.

**Een geluidssignaal voor uitnodigingen instellen:** Tik op 'Instellingen' > 'Mail, Contacten, Agenda'. Schakel onder 'Agenda's' 'Melding uitnodigingen' in.

# **9 Contacten**

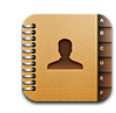

# Informatie over Contacten

U kunt heel eenvoudig op de iPad de gegevens van uw zakelijke contactpersonen en privécontactpersonen bekijken en wijzigen. Ook kunt u in alle groepen zoeken. Gegevens worden automatisch uit Contacten opgehaald, zodat u snel en eenvoudig e-mailberichten kunt versturen.

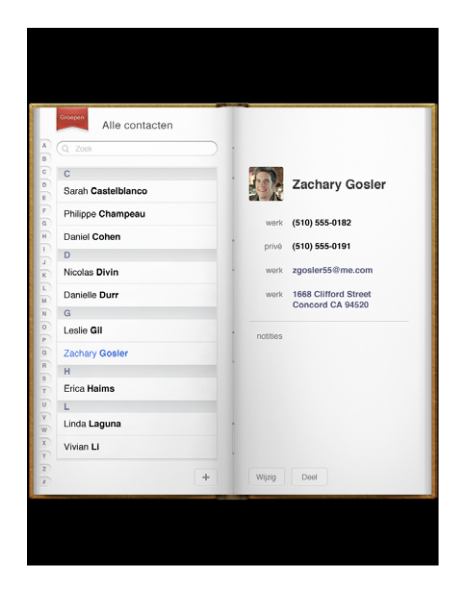

# Contactpersonen synchroniseren en toevoegen

Manieren om op de iPad contactpersonen toe te voegen:

- Gegevens van contactpersonen op de iPad invoeren
- In iTunes gegevens van contactpersonen uit Google of Yahoo! synchroniseren of gegevens van contactpersonen synchroniseren met programma's op uw computer (zie "[Synchroniseren"](#page-30-0) op pagina [31](#page-30-1))
- Een MobileMe- of Microsoft Exchange-account instellen op de iPad, waarbij 'Contacten' is ingeschakeld (zie ["Een account instellen](#page-38-0)" op pagina [39](#page-38-1))
- Een profiel installeren waarmee een Exchange-account wordt ingesteld, waarbij 'Contacten' is ingeschakeld (zie ["Microsoft Exchange-accounts instellen"](#page-150-0) op pagina [151\)](#page-150-1)
- Een LDAP-account op de iPad instellen,zodat u toegang hebt tot de adreslijst van uw organisatie of school (zie "[LDAP-accounts"](#page-151-0) op pagina [152\)](#page-151-1)

## Een contactpersoon opzoeken

U kunt op de iPad in de gegevens van contactpersonen zoeken naar voornamen, achternamen en bedrijfsnamen. Als op uw iPad een Microsoft Exchange-account is geconfigureerd, kunt u mogelijk ook contactpersonen van uw organisatie zoeken in de GAL-voorziening (Global Address List) van uw bedrijf. Als u op uw iPad een LDAPaccount hebt ingesteld, kunt u contactpersonen zoeken op de LDAP-server van uw organisatie.

Terwijl u een zoekopdracht typt, verschijnen contactpersonen met overeenkomende gegevens.

**Gegevens van contactpersonen zoeken:** Tik op 'Contacten', tik op het zoekveld boven in het scherm en voer een voornaam, achternaam of bedrijfsnaam in. Tik op de statusbalk om snel naar het begin van de lijst te scrollen.

**In een GAL (Global Address List) zoeken:** Tik op 'Groepen' en vervolgens op de naam van de Exchange-server en voer een voornaam, achternaam of bedrijfsnaam in.

GAL-contactgegevens kunnen niet worden gewijzigd of worden bewaard op de iPad.

**Contactpersonen op een LDAP-server zoeken:** Tik op 'Groepen' en vervolgens op de naam van de LDAP-server en voer een voornaam, achternaam of bedrijfsnaam in.

LDAP-contactgegevens kunnen niet worden gewijzigd of worden bewaard op de iPad.

# Gegevens van contactpersonen op de iPad beheren

**Gegevens van contactpersonen aan de iPad toevoegen:** Tik op 'Contacten' en tik vervolgens op $+$ .

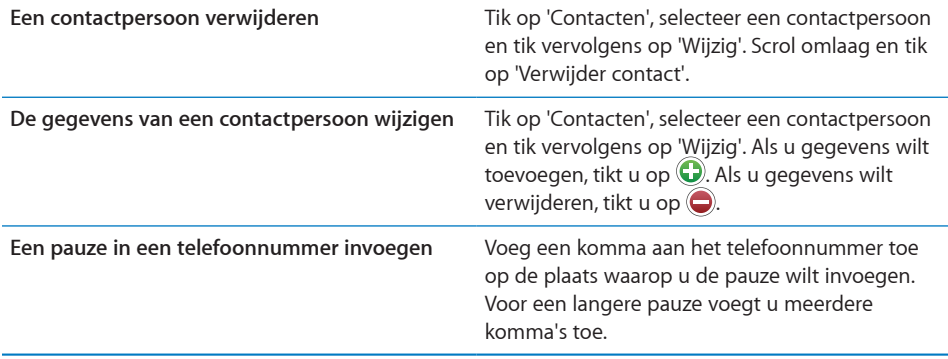

#### **Een foto als afbeelding voor een contactpersoon instellen**

- **1** Tik op 'Contacten' en tik op een contactpersoon.
- **2** Tik op 'Wijzig' en tik vervolgens op 'Voeg foto toe' of tik op de bestaande foto.
- **3** Tik op een album en tik vervolgens op een foto.
- **4** Sleep de foto of zoom in of uit.
- **5** Tik op 'Kies'.

Notities<br> **10** 

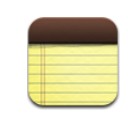

# Notities aanmaken en lezen

Dankzij het grote scherm en schermtoetsenbord kunt u op de iPad eenvoudig notities typen.

U kunt notities zowel staand als liggend weergeven. In de staande weergave tikt u op 'Notities' om een lijst met uw notities weer te geven. In de liggende weergave ziet u links in het scherm de lijst met notities, waarbij de huidige notitie rood is omcirkeld.

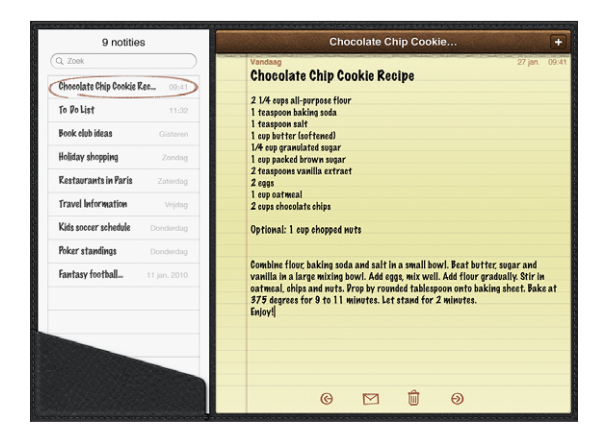

Notities worden op basis van de laatste wijzigingsdatum in een lijst geordend, waarbij de meest recente notitie bovenaan staat. In de lijst ziet u de eerste woorden van elke notitie. Om een notitie te bekijken of te wijzigen, tikt u op de notitie in de lijst.

**Een notitie toevoegen:** Tik op  $+$ , typ de tekst en tik op 'Gereed'.

**Een notitie lezen:** Tik op de notitie. Tik op  $\Rightarrow$  of  $\Leftarrow$  om naar de volgende of vorige notitie te gaan.

**Een notitie bewerken:** Tik op de notitie om het toetsenbord te activeren. Wijzig de notitie en tik op 'Gereed'.

**Een notitie verwijderen:** Tik op de notitie en tik vervolgens op . **Een notitie per e-mail versturen:** Tik op de notitie en tik vervolgens op .

# Zoeken in notities

U kunt in de tekst van notities zoeken, zodat u snel een bepaalde notitie kunt vinden.

**Zoeken in notities:** Voer de gewenste tekst in het zoekveld boven de lijst met notities in. (In de staande weergave tikt u op 'Notities' om een lijst met uw notities weer te geven.)

Tijdens het typen worden automatisch zoekresultaten weergegeven. Tik op het toetsenbordsymbool op het toetsenbord om het toetsenbord te laten verdwijnen, zodat meer resultaten worden weergegeven. Tik in de lijst met zoekresultaten op de notitie die u wilt bekijken.

# Notities per e-mail versturen

Een notitie per e-mail versturen: Tik op de notitie en tik vervolgens op  $\boxtimes$ . Om een notitie per e-mail te kunnen versturen, moet op de iPad een e-mailaccount zijn aangemaakt. Zie "[E-mailaccounts instellen"](#page-47-0) op pagina [48](#page-47-1).

# Notities synchroniseren

U kunt in iTunes instellen dat uw notities automatisch met bepaalde e-mailprogramma's worden gesynchroniseerd. Zie ["Synchroniseren met iTunes](#page-30-2)" op pagina [31](#page-30-1).

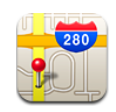

# Informatie over Kaarten

U kunt locaties in een groot aantal landen in de klassieke weergave, de satellietweergave, de hybride weergave of de terreinweergave bekijken. U kunt uitgebreide routebeschrijvingen voor de auto, informatie over openbaar vervoer, routebeschrijvingen voor voetgangers en verkeersinformatie opvragen.

*WAARSCHUWING:* Raadpleeg de handleiding *iPad - Belangrijke productinformatie* op [support.apple.com/nl\\_NL/manuals/ipad](http://support.apple.com/nl_NL/manuals/ipad) voor belangrijke informatie over veilig rijden en veilig gebruik van navigatie.

Om Kaarten te kunnen gebruiken, moet de iPad verbonden zijn met het internet. Zie "[Verbinding maken met het internet"](#page-36-0) op pagina [37](#page-36-1).

*Belangrijk:* Kaarten, routegegevens en locatiespecifieke programma's die door Apple beschikbaar worden gesteld, zijn afhankelijk van op gegevens gebaseerde diensten die door derden worden verleend. Deze diensten zijn onderhevig aan wijzigingen en zijn mogelijk niet in alle geografische gebieden beschikbaar, waardoor kaarten, routegegevens en locatiespecifieke informatie niet voorhanden, onjuist of onvolledig kunnen zijn. Controleer de gegevens die door uw iPad worden verstrekt op basis van de omgeving waarin u zich bevindt en aan de hand van borden die langs de weg zijn opgesteld. De locatiegegevens worden zodanig verzameld dat het niet mogelijk is om u op basis van deze gegevens persoonlijk te identificeren. Als u niet wilt dat dergelijke gegevens worden verzameld, moet u deze voorziening niet gebruiken. De functionaliteit van uw iPad wordt niet beïnvloed als u deze voorziening niet gebruikt.

# Locaties zoeken en weergeven

U kunt locaties zoeken, uw huidige locatie bepalen, een speld in de kaart plaatsen om een locatie te markeren en verschillende weergaven van kaarten kiezen, waaronder Google Street View.

#### **Locaties zoeken**

U kunt op verschillende manieren een locatie zoeken: u kunt een adres, de naam van een kruising, een streek, een oriëntatiepunt, een bladwijzer, een persoon in uw lijst met contactpersonen of een postcode opgeven.

#### **Een locatie zoeken en een kaart bekijken**

- **1** Tik in het zoekveld om het toetsenbord te activeren.
- **2** Typ een adres of andere zoekgegevens.
- **3** Tik op 'Zoek'.

De locatie wordt met een speld gemarkeerd.

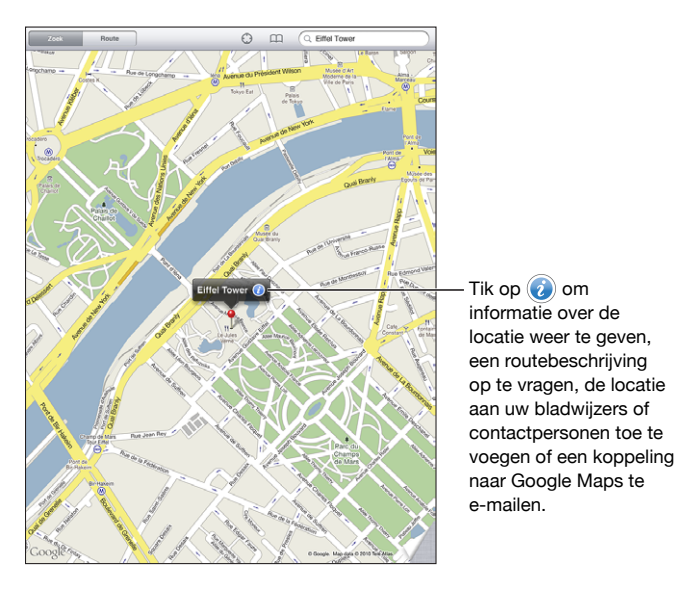

Locaties kunnen plaatsmarkeringen zijn die zijn toegevoegd door gebruikers van Google My Maps ('Van gebruiker') of gesponsorde koppelingen die als speciale symbolen worden weergegeven (bijvoorbeeld .).

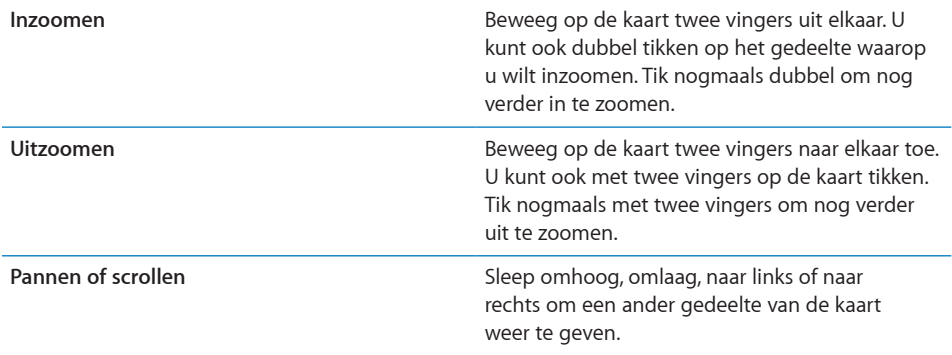

**De locatie van een van uw contactpersonen in een kaart weergeven:** Tik op boven in het scherm en tik op een contactpersoon.

Voor de contactpersoon moet ten minste één adres zijn ingevoerd. Als u meerdere adressen voor deze persoon hebt ingevoerd, kiest u het adres dat u wilt weergeven. U kunt ook op een adres in Contacten tikken om de bijbehorende locatie te zoeken.

#### **Uw huidige locatie bepalen**

U kunt eenvoudig uw huidige locatie bepalen. Het digitale kompas op het scherm laat zien welke kant u opgaat.

Uw huidige locatie bepalen: Tik op  $\Theta$  in de statusbalk boven in het scherm.

Uw huidige locatie wordt aangegeven met een blauwe stip. Als uw locatie niet nauwkeurig kan worden bepaald, wordt rondom de stip een blauwe cirkel weergegeven. De grootte van de cirkel is afhankelijk van hoe nauwkeurig de locatie kan worden bepaald: hoe kleiner de cirkel, hoe nauwkeuriger de locatie kan worden bepaald.

Als u de kaart hebt gesleept, kunt u opnieuw op  $\bigodot$  tikken om uw huidige locatie opnieuw op de kaart op de iPad te centreren.

**Het digitale kompas gebruiken:** Tik nogmaals op  $\mathbb O$ . Het symbool  $\mathbb O$  verandert in  $\mathbb O$ en op het scherm wordt een klein digitaal kompas  $*$  weergegeven. Aan de hand van dit digitale kompas kunt u bepalen welke kant u opgaat.

*Opmerking:* Voordat u het kompas kunt gebruiken, moet u de kompasnaalden kalibreren. Het is verstandig de naalden af en toe opnieuw te kalibreren.

Het kompas kalibreren: Wanneer het kalibratiesymbool ( $\infty$ ) wordt weergegeven, beweegt u de iPad in een achtvorm. Mogelijk wordt u gevraagd verder weg te gaan van een storingsbron.

**De richting controleren:** Houd de iPad waterpas. Het kompas draait naar het noorden.

**Teruggaan naar de kaartweergave:** Tik op  $\heartsuit$  om terug te gaan naar de kaartweergave.

De iPad maakt gebruik van locatievoorzieningen om uw locatie te bepalen. Locatievoorzieningen maken gebruik van gegevens van lokale Wi-Fi-netwerken als Wi-Fi is ingeschakeld. Deze voorzieningen zijn niet overal beschikbaar.

Als de locatievoorzieningen zijn uitgeschakeld, kan uw huidige locatie mogelijk niet worden gevonden. Mogelijk wordt u dan gevraagd de locatievoorzieningen in te schakelen. Zie ["Locatievoorzieningen"](#page-135-0) op pagina [136.](#page-135-1)

Om de batterij te sparen, kunt u de locatievoorzieningen uitschakelen wanneer u deze niet gebruikt. Hiervoor tikt u op 'Instellingen' > 'Algemeen' > 'Locatievoorzieningen'.

**Informatie over uw huidige locatie ophalen:** Tik op de blauwe markering en tik vervolgens op  $\odot$ . Op de iPad wordt, indien beschikbaar, het adres van uw huidige locatie weergegeven. Aan de hand van deze informatie kunt u:

- Een routebeschrijving vanaf of naar deze locatie opvragen
- De locatie toevoegen aan de gegevens van een contactpersoon
- Het adres via e-mail versturen
- De locatie van een bladwijzer voorzien
- Een straatweergave bekijken (indien beschikbaar)

#### **Een locatie met een speld markeren**

Met behulp van een speld kunt u handmatig een locatie markeren.

**Een speld in een kaart plaatsen:** Houd uw vinger op een willekeurige locatie op de kaart om een speld te plaatsen. U kunt ook over de rechterbenedenhoek van het scherm slepen of op de rechterbenedenhoek van het scherm tikken en vervolgens op 'Laat speld vallen' tikken.

Er wordt een speld in de kaart geplaatst. Houd uw vinger op de speld en sleep deze naar de gewenste locatie.

#### **Een bladwijzer voor een locatie aanmaken**

U kunt voor een locatie een bladwijzer aanmaken, zodat u deze later makkelijk terugvindt.

**Een locatie van een bladwijzer voorzien:** Zoek een locatie, tik op de speld, tik op naast de naam of beschrijving en tik vervolgens op 'Zet in bladwijzers'.

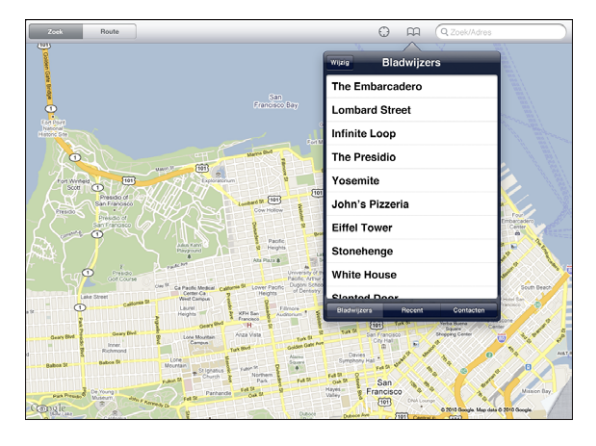

Een locatie met een bladwijzer of een recente locatie bekijken: Tik op **CA** boven in het scherm en tik vervolgens op 'Bladwijzers' of 'Recent'.

**De lijst met recente locaties wissen:** Tik op 'Wis'.

**Bladwijzers ordenen of wissen:** Tik op 'Wijzig'.

#### **De verschillende kaartweergaven**

U kunt locaties in de klassieke weergave, de satellietweergave, de hybride weergave of de terreinweergave bekijken. U kunt ook de straatweergave van een locatie bekijken (indien beschikbaar).

**Een andere weergave kiezen:** Tik op of sleep over de rechterbenedenhoek van het scherm en tik op 'Klassiek', 'Satelliet', 'Hybride' of 'Terrein'.

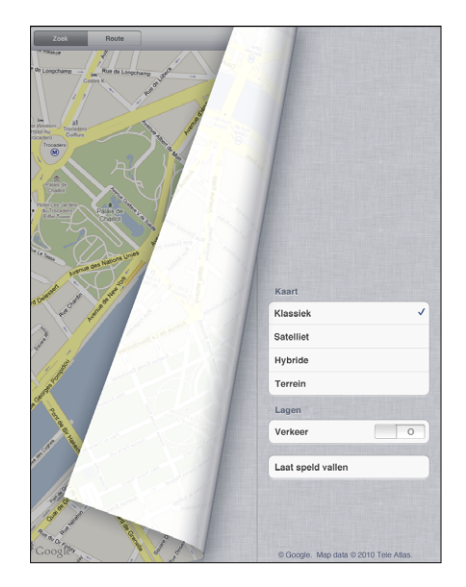

**De straatweergave bekijken:** Tik op een speld en tik vervolgens op . U kunt met uw vinger omhoog, omlaag, naar links of naar rechts vegen om door de panoramische weergave van 360 graden te bewegen. Het kleine venster in de rechterbenedenhoek toont de huidige weergave. Tik op een pijl om door de straat te bewegen. De straatweergave is niet overal beschikbaar.

Tik op het kleine venster om terug te gaan naar de kaartweergave.

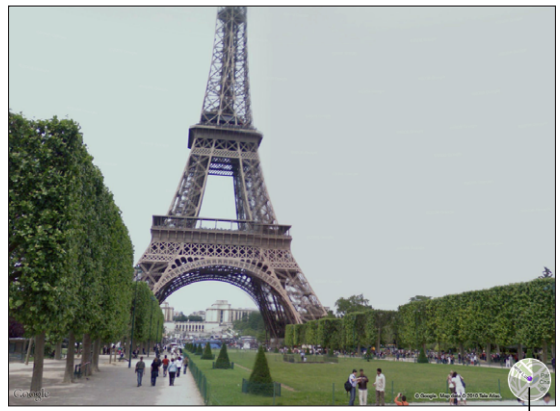

Tik hierop om terug te gaan naar de plattegrondweergave

# Routebeschrijvingen opvragen

U kunt stapsgewijze routebeschrijvingen voor de auto, informatie over openbaar vervoer en een looproute opvragen.

#### **Een routebeschrijving opvragen**

- **1** Tik op 'Route'.
- **2** Tik op de velden boven in het scherm om uw begin- en eindlocatie in te voeren. De iPad gebruikt standaard uw huidige locatie als startlocatie (indien deze beschikbaar is).

Als een adres in uw lijst met contactpersonen is opgenomen, tikt u op  $\Box \Box$ . Tik op de gewenste contactpersoon en tik vervolgens op 'Route hier naartoe' of 'Route hier vandaan'.

Tik op  $\Xi$  om de richting van de routebeschrijving om te draaien.

**3** Onder in het scherm kunt u een routebeschrijving voor de auto (a), voor het openbaar vervoer  $\left( \Box \right)$  of een looproute  $\langle \mathbf{\hat{\pi}} \rangle$  selecteren.

De beschikbare opties zijn afhankelijk van de route.

- **4** Voer een van de volgende handelingen uit:
	- Â *Als u de routebeschrijving stapsgewijs wilt bekijken,* tikt u op 'Start' en tikt u vervolgens op  $\Rightarrow$  om het volgende gedeelte van de route te zien. Tik op  $\Leftarrow$  om terug te gaan.
	- Als u de routebeschrijving in een lijst wilt weergeven, tikt u op 'Start' en tikt u vervolgens op ■ Tik op een onderdeel in de lijst om een bepaald gedeelte van de route in een kaart weer te geven. Tik op 'Routeoverzicht' om naar het overzichtsscherm terug te gaan.

U kunt ook een routebeschrijving opvragen door een locatie op de kaart te zoeken en op de bijbehorende speld te tikken. Vervolgens tikt u op @ en op 'Route hier naartoe' of op 'Route hier vandaan'.

**De richting van de routebeschrijving omdraaien:** Tik op  $\Xi$  om het begin- en eindpunt om te draaien.

Recent weergegeven routebeschrijvingen bekijken: Tik op  $\Box$  in het zoekveld en tik vervolgens op 'Recent'.

**Een routebeschrijving voor de auto of een looproute weergeven:** Tik op  $\oplus$  of  $\uparrow$ .

Als u rijdt of loopt, worden de gemiddelde afstand en reistijd op het scherm weergegeven. Als er verkeersinformatie beschikbaar is, wordt de reistijd aan de hand van deze informatie aangepast.

Een routebeschrijving voor het openbaar vervoer weergeven: Tik op **e**.

• Tik op  $\Theta$  om uw vertrek- of aankomsttijd in te stellen en een reisplan te kiezen.

• Tik op 'Start' en tik vervolgens op om het scherm 'Routeoverzicht' te tonen. Hierin ziet u de geschatte aankomsttijd, de totale prijs, informatie over elk gedeelte van de reis en het bijbehorende vervoermiddel. Ook wordt aangegeven wanneer u moet lopen.

# Verkeersinformatie tonen

U kunt verkeersinformatie voor de grotere wegen en snelwegen op de kaart weergeven (indien beschikbaar).

**Verkeersinformatie tonen of verbergen:** Tik op of sleep over de rechterbenedenhoek van het scherm en schakel de optie 'Verkeer' in of uit.

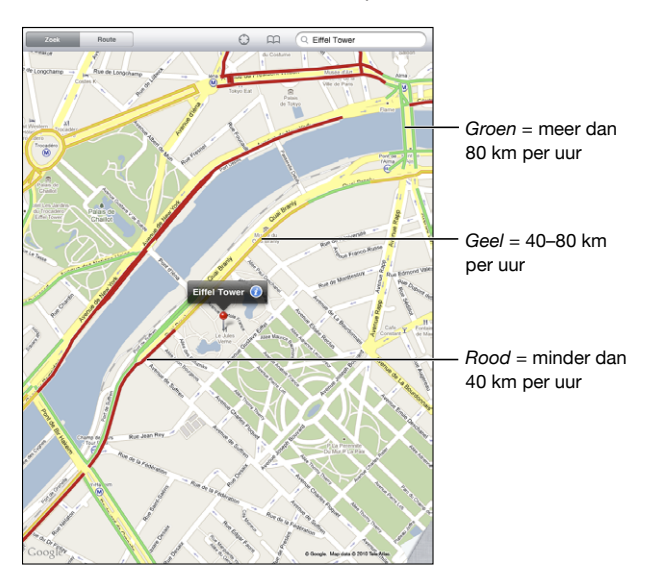

De doorstroomsnelheid op grotere wegen en snelwegen wordt gemarkeerd met een kleur. Als een grotere weg of snelweg grijs is gemarkeerd, is er geen verkeersinformatie beschikbaar.

Als u geen verkeersinformatie ziet, zoomt u uit om de grotere wegen te tonen. Verkeersinformatie is niet overal beschikbaar.

# Bedrijven en de gegevens van contactpersonen van bedrijven zoeken

#### **Bedrijven in een gebied zoeken**

- **1** Zoek een locatie, zoals een stad of straat. U kunt ook naar een locatie op een kaart scrollen.
- **2** Typ het gewenste soort bedrijf in het zoekveld en tik op 'Zoek'.

Gevonden bedrijven in het gebied worden in de kaart met een speld gemarkeerd. Als u bijvoorbeeld bioscopen in uw stad zoekt en op 'Zoek' tikt, worden alle bioscopen in uw stad gemarkeerd.

Tik op een speld om de naam of beschrijving van het bedrijf weer te geven.

**Bedrijven zoeken zonder eerst een locatie te zoeken:** U kunt zoektermen opgeven, zoals:

- restaurants amsterdam
- apple inc new york

**Contact opnemen met een bedrijf of een routebeschrijving opvragen:** Tik op de speld van een bepaald bedrijf en tik vervolgens op  $\bullet$  naast de bedrijfsnaam.

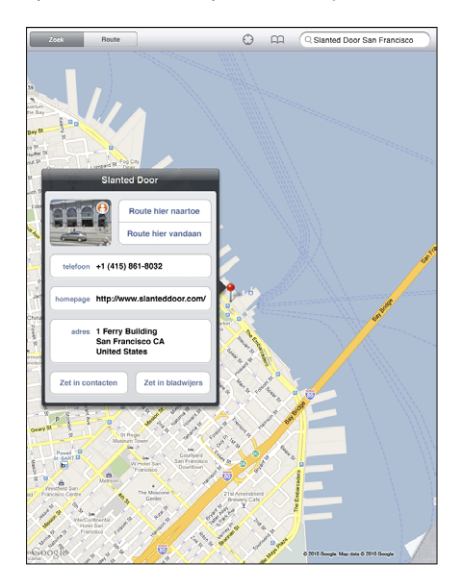

Vervolgens kunt u het volgende doen:

- Tik op 'Route hier naartoe' of 'Route hier vandaan' als u een routebeschrijving nodig hebt.
- Tik op 'homepage' om naar de website te gaan of tik op 'e-mail' om een e-mail te sturen.
- Tik op 'Zet in contacten' en tik vervolgens op 'Maak nieuw contact' of 'Zet in bestaand contact'.
- Tik op 'Deel locatie' om de locatie van het bedrijf per e-mail met iemand anders uit te wisselen.
- Tik op  $\Theta$  om een straatweergave te tonen.

**Een lijst bekijken met bedrijven die met een zoekactie zijn gevonden: Tik op**  $\blacksquare$  **in** het zoekveld.

Selecteer een bedrijf in de lijst met resultaten om de bijbehorende locatie weer te geven. Tik op de speld van het bedrijf en tik vervolgens op @ naast de bedrijfsnaam om de bijbehorende gegevens weer te geven.

# Locatiegegevens uitwisselen

U kunt een locatie aan uw lijst met contactpersonen toevoegen. Ook kunt u per e-mail een koppeling naar een locatie op de kaart versturen.

**Een locatie aan uw lijst met contactpersonen toevoegen:** Zoek een locatie en tik op de bijbehorende speld. Tik op  $\odot$  naast de naam of beschrijving, tik op 'Zet in contacten' en tik vervolgens op 'Maak nieuw contact' of 'Zet in bestaand contact'.

**Een koppeling naar een locatie op de kaart per e-mail versturen:** Zoek een locatie en tik op de bijbehorende speld. Tik op  $\bullet$  en tik vervolgens op 'Deel locatie'.

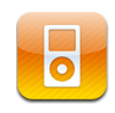

# Muziek en andere geluidsbestanden afspelen

Op de iPad kunt u uw muziekverzameling per nummer, artiest, album, genre of componist weergeven en luisteren naar muziek, audioboeken en podcasts. U kunt uw eigen afspeellijsten aanmaken en beheren of de Genius-functie het werk voor u laten doen.

U kunt geluid via de ingebouwde luidspreker afspelen, een koptelefoon op de koptelefoonpoort aansluiten of een draadloze Bluetooth-koptelefoon met het apparaat koppelen. Wanneer u een koptelefoon gebruikt, wordt het geluid niet via de ingebouwde luidspreker weergegeven.

*WAARSCHUWING:* Raadpleeg de handleiding *iPad - Belangrijke productinformatie* op [support.apple.com/nl\\_NL/manuals/ipad](http://support.apple.com/nl_NL/manuals/ipad) voor belangrijke informatie over het voorkomen van gehoorbeschadiging.

#### **Nummers afspelen**

**Door uw verzameling bladeren:** Tik op 'Muziek', 'Podcast', 'Audioboek', 'iTunes U' of 'Aangeschaft'. Tik onder in het scherm op 'Nummer', 'Artiest', 'Album', Genre' of 'Componist' om door uw muziek te bladeren.

**Door Genius-afspeellijsten of Genius-mixen bladeren:** Tik op 'Genius' of 'Geniusmixen'. Als Genius niet wordt weergegeven, moet u Genius mogelijk inschakelen in iTunes en de iPad vervolgens synchroniseren. Zie ["Genius-afspeellijsten aanmaken](#page-98-0)" op pagina [99.](#page-98-1)

**Een nummer afspelen:** Tik op het nummer.

# **Regelaars voor het afspelen van nummers**

Als een nummer wordt afgespeeld, wordt het scherm 'Huidige' weergegeven.

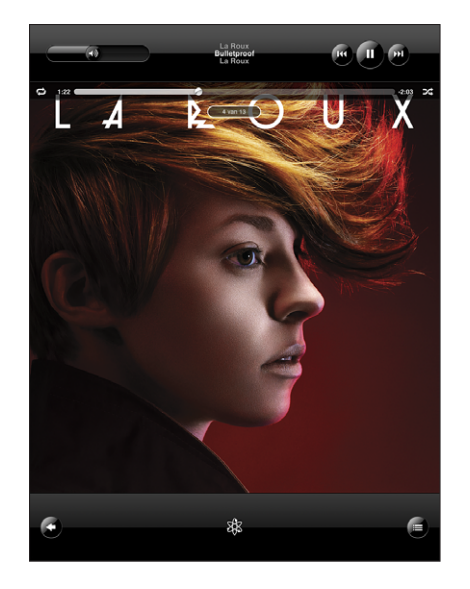

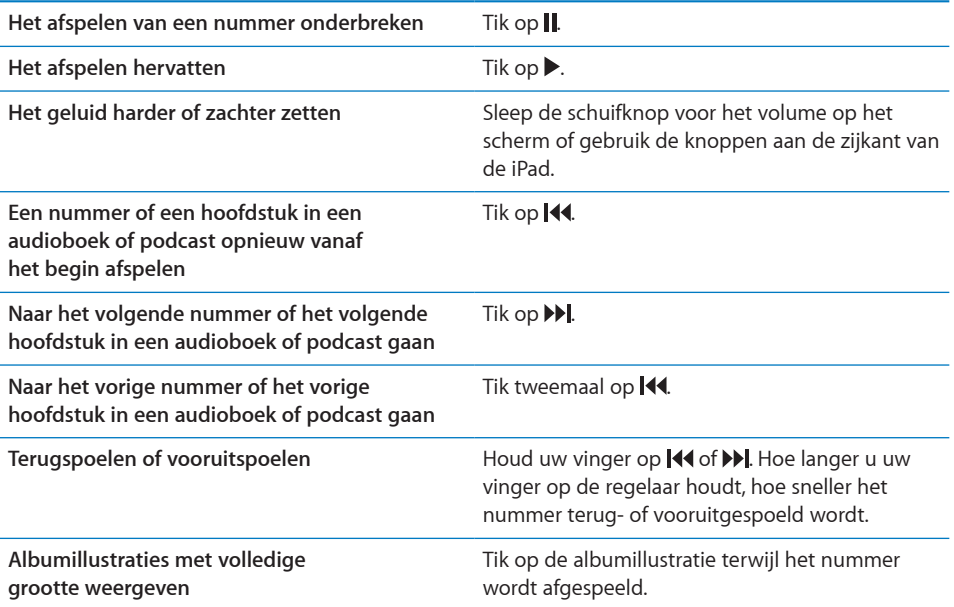

U kunt op ieder moment tijdens het afspelen van muziek of het werken met een programma de afspeelregelaars weergeven, zelfs als de iPad is vergrendeld. Hiervoor drukt u tweemaal op de thuisknop  $($   $\Box$ ).

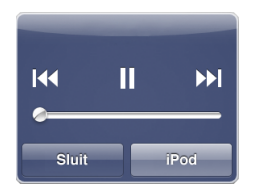

Als u in een programma werkt, worden de afspeelregelaars vóór het programma weergegeven. Nadat u de regelaars hebt gebruikt, kunt u ze verbergen door op 'Sluit' te tikken of op 'iPod' tikken om uw iPod-bibliotheek weer te geven. Als de iPad is vergrendeld, verschijnen de regelaars ook in het scherm, maar worden ze verborgen nadat u ze hebt gebruikt.

#### **Extra regelaars voor nummers**

Tik in het scherm 'Huidige' op de albumillustratie om de regelaars weer te geven.

Het herhaal- ( $\bigoplus$ ) en shufflesymbool ( $\bigotimes$ ) en de navigatiebalk verschijnen. U ziet de verstreken tijd, de resterende tijd en welk nummer van het album momenteel wordt afgespeeld.

Om naar een bepaald punt in het nummer te gaan, sleept u de afspeelkop over de navigatiebalk. U kunt de scrubsnelheid wijzigen van 'Scrubben met hoge snelheid' in 'Nauwkeurig scrubben' door uw vinger omlaag te schuiven wanneer u de afspeelkop in de navigatiebalk sleept. De scrubsnelheid wordt lager naarmate u uw vinger verder omlaag schuift.

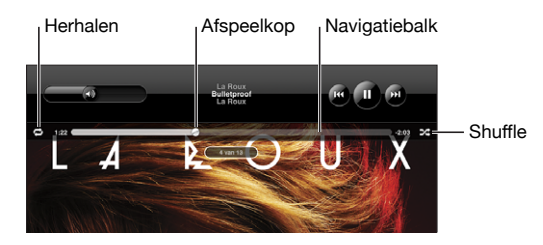

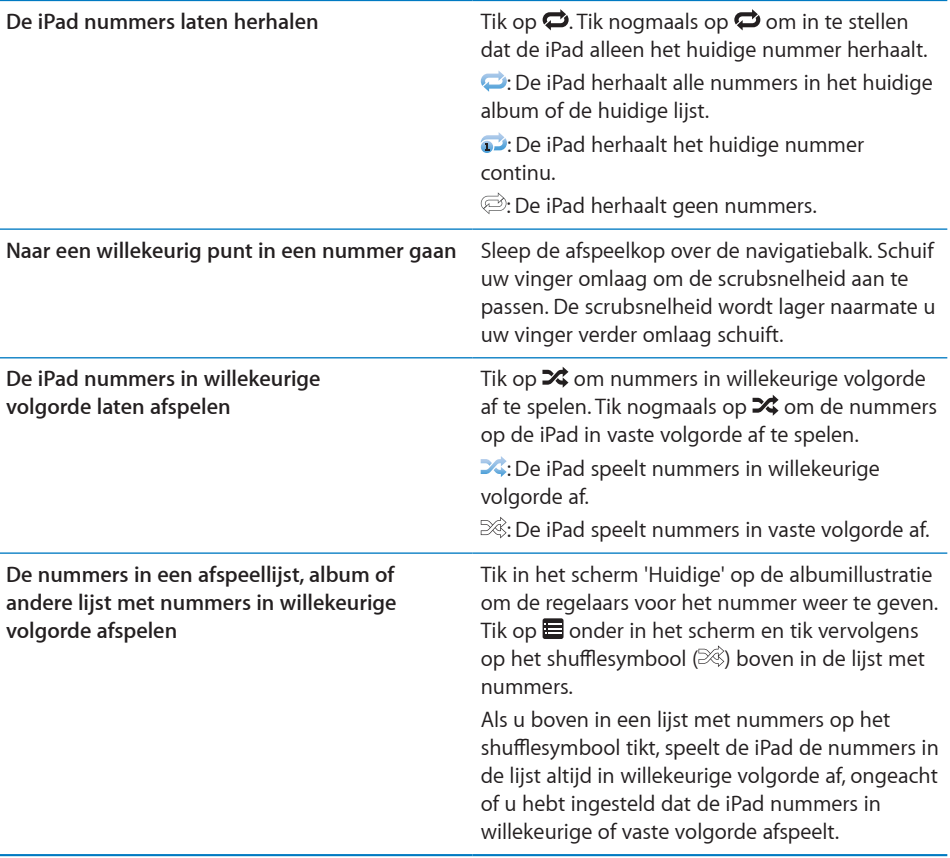

#### **Regelaars voor podcasts en audioboeken**

Tik in het scherm 'Huidige' op de illustratie bij de podcast of het audioboek om de regelaars weer te geven.

De regelaars voor e-mail en de afspeelsnelheid verschijnen samen met de navigatiebalk. U ziet de verstreken tijd, de resterende tijd en het nummer van de aflevering of het hoofdstuk. Via de navigatiebalk kunt u naar een ander punt in de podcast of het audioboek gaan.

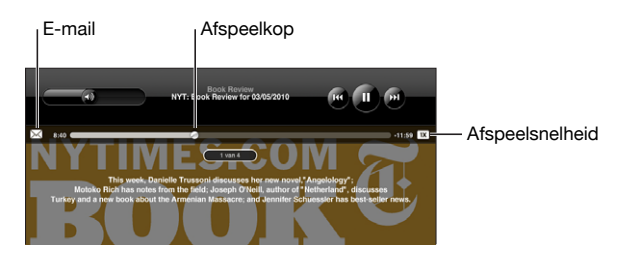

Een e-mailkoppeling naar deze podcast versturen: Tik op  $\boxtimes$ .

**Naar een willekeurig punt gaan:** Sleep de afspeelkop over de navigatiebalk. U kunt de scrubsnelheid wijzigen van 'Scrubben met hoge snelheid' in 'Nauwkeurig scrubben' door uw vinger omlaag te schuiven wanneer u de afspeelkop in de navigatiebalk sleept. De scrubsnelheid wordt lager naarmate u uw vinger verder omlaag schuift.

**De afspeelsnelheid wijzigen:** Tik op  $\overline{X}$  om de snelheid aan te passen.

- $\cdot$   $\pi$ : Op normale snelheid afspelen
- 2x: Op dubbele snelheid afspelen
- *WA*: Op halve snelheid afspelen

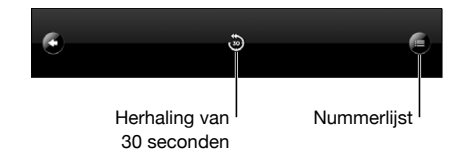

De regelaars voor herhalingen van dertig seconden en de nummerweergave worden onder in het scherm weergegeven.

**De laatste dertig seconden afspelen:** Tik op .

**Andere podcasts in een reeks of andere hoofdstukken van een audioboek**  weergeven: Tik op *...* Tik op de miniatuurafbeelding van de podcast of het audioboek om terug te gaan naar het scherm 'Huidige'.

## **Alle nummers op een album bekijken**

**Alle nummers weergeven op het album waarvan het huidige nummer wordt afgespeeld:** Tik in het scherm 'Huidige' op **...** Tik op het nummer dat u wilt afspelen. Tik op de miniatuurafbeelding van het album om terug te gaan naar het scherm 'Huidige'.

In de nummerlijstweergave kunt u een beoordeling aan nummers toekennen. U kunt op basis van beoordelingen in iTunes slimme afspeellijsten aanmaken die dynamisch worden bijgewerkt, bijvoorbeeld een afspeellijst met nummers met de hoogste beoordeling.

**Een nummer beoordelen:** Sleep uw duim over de beoordelingsbalk (de vijf stippen onder de afspeelkop) om nul tot vijf sterren aan het nummer toe te kennen.

#### **Muziek zoeken**

U kunt zoeken naar titels, artiesten, albums, componisten, podcasts en ander materiaal dat u met de iPad hebt gesynchroniseerd.

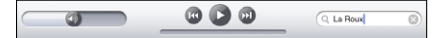

**Muziek, podcasts, audioboeken en ander materiaal in uw bibliotheek zoeken:** Typ de gewenste tekst in het zoekveld boven een lijst van nummers, een afspeellijst, een artiestenlijst of andere weergave van uw iPod-materiaal. (Om snel naar het begin van een lijst te scrollen en het zoekveld weer te geven, tikt u op de statusbalk.)

Tijdens het typen worden automatisch zoekresultaten weergegeven. Tik op 'Zoek' om meer resultaten weer te geven en het toetsenbord te laten verdwijnen.

U kunt ook muziek zoeken met Spotlight. Zie ["Zoeken](#page-22-0)" op pagina [23](#page-22-1).

# Werken met afspeellijsten

Een afspeellijst is een verzameling nummers die u zelf hebt aangemaakt. U kunt afspeellijsten aanmaken voor een specifieke gemoedstoestand, voor speciale gelegenheden of om uw muziekbibliotheek te ordenen. U kunt op de iPad werken met drie soorten afspeellijsten: normale afspeellijsten, Genius-afspeellijsten en Geniusmixen.

#### **Afspeellijsten aanmaken**

U kunt afspeellijsten aanmaken met muziek, podcasts of audioboeken in uw iPodbibliotheek.

#### **Een normale afspeellijst aanmaken:**

- **1** Tik op 'iPod' en tik vervolgens op  $+$  onder in het scherm.
- **2** Geef een naam op voor de afspeellijst en tik op 'Bewaar'.
- **3** Tik op  $\bullet$  naast de onderdelen die u aan de afspeellijst wilt toevoegen en tik op 'Gereed' als u alle gewenste onderdelen hebt geselecteerd. U kunt ook op 'Bronnen' tikken om naar onderdelen te bladeren.
- **4** Tik op 'Gereed' wanneer u klaar bent.

U kunt ook afspeellijsten aanmaken op basis van andere categorieën in uw iPodbibliotheek, bijvoorbeeld podcasts of audioboeken.

Afspeellijsten die u op de iPad hebt aangemaakt, worden ook in de iTunes-bibliotheek op uw computer bewaard zodra u een synchronisatie uitvoert.

**Een afspeellijst wijzigen:** Tik op de afspeellijst, tik op 'Wijzig' en voer een van de volgende handelingen uit:

• Om een onderdeel hoger of lager in de lijst te zetten, sleept u het symbool  $\equiv$  naast het onderdeel naar de gewenste positie.

- <span id="page-98-1"></span> $\bullet$  *Om een onderdeel te verwijderen,* tikt u op  $\bullet$  naast het onderdeel en tikt u vervolgens op 'Verwijder'. Nummers die u uit een afspeellijst verwijdert, worden niet van de iPad verwijderd.
- Om nummers toe te voegen, tikt u op 'Voeg nummers toe', tikt u op  $\bigodot$  naast de gewenste onderdelen en tikt u vervolgens op 'Gereed'.

**Een afspeellijst verwijderen:** Tik op de afspeellijst, tik op 'Wijzig' en tik vervolgens  $op \bigodot$ .

#### <span id="page-98-0"></span>**Genius-afspeellijsten aanmaken**

Met de Genius-functie wordt in uw iTunes-bibliotheek gezocht naar nummers die goed bij elkaar passen. Een Genius-afspeellijst is een verzameling automatisch geselecteerde nummers die passen bij een nummer dat u in uw bibliotheek hebt geselecteerd.

U kunt Genius-afspeellijsten in iTunes aanmaken en ze vervolgens met de iPad synchroniseren. Genius-afspeellijsten kunnen ook direct op de iPad worden aangemaakt en bewaard.

Om de Genius-functie te kunnen gebruiken op de iPad, moet u Genius in iTunes inschakelen en vervolgens uw iPad met iTunes synchroniseren. Voor de Genius-functie worden geen kosten in rekening gebracht. U hebt echter wel een iTunes Store-account nodig.

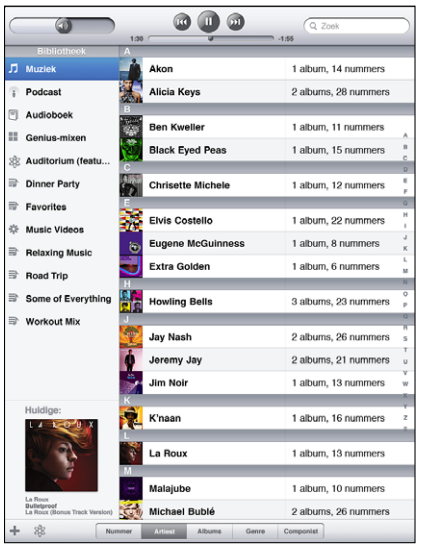

#### **Een Genius-afspeellijst op de iPad aanmaken**

- 1 Tik op  $*$  en tik vervolgens op 'Nieuw'.
- **2** Tik op een nummer in de lijst. Genius maakt een afspeellijst met vergelijkbare nummers aan.

U kunt ook een Genius-afspeellijst aanmaken met nummers die passen bij het huidige nummer. Tik in het scherm 'Huidige' op de albumillustratie om extra regelaars weer te geven en tik vervolgens op  $\&$ .

**Een Genius-afspeellijst bewaren:** Tik in de afspeellijst op 'Bewaar'. De afspeellijst wordt bewaard in 'Genius' met de naam van het gekozen nummer.

U kunt net zoveel Genius-afspeellijsten aanmaken en bewaren als u wilt. Als u een Genius-afspeellijst bewaart die op de iPad is aangemaakt, wordt deze met iTunes gesynchroniseerd zodra u het apparaat op de computer aansluit.

**Een Genius-afspeellijst vernieuwen:** Tik in de afspeellijst op 'Vernieuw'.

Wanneer u een Genius-afspeellijst vernieuwt, wordt een Genius-afspeellijst aangemaakt met andere nummers die passen bij het gekozen nummer. U kunt zowel Genius-afspeellijsten vernieuwen die in iTunes zijn aangemaakt en vervolgens naar de iPad zijn gesynchroniseerd als afspeellijsten die direct op de iPad zijn aangemaakt.

**Een Genius-afspeellijst aanmaken op basis van een nieuw nummer:** Tik in de afspeellijst op 'Nieuw' en tik vervolgens op een nieuw nummer.

**Een bewaarde Genius-afspeellijst verwijderen:** Tik op de Genius-afspeellijst en tik vervolgens op 'Verwijder'.

Wanneer een Genius-afspeellijst is gesynchroniseerd met iTunes, kunt u de afspeellijst niet rechtstreeks op de iPad wissen. Via iTunes kunt u de naam van de afspeellijst wijzigen, de synchronisatie stoppen of de afspeellijst verwijderen.

#### **Genius-mixen afspelen**

Genius zoekt automatisch in de bibliotheek op uw iPad naar nummers van een bepaald genre of met een bepaalde structuur. Genius-mixen worden elke keer dat u ernaar luistert opnieuw samengesteld, zodat ze altijd andere nummers bevatten.

Genius maakt verschillende Genius-mixen aan op basis van de muziek die u in de bibliotheek op uw iPad hebt staan. Er kunnen bijvoorbeeld Genius-mixen met klassieke nummers, jazznummers of alternatieve rocknummers worden aangemaakt.

**Door Genius-mixen bladeren:** Tik op 'Genius-mixen' aan de linkerkant van het iPodvenster (onder 'Genius').

**Een Genius-mix afspelen:** Tik op de mix.

# Materiaal overzetten

Aankopen die u op de iPad hebt gedaan, kunt u overbrengen naar een computer die is gemachtigd om materiaal uit uw iTunes Store-account af te spelen. Om de computer te machtigen, opent u iTunes op de computer en kiest u 'Store' > 'Machtig computer' (Mac) of 'Store' > 'Computer machtigen' (Windows).

**Aankopen overzetten:** Sluit de iPad aan op uw computer. iTunes vraagt u of u aangeschafte onderdelen wilt overzetten.

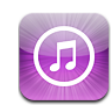

# Informatie over de iTunes Store

Via de iTunes Store kunt u materiaal aan uw iPad toevoegen. U kunt bijvoorbeeld bladeren door de muziekcollectie, tv-programma's bekijken en kopen, films kopen en huren en podcasts of iTunes U-collecties downloaden of afspelen.

Veel films en tv-programma's zijn in zowel Standard Definition als High Definition beschikbaar. Om de iTunes Store te kunnen gebruiken, moet de iPad verbonden zijn met het internet. Zie "[Verbinding maken met het internet"](#page-36-0) op pagina [37.](#page-36-1)

*Opmerking:* De iTunes Store is niet in alle landen beschikbaar en de inhoud van de iTunes Store kan per land verschillen.

# Materiaal overzetten

Aankopen die u op de iPad hebt gedaan, kunt u overbrengen naar een computer die is gemachtigd om materiaal uit uw iTunes Store-account af te spelen.

**Een computer machtigen:** Open iTunes op de computer en kies 'Store' > 'Machtig computer' (Mac) of 'Store' > 'Computer machtigen' (Windows).

**Aankopen overzetten:** Sluit de iPad aan op uw computer. iTunes vraagt u of u aangeschafte onderdelen wilt overzetten.

# Muziek, video's en ander materiaal zoeken

**Bladeren door materiaal:** Tik boven in het scherm op 'Genres', 'Aanbevolen', 'Hitlijsten' of 'Genius' om door het betreffende onderdeel te bladeren. Tik onder in het scherm op 'Muziek', 'Podcasts', 'Audioboeken', 'iTunes U' of 'Downloads'.

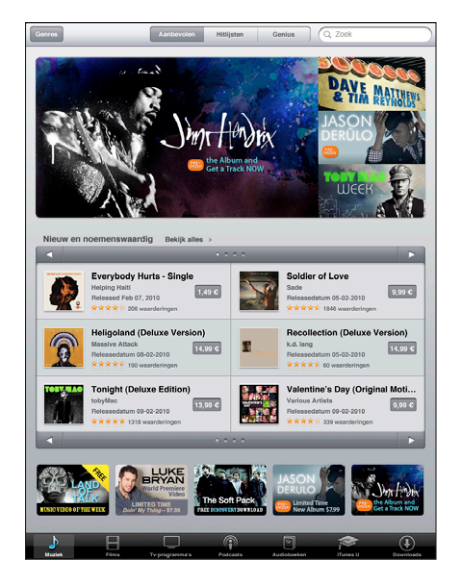

**Materiaal zoeken:** Tik boven in het scherm in het zoekveld en gebruik het schermtoetsenbord om een of meer zoektermen te typen. Tik op 'Zoek' op het toetsenbord. De zoekresultaten worden gegroepeerd per categorie (bijvoorbeeld 'Albums', 'Nummers' of 'Podcasts').

Tik op een onderdeel om meer informatie over het onderdeel te bekijken. U kunt recensies lezen, uw eigen recensie schrijven of een koppeling over het onderdeel naar iemand anders versturen. Afhankelijk van het onderdeel kunt u dit kopen, downloaden of huren.

# Muziek of audioboeken kopen

Als u in de iTunes Store een nummer, album of audioboek ziet dat u graag wilt hebben, kunt u het kopen en downloaden naar de iPad. U kunt ook een voorvertoning van het onderdeel weergeven, zodat u zeker weet dat u het juiste onderdeel hebt geselecteerd.

Voor het kopen van materiaal of het schrijven van een recensie hebt u een iTunes Store-account nodig. De iPad haalt tijdens het synchroniseren de instellingen van uw iTunes Store-account op uit iTunes. Als u nog geen iTunes Store-account hebt of als u aankopen vanaf een andere iTunes Store-account wilt doen, gaat u naar 'Instellingen' > 'Store'.

U hebt geen iTunes Store-account nodig om podcasts of iTunes U-materiaal af te spelen of te downloaden.

**Een nummer vooraf beluisteren:** Tik op het nummer in de kolom en tik vervolgens op .

**Een gedeelte van een nummer of audioboek vooraf beluisteren:** Tik op het onderdeel.

#### **Een nummer, album of audioboek kopen en downloaden**

- **1** Tik op de prijs en tik vervolgens op 'Koop nummer', 'Koop album' of 'Koop audioboek'.
- **2** Log in op uw account wanneer u daarom wordt gevraagd en tik vervolgens op 'OK'.

Als u geen iTunes Store-account hebt, tikt u op 'Maak nieuwe account aan' om een account aan te maken.

Het bedrag wordt afgeboekt van de creditcard die u voor uw iTunes Store-account hebt opgegeven. Als u binnen een kwartier nog meer aankopen doet, hoeft u uw wachtwoord niet opnieuw op te geven.

Er verschijnt een melding als u eerder een of meer nummers van een album hebt gekocht. Tik op 'Koop' als u het volledige album wilt kopen (inclusief de nummers die u eerder hebt gekocht), of tik op 'Annuleer' als u alleen de overige nummers wilt kopen.

Zodra u een onderdeel hebt gekocht, wordt het automatisch gedownload. Zie "[De](#page-104-0)  [downloadstatus controleren](#page-104-0)" op pagina [105](#page-104-1).

De nummers die u hebt gekocht, worden toegevoegd aan de afspeellijst 'Aangeschaft' op de iPad ('iPod' > 'Aankopen'). Als u deze afspeellijst wist, maakt iTunes automatisch een nieuwe afspeellijst 'Aangeschaft' aan zodra u weer een nieuw onderdeel via de iTunes Store koopt.

U kunt uw aankopen ook betalen met iTunes Store-cadeaubonnen, andere cadeaubonnen of actiecodes. Als u bent ingelogd op uw account, wordt onder in de meeste iTunes Store-schermen het resterende bedrag bij uw accountgegevens weergegeven.

**Een code invoeren:** Tik op 'Muziek', scrol naar de onderkant van het scherm, tik op 'Wissel in' en volg de instructies op het scherm.

## Video's kopen of huren

Als u in de iTunes Store films, tv-programma's of muziekvideo's ziet die u graag wilt hebben, kunt u deze kopen en downloaden naar de iPad. Films en tv-programma's zijn beschikbaar in Standard Definition (480p) en High Definition (720p). Wanneer u een HD-versie koopt, ontvangt u tevens de SD-versie.

**Een video vooraf bekijken:** Tik op 'Voorvertoning'.

#### **Een video kopen of huren**

- **1** Tik op 'Koop film' of 'Huur film'.
- **2** Log in op uw account wanneer u daarom wordt gevraagd en tik vervolgens op 'OK'. Als u geen iTunes Store-account hebt, tikt u op 'Maak nieuwe account aan' om een account aan te maken.

Het bedrag wordt afgeboekt van de creditcard die u voor uw iTunes Store-account hebt opgegeven. Als u binnen een kwartier nog meer nummers of albums koopt, hoeft u uw wachtwoord niet opnieuw op te geven.

Zodra u een onderdeel hebt gekocht, wordt het automatisch gedownload. U kunt een gehuurde film pas afspelen nadat de film volledig is gedownload. Zie "[De](#page-104-0)  [downloadstatus controleren](#page-104-0)" op pagina [105](#page-104-1).

De video's die u hebt gekocht, worden toegevoegd aan de afspeellijst 'Aangeschaft' op de iPad ('iPod' > 'Aankopen'). Als u deze afspeellijst wist, maakt iTunes automatisch een nieuwe afspeellijst 'Aangeschaft' aan zodra u weer een nieuw onderdeel via de iTunes Store koopt.

U kunt uw aankopen ook betalen met iTunes Store-cadeaubonnen, andere cadeaubonnen of actiecodes. Als u bent ingelogd op uw account, wordt onder in de meeste iTunes Store-schermen het resterende bedrag bij uw accountgegevens weergegeven.

**Een code invoeren:** Tik op 'Muziek', tik op 'Wissel in' onder in het scherm en volg de instructies op het scherm.

# Podcasts bekijken of beluisteren

Op de iPad kunt u ook audiopodcasts beluisteren of videopodcasts bekijken. U kunt podcasts naar de iPad downloaden en de podcasts vervolgens met de iTunesbibliotheek op uw computer synchroniseren wanneer u het apparaat op de computer aansluit.

Tik op 'Podcasts' onder in het scherm van de iTunes Store. Blader door 'Aanbevolen' of 'Hitlijsten'. Tik op een podcast om een lijst van afleveringen weer te geven. Videopodcasts herkent u aan het symbool  $\Box$ .

**Een podcast beluisteren:** Tik op de titel van de podcast.

**Een podcast downloaden:** Tik op de knop 'Gratis' en vervolgens op 'Ontvang aflevering'. Gedownloade podcasts verschijnen in de lijst 'Podcast' in iPod.

**Een gedownloade podcast afspelen:** Tik op 'iPod' > 'Podcast' en tik vervolgens op de podcast. Videopodcasts worden ook in het programma Video's weergegeven.

<span id="page-104-1"></span>**Meer afleveringen ophalen van een podcast die u hebt gedownload:** Tik in iPod op de gewenste podcast in de lijst met podcasts en tik vervolgens op 'Download meer afleveringen'.

**Een podcast verwijderen:** Veeg in iPod in de lijst met podcasts met uw vinger snel naar links of rechts over de podcast en tik vervolgens op 'Verwijder'.

# <span id="page-104-0"></span>De downloadstatus controleren

In het scherm 'Downloads' kunt u de status van de huidige en geplande downloads bekijken (inclusief aankopen die u hebt besteld).

**De status bekijken van onderdelen die worden gedownload:** Tik op 'Downloads'.

Om een download te onderbreken, tikt u op ...

Als een download is onderbroken, wordt de download automatisch vervolgd zodra de iPad weer verbinding met het internet heeft. U kunt ook iTunes op uw computer openen. De download wordt dan automatisch vervolgd en het materiaal wordt naar uw iTunes-bibliotheek gekopieerd (mits uw computer verbinding met het internet heeft en u bent ingelogd op dezelfde iTunes-account).

**De status bekijken van bestelde onderdelen:** Tik op 'Downloads'.

Bestelde onderdelen worden in een lijst weergegeven tot de verschijningsdatum. Tik op het onderdeel voor informatie over de verschijningsdatum. Zodra het onderdeel beschikbaar is om te worden gedownload, verschijnt het downloadsymbool (·) naast de download.

**Een besteld onderdeel downloaden:** Tik op het onderdeel en tik vervolgens op .

Bestelde onderdelen worden niet automatisch gedownload zodra ze beschikbaar zijn. Om het downloaden te starten, gaat u terug naar het scherm 'Downloads'.

Sommige albums bevatten bonusmateriaal. Dit materiaal wordt ook naar uw iTunesbibliotheek op de computer gedownload. Echter, niet al het bonusmateriaal wordt rechtstreeks naar de iPad gedownload.

**Bonusmateriaal downloaden:** Log in op uw iTunes Store-account. Kies in iTunes 'Store' > 'Zoek naar beschikbare downloads' (Mac) of 'Store' > 'Naar beschikbare downloads zoeken' (Windows). Klik vervolgens op 'Zoek'.

## Materiaal synchroniseren

Alle onderdelen die u via uw iPad hebt gedownload of gekocht, worden automatisch gesynchroniseerd met uw iTunes-bibliotheek zodra u uw iPad op uw computer aansluit. Op deze manier hebt u ook toegang tot het gedownloade materiaal op uw computer en beschikt u over een reservekopie wanneer u materiaal op de iPad wist.

Het gekochte materiaal wordt gesynchroniseerd met de afspeellijst 'Aangeschaft op [naam van uw iPad]'. iTunes maakt deze afspeellijst automatisch aan als deze nog niet bestaat. iTunes synchroniseert uw aankopen ook met de afspeellijst 'Aangeschaft' waarin alle aankopen die u via de computer doet, worden bewaard. Dit gebeurt alleen als de afspeellijst 'Aangeschaft' bestaat en u hebt ingesteld dat deze afspeellijst met de iPad moet worden gesynchroniseerd.

Gedownloade podcasts worden gesynchroniseerd met de lijst 'Podcast' in uw iTunes-bibliotheek.

# Accountgegevens bekijken

Als u de gegevens van uw iTunes Store-account op de iPad wilt bekijken, scrolt u naar de onderkant van het scherm en tikt u op 'Log in'. Tik op 'Account' als u al bent ingelogd. U kunt ook op 'Instellingen' > 'Store' tikken en vervolgens op 'Toon account' tikken. Hiervoor moet u wel zijn ingelogd op uw account.

# Controleren of alle aankopen in iTunes staan

U kunt via iTunes op uw computer controleren of alle muziek, video's, programma's en andere onderdelen die u via de iTunes Store of App Store hebt gekocht, in uw iTunesbibliotheek staan. Dit is bijvoorbeeld handig als een download om de een of andere reden is onderbroken.

#### **Uw aankopen controleren**

- **1** Controleer of uw computer verbinding heeft met het internet.
- **2** Kies in iTunes 'Store' > 'Zoek naar beschikbare downloads' (Mac) of 'Store' > 'Naar beschikbare downloads zoeken' (Windows).
- **3** Geef de ID en het wachtwoord van uw iTunes Store-account op en klik op 'Zoek' (Mac) of 'Zoeken' (Windows).

Aankopen die nog niet in uw iTunes-bibliotheek staan, worden naar de computer gedownload.

Al uw aankopen worden vermeld in de afspeellijst 'Aangeschaft'. Aangezien u deze lijst zelf kunt wijzigen door nummers of albums te verwijderen of toe te voegen, is de lijst mogelijk echter niet accuraat. Om al uw aankopen te zien, logt u in op uw account en kiest u 'Store' > 'Toon mijn account' (Mac) of 'Store' > 'Mijn account tonen' (Windows) en klikt u vervolgens op 'Aankoopgeschiedenis'.

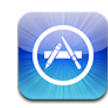

# Informatie over de App Store

Via de App Store kunt u programma's aan uw iPad toevoegen. U kunt programma's bekijken, kopen en downloaden die speciaal voor de iPad zijn ontwikkeld, maar ook programma's die voor de iPhone en iPod touch zijn gemaakt.

Van programma's die u via de App Store hebt gedownload en geïnstalleerd op de iPad, wordt tijdens de eerstvolgende synchronisatie met uw computer een reservekopie in uw iTunes-bibliotheek bewaard. Bij het synchroniseren kunt u ook programma's op de iPad installeren die u via iTunes op uw computer hebt gekocht. Op de iPad kunt u vrijwel alle programma's voor de iPhone en iPod touch gebruiken. Als u al programma's voor uw iPhone of iPod touch hebt, kunt u deze vanaf uw Mac of pc met de iPad synchroniseren. U kunt deze programma's in het oorspronkelijke formaat gebruiken of deze programma's vergroten door op  $\bullet$  rechtsonder in het scherm te tikken.

*Opmerking:* De App Store en sommige programma's zijn niet in alle landen beschikbaar. De beschikbaarheid en prijzen van programma's zijn aan verandering onderhevig.

Om de App Store te kunnen gebruiken, moet de iPad verbonden zijn met het internet. Zie "[Verbinding maken met het internet"](#page-36-0) op pagina [37](#page-36-1). Om programma's te kunnen downloaden, hebt u bovendien een iTunes Store-account (niet in alle landen beschikbaar) nodig. De iPad haalt de instellingen van uw iTunes Store-account op uit iTunes. Als u nog geen iTunes Store-account hebt of als u aankopen vanaf een andere iTunes Store-account wilt doen, gaat u naar 'Instellingen' > 'Store'. Zie ["Store](#page-148-0)" op pagina [149.](#page-148-1)

# Bladeren en zoeken

Tik op 'Uitgelicht' om nieuwe, opmerkelijke of aanbevolen programma's te bekijken of tik op 'Hitlijsten' om de populairste programma's te bekijken. U kunt met de zoekfunctie zoeken naar een bepaald programma.

**Bladeren door programma's:** Tik op 'Uitgelicht', 'Hitlijsten' of 'Categorieën' onder in het scherm.

**Zoeken naar programma's:** Tik op het zoekveld boven in het scherm en geef een of meer zoektermen op. Selecteer een suggestie in de lijst of tik op 'Zoek' op het toetsenbord.

# Meer informatie opvragen

Om de informatiepagina van een programma weer te geven met de prijs, schermafbeeldingen en klantwaarderingen, tikt u op het betreffende programma.

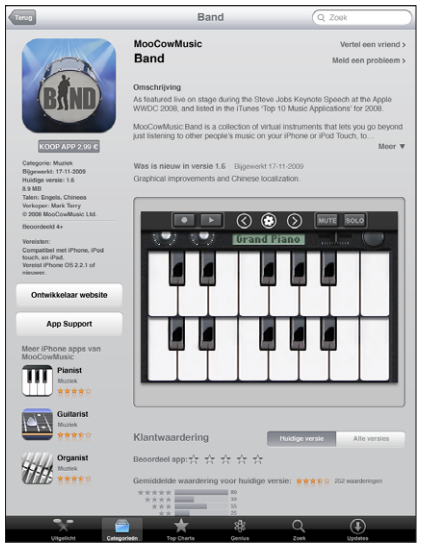

**Per e-mail een koppeling naar de informatiepagina van een programma versturen:** Tik op 'Vertel een vriend' boven in de pagina.

**Een probleem rapporteren:** Tik op 'Meld een probleem' boven in de pagina. Selecteer een probleem in de lijst of typ zelf een opmerking en tik vervolgens op 'Meld'.

**Schermafbeeldingen weergeven:** Scrol omlaag naar de schermafbeeldingen. Veeg met uw vinger naar links of rechts om meer schermafbeeldingen te tonen.

**Klantwaarderingen bekijken en recensies lezen:** Scrol omlaag naar 'Klantwaardering'.
# Programma's kopen

Als u in de App Store een programma ziet dat u graag wilt hebben, kunt u het kopen en downloaden naar de iPad. Als het programma gratis is, kunt u het kosteloos downloaden nadat u de inloggegevens van uw iTunes-account hebt opgegeven.

Zodra het programma is gedownload, wordt het geïnstalleerd.

### **Een programma kopen en downloaden**

- **1** Tik op de prijs en tik vervolgens op 'Koop app' (of tik op 'Gratis' en tik vervolgens op 'Installeer app').
- **2** Log in op uw account wanneer u daarom wordt gevraagd en tik vervolgens op 'OK'.

Als u geen iTunes Store-account hebt, tikt u op 'Maak nieuwe account aan' om een account aan te maken.

Het bedrag wordt afgeboekt van de creditcard die u voor uw iTunes Store-account hebt opgegeven. Als u binnen een kwartier nog meer aankopen doet, hoeft u uw wachtwoord niet opnieuw op te geven.

U kunt uw aankopen ook betalen met iTunes Store-cadeaubonnen, andere cadeaubonnen of actiecodes. Als u bent ingelogd op uw account, wordt onder in de meeste App Store-schermen het resterende bedrag bij uw accountgegevens weergegeven.

**Een code invoeren:** Tik op 'Uitgelicht' of 'Hitlijsten', scrol naar de onderkant van het scherm, tik op 'Wissel in' en volg de instructies op het scherm.

**De downloadstatus van programma's bekijken:** Nadat het downloaden van een programma is gestart, verschijnt in het beginscherm een symbool dat de voortgang weergeeft.

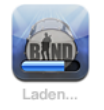

Als een download is onderbroken, wordt de download automatisch vervolgd zodra de iPad weer verbinding met het internet heeft. U kunt ook iTunes op uw computer starten. De download wordt dan automatisch vervolgd en het materiaal wordt naar uw iTunes-bibliotheek gekopieerd (mits uw computer een internetverbinding heeft en u bent ingelogd op dezelfde iTunes-account).

# Werken met programma's

Programma's die voor de iPad zijn gemaakt, kunt u zowel in de staande als liggende weergave gebruiken. Wanneer u een programma in de liggende weergave gebruikt, wordt het schermvullend weergegeven.

Op de iPad kunt u programma's die voor de iPhone of iPod touch zijn gemaakt in het oorspronkelijke formaat gebruiken of vergroten.

Een programma vergroten: Tik op  $\bullet$  in de rechterbenedenhoek.

**Een programma weer in het oorspronkelijke formaat weergeven: Tik op @ in de** rechterbenedenhoek.

Voor sommige programma's geldt dat u aankopen kunt doen vanuit het programma. In Instellingen kunt u beperkingen instellen voor het doen van aankopen vanuit programma's. Zie "[Beperkingen](#page-136-0)" op pagina [137.](#page-136-1)

In sommige programma's worden pushberichtgevingen gebruikt om u te waarschuwen als er nieuwe informatie beschikbaar is, zelfs wanneer het programma niet actief is. Welke berichtgevingen worden weergegeven, is afhankelijk van het programma. De berichtgevingen kunnen tekst- of geluidsmeldingen zijn of een getal op het symbool van het programma in het beginscherm.

# Programma's bijwerken

De App Store controleert of er updates beschikbaar zijn voor programma's die u hebt geïnstalleerd. Op het App Store-symbool wordt het aantal beschikbare updates weergegeven.

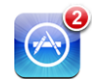

Als er een update beschikbaar is en u naar de App Store gaat, wordt direct het scherm 'Updates' weergegeven. Als u opgeeft dat u uw programma('s) wilt bijwerken, worden programma-updates automatisch gedownload en geïnstalleerd.

*Opmerking:* Upgrades zijn nieuwe releases van programma's die u kunt kopen of downloaden.

### **Een programma bijwerken**

**1** Tik op 'Updates' onder in het scherm.

- **2** Tik op een programma om aanvullende informatie weer te geven.
- **3** Tik op 'Werk bij'.

**Alle programma's bijwerken:** Tik onder in het scherm op 'Updates' en tik vervolgens op 'Werk alles bij'.

Als u een programma wilt bijwerken dat via een andere iTunes Store-account is gekocht, wordt u gevraagd de gebruikersnaam en het wachtwoord voor die account op te geven. Vervolgens kunt u de update downloaden.

# Recensies schrijven

U kunt recensies van programma's schrijven en deze via de iPad versturen.

#### **Een recensie schrijven**

- **1** Scrol in de informatiepagina omlaag naar 'Recensies van klanten'.
- **2** Tik op 'Schrijf een recensie'.
- **3** Selecteer het aantal sterren (1-5) dat u wilt toekennen, geef een naam op voor de recensie en schrijf uw recensie.
- **4** Tik op 'Verstuur'.

U kunt alleen een recensie versturen als u op uw iTunes Store-account bent ingelogd en u het programma hebt gekocht of gedownload.

### Programma's verwijderen

Programma's die u voor de iPad hebt gedownload en geïnstalleerd vanuit de App Store, kunt u ook weer verwijderen. De programma's die standaard op de iPad zijn geïnstalleerd, kunt u echter niet verwijderen.

Tijdens het synchroniseren maakt iTunes automatisch een reservekopie aan van programma's die u met de iPad hebt gedownload. Als u een programma van de iPad hebt verwijderd, kunt u het opnieuw installeren, mits u het daarvoor had gesynchroniseerd.

*Belangrijk:* Wanneer u een programma verwijdert, worden ook de bijbehorende documenten en gegevens van de iPad verwijderd. U kunt het programma vanuit iTunes opnieuw installeren en de gegevens vanaf een reservekopie terugzetten.

#### **Een App Store-programma verwijderen**

- **1** Houd uw vinger op een willekeurig programmasymbool op het beginscherm tot de symbolen gaan bewegen.
- **2** Tik op **3** in de hoek van het programma dat u wilt verwijderen.
- **3** Tik op 'Verwijder'.

Als u het verwijderen wilt annuleren, drukt u op de thuisknop  $\left(\bigcirc\right)$ .

Als u een programma hebt verwijderd, zijn de bijbehorende gegevens niet meer toegankelijk. De gegevens zijn echter nog niet van uw iPad gewist. Zie ["De iPad](#page-139-0)  [opnieuw instellen](#page-139-0)" op pagina [140](#page-139-1) voor meer informatie over het wissen van alle inhoud en instellingen.

# Uw aankopen synchroniseren

Programma's die u via uw iPad hebt gedownload of gekocht, worden automatisch gesynchroniseerd met uw iTunes-bibliotheek zodra u de iPad op uw computer aansluit. Op deze manier hebt u ook toegang tot gedownloade programma's op de computer en beschikt u over een reservekopie wanneer u programma's van de iPad wist.

Van gedownloade programma's wordt de volgende keer dat u met iTunes synchroniseert een reservekopie gemaakt. Daarna wordt alleen een reservekopie gemaakt van programmagegevens wanneer u met iTunes synchroniseert.

Programma's worden gesynchroniseerd met de afspeellijst 'Programma's' in uw iTunesbibliotheek. iTunes maakt deze afspeellijst automatisch aan als deze nog niet bestaat.

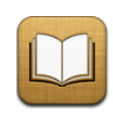

# Informatie over iBooks

Met het programma iBooks kunt u op een leuke manier boeken lezen en kopen. U kunt het programma gratis via de App Store downloaden. De geïntegreerde iBookstore bevat boeken in allerlei genres, van klassiekers tot bestsellers, die u eenvoudig kunt downloaden. Boeken die u hebt gedownload, worden in uw boekenkast weergegeven. Als u een boek wilt lezen, tikt u er gewoon op. iBooks onthoudt automatisch waar u bent gebleven, zodat u later snel weer verder kunt lezen. De uitgebreide weergaveopties zorgen ervoor dat u altijd prettig kunt lezen, zelfs in omgevingen met weinig licht.

iBooks en de iBookstore zijn niet in alle talen en landen beschikbaar.

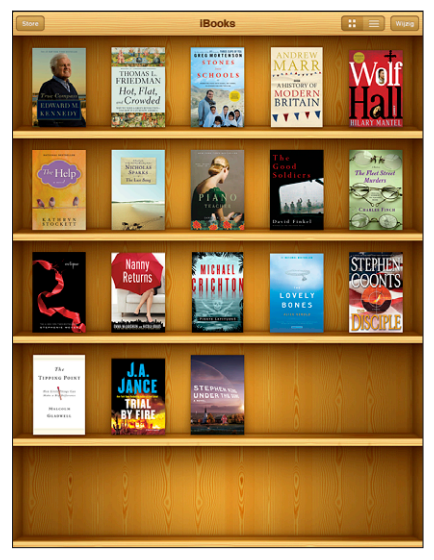

Verkrijgbaar via de iBookstore. De verkrijgbaarheid van titels is aan verandering onderhevig.

Om iBooks te downloaden en de iBookstore te kunnen gebruiken, moet de iPad verbonden zijn met het internet. U hebt bovendien een iTunes Store-account nodig. De iPad haalt bij het synchroniseren standaard de instellingen van uw iTunes Storeaccount op uit iTunes. Als u nog geen iTunes Store-account hebt of als u aankopen vanaf een andere iTunes Store-account wilt doen, tikt u op 'Instellingen' > 'Store'.

### Boeken synchroniseren

Met iTunes kunt u uw boeken met de iPad synchroniseren. Wanneer u de iPad op uw computer aansluit, kunt u in het paneel 'Boeken' aangeven welke boeken u wilt synchroniseren.

iBooks ondersteunt niet alleen boeken die u via de iBookstore downloadt, maar ook DRM-vrije boeken in de ePub-structuur. Er zijn verschillende websites waarop ePubboeken worden aangeboden waarvan de meeste geschikt zijn voor iBooks.

**Een ePub-boek toevoegen:** Download het boek op uw computer en voeg het toe aan uw iTunes-bibliotheek. Sluit de iPad op uw computer aan, selecteer het boek in het paneel 'Boeken' in iTunes en synchroniseer de iPad vervolgens.

## Boeken zoeken

iBooks bevat standaard enkele boeken. U kunt meer boeken downloaden via de ingebouwde iBookstore.

**Het aanbod van boeken bekijken:** Tik in iBooks op 'Store' om de iBookstore te openen. Op deze manier kunt u door uitgelichte boeken, de bestverkochte boeken of de lijst met bestsellers van de New York Times bladeren. Ook kunt u boeken op auteur of onderwerp weergeven.

**Meer informatie over een boek weergeven:** Tik op de omslag van een boek om meer informatie over het boek weer te geven. Tik op 'Haal voorbeeld op ' om een deel van het boek te downloaden, zodat u een indruk van de inhoud krijgt. U kunt ook recensies lezen, uw eigen recensie schrijven van een boek dat u hebt gekocht of een koppeling naar het boek versturen.

## Boeken kopen

Wanneer u een boek hebt gevonden dat u aanspreekt, kunt u het kopen en naar de iPad downloaden. Sommige boeken kunt u mogelijk gratis downloaden.

**Een boek kopen:** Zoek een boek dat u aanspreekt, tik op de prijs en tik vervolgens op 'Koop boek'. Log in op uw iTunes Store-account en tik vervolgens op 'OK'.

Het bedrag wordt afgeboekt van de creditcard die u voor uw iTunes Store-account hebt opgegeven. Als u binnen een kwartier nog meer nummers of albums koopt, hoeft u uw wachtwoord niet opnieuw op te geven.

Als u een boek dat u eerder hebt gekocht opnieuw wilt downloaden, tikt u op 'Aankopen' en zoekt u het boek in de lijst. Tik vervolgens op 'Download' om het boek naar de iPad te downloaden.

De boeken die u hebt gekocht, worden tijdens de eerstvolgende synchronisatie met uw computer automatisch met uw iTunes-bibliotheek gesynchroniseerd. U hebt dus altijd een reservekopie van het boek mocht u het boek per ongeluk van de iPad verwijderen. Als u een boek wilt bekijken dat u hebt verwijderd, moet u de iPad met de computer synchroniseren.

# Boeken lezen

Het lezen van een boek op de iPad is een waar genoegen en heel eenvoudig. U zoekt het boek dat u wilt lezen en tikt erop om het te openen.

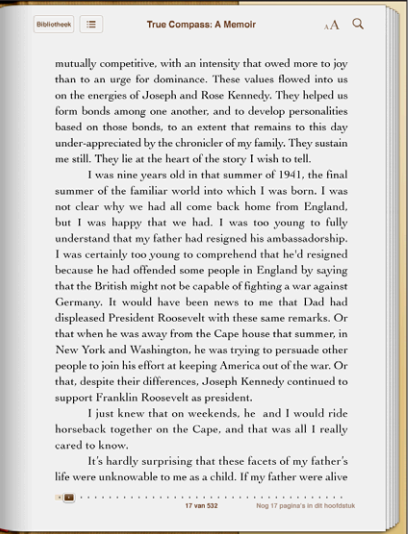

**Pagina's omslaan:** Tik of veeg met uw vinger vlak bij de linker- of rechtermarge van een pagina.

Wanneer u een boek sluit (door op 'Bibliotheek' te tikken of op de thuisknop (O) te drukken), onthoudt iBooks automatisch op welke pagina u gebleven bent. De volgende keer dat u het boek opent, begint u dus meteen op de juiste pagina.

**Naar een bepaalde pagina gaan:** Tik vlak bij het midden van de huidige pagina om de regelaars weer te geven. Sleep met uw vinger over de navigatieregelaars onder aan de pagina tot het gewenste paginanummer of de naam van het gewenste hoofdstuk wordt weergegeven, en haal uw vinger van het scherm om naar de gekozen locatie te gaan.

**De inhoudsopgave weergeven:** Tik vlak bij het midden van de huidige pagina om de regelaars weer te geven en tik vervolgens op het inhoudsopgavesymbool. Tik op een onderdeel in de inhoudsopgave om naar de betreffende locatie te gaan of tik op 'Hervat' om terug te gaan naar de pagina waarop u was gebleven.

**Een bladwijzer instellen of verwijderen:** Wanneer u een boek sluit, onthoudt iBooks automatisch op welke pagina u gebleven bent. De volgende keer dat u het boek opent, begint u dus meteen op de juiste pagina.

U kunt echter ook een bladwijzer toevoegen. Hiervoor houdt u uw vinger op een willekeurig woord op de pagina en tikt u op 'Bladwijzer'. Om de bladwijzer te verwijderen, houdt u uw vinger op het woord waarvoor de bladwijzer is ingesteld en tikt u vervolgens op 'Verwijder bladwijzer'.

Als u liggend wilt lezen, kunt u de schermstand vergrendelen om te voorkomen dat de weergave wordt gedraaid wanneer u de iPad draait. Zie ["Schermvergrendeling en](#page-8-0)  [volumeknoppen"](#page-8-0) op pagina [9](#page-8-1) voor meer informatie.

# De lettergrootte of het lettertype wijzigen

U kunt de weergave van boeken aanpassen. Om de regelaars weer te geven, tikt u vlak bij het midden van een pagina.

**Het lettertype of de lettergrootte wijzigen:** Tik op <sub>A</sub>**A** en tik vervolgens op A of  ${\bf A}$  om de lettergrootte respectievelijk te verkleinen of te vergroten. Als u een ander lettertype wilt instellen, tikt u op het gewenste lettertype in de lijst. Wanneer u het lettertype of de lettergrootte wijzigt, wordt ook de opmaak van de tekst aangepast, zodat de tekst optimaal op de pagina past.

**De helderheid aanpassen:** Tik op  $\mathcal{R}$  en pas de helderheid aan. Deze instelling heeft alleen betrekking op iBooks.

# Zoeken in een boek

U kunt snel in een boek zoeken naar een favoriete passage of naar alle plaatsen waarop een of meerdere woorden in het boek voorkomen. U kunt een zoekopdracht ook naar Wikipedia of Google sturen om verwante informatie weer te geven.

**In een boek zoeken:** Open een boek en tik vlak bij het midden van de pagina om de regelaars weer te geven. Tik op het vergrootglas, typ een of meerdere woorden en tik vervolgens op 'Zoek'. Tik op een zoekresultaat in de lijst om de bijbehorende pagina van het boek weer te geven.

Om uw zoekopdracht naar Google of Wikipedia te sturen, tikt u op 'Zoek met Google' of 'Zoek in Wikipedia'. Safari wordt geopend en de zoekresultaten worden weergegeven.

Om snel informatie over een woord weer te geven, houdt u uw vinger op het betreffende woord.

# Een boek laten voorlezen

Als u een visuele beperking hebt, kunt u met VoiceOver een boek laten voorlezen. Sommige boeken zijn mogelijk niet compatibel met VoiceOver. Zie "[VoiceOver"](#page-118-0) op pagina [119](#page-118-1) voor meer informatie.

# De boekenkast gebruiken

Met behulp van de boekenkast kunt u uw boeken bekijken of boeken verwijderen.

Uw boeken ordenen: Tik op  $\equiv$  en geef aan hoe u uw boeken wilt ordenen.

**Uw boeken in een lijst weergeven:** Tik op  $\equiv$ . Tik op  $\parallel$  om terug te gaan naar de boekenkast.

**Een boek uit de boekenkast verwijderen:** Tik op 'Wijzig' of houd uw vinger op de omslag van een willekeurig boek totdat de boeken beginnen te bewegen. Tik op voor alle boeken die u wilt verwijderen. Wanneer u klaar bent met het verwijderen van boeken, tikt u op 'Gereed' of drukt u op de thuisknop.

Als u de iPad met uw computer hebt gesynchroniseerd, blijven de boeken die u hebt verwijderd in uw iTunes-bibliotheek aanwezig. Verwijderde boeken die u hebt gekocht, kunt u ook opnieuw downloaden door in de iBookstore op 'Aankopen' te tikken.

# <span id="page-117-0"></span>**16 Voorzieningen voor mensen met een beperking**

De iPad bevat vele voorzieningen die ervoor zorgen dat het apparaat voor iedereen eenvoudig te gebruiken is. Daarnaast bevat de iPad ook voorzieningen voor mensen met een beperking.

# Voorzieningen voor universele toegang

Dankzij de voorzieningen voor universele toegang van de iPad kunnen doven en slechthorenden en mensen met een geestelijke, visuele of andere lichamelijke beperking het apparaat eenvoudig gebruiken. De iPad bevat de volgende voorzieningen voor mensen met een beperking:

- Ondersteuning voor de weergave van bijschriften voor geluid
- VoiceOver (schermlezer)
- Inzoomen op het volledige scherm
- Wit op zwart
- Monogeluid

De voorzieningen Zoomen, Wit op zwart en Monogeluid worden door alle programma's ondersteund. VoiceOver wordt ondersteund door de standaardprogramma's op de iPad en door sommige programma's van derden die u via de App Store kunt downloaden. Bijschriften voor geluid zijn beschikbaar voor films en podcasts die deze voorziening ondersteunen.

Ga voor meer informatie over de voorzieningen voor mensen met een beperking op de iPad naar [www.apple.com/nl/accessibility.](http://www.apple.com/nl/accessibility)

U kunt de afzonderlijke voorzieningen voor mensen met een beperking in- en uitschakelen via 'Instellingen' > 'Algemeen' > 'Toegankelijkheid' op de iPad. Als de iPad op uw computer is aangesloten, kunt u een aantal van deze voorzieningen bovendien in iTunes in- en uitschakelen.

### **Voorzieningen voor mensen met een beperking in iTunes in- of uitschakelen**

- **1** Sluit de iPad op de computer aan.
- **2** Selecteer de iPad in de navigatiekolom van iTunes.
- <span id="page-118-1"></span>**3** Klik in het gedeelte 'Opties' van het paneel 'Samenvatting' op 'Configureer universele toegang' (Mac) of 'Universele toegang configureren' (Windows).
- **4** Selecteer de voorzieningen die u wilt gebruiken en klik op 'OK'.

Nadat u op 'OK' hebt geklikt, zijn de geselecteerde voorzieningen direct beschikbaar op de iPad.

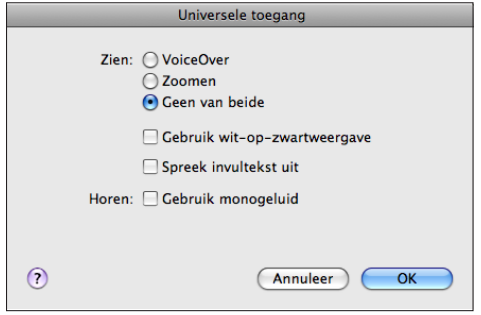

# <span id="page-118-0"></span>VoiceOver

VoiceOver spreekt hardop uit, wat er op het scherm gebeurt, zodat u de iPad kunt gebruiken zonder het apparaat te zien.

Wanneer u een onderdeel op het scherm selecteert, wordt de beschrijving van het betreffende onderdeel uitgesproken. Het geselecteerde onderdeel wordt gemarkeerd met een zwarte rechthoek (voor gebruikers die het scherm kunnen zien), waarna de naam van het onderdeel wordt uitgesproken of het onderdeel wordt beschreven. Deze markeringsrechthoek wordt ook wel de VoiceOver-cursor genoemd.

Raak het scherm aan of sleep met uw vingers over het scherm om informatie over de verschillende onderdelen op het scherm te horen. Als u de onderdelen op het scherm (bijvoorbeeld knoppen en koppelingen) wilt gebruiken, gebruikt u de bewegingen die worden beschreven in het gedeelte "[VoiceOver-bewegingen"](#page-120-0) op pagina [121.](#page-120-1) Als u tekst selecteert, wordt de tekst uitgesproken. Als u 'Spreek aanwijzingen' hebt ingeschakeld, spreekt VoiceOver mogelijk de naam van het onderdeel uit. Wanneer u een regelaar selecteert (bijvoorbeeld een knop of schuifknop), spreekt VoiceOver instructies uit, bijvoorbeeld 'tik dubbel om te openen'.

Wanneer u naar een nieuw scherm gaat, laat VoiceOver een geluid horen en wordt automatisch het eerste onderdeel op het scherm geselecteerd en uitgesproken. (Doorgaans is dit het onderdeel in de linkerbovenhoek.) Daarnaast krijgt u een melding als de stand van het scherm wordt gewijzigd in 'Liggend' of 'Staand' en wanneer het scherm wordt vergrendeld of ontgrendeld.

*Opmerking:* VoiceOver gebruikt de taal die in de landinstellingen is opgegeven. Mogelijk is de regio-instelling hierop van invloed. VoiceOver is in vele talen beschikbaar, maar niet in alle talen.

### **VoiceOver instellen**

Met VoiceOver gebruikt u andere bewegingen om de iPad te bedienen. Als VoiceOver is ingeschakeld, moet u de bewegingen van VoiceOver gebruiken om de iPad te bedienen, zelfs als u VoiceOver wilt uitschakelen om opnieuw gebruik te kunnen maken van de standaardbediening.

**VoiceOver in- of uitschakelen op de iPad:** Tik op 'Instellingen' > 'Algemeen' > 'Toegankelijkheid' > 'VoiceOver' en schakel VoiceOver vervolgens in.

**VoiceOver in- of uitschakelen in iTunes:** Selecteer de iPad in de navigatiekolom van iTunes. Klik in het gedeelte 'Opties' van het paneel 'Samenvatting' op 'Configureer universele toegang' (Mac) of 'Universele toegang configureren' (Windows). Selecteer 'VoiceOver' en klik op 'OK'.

U kunt ook instellen dat VoiceOver wordt in- of uitgeschakeld als u driemaal op de thuisknop drukt. Zie ["Driemaal op de thuisknop drukken](#page-128-0)" op pagina [129](#page-128-1).

*Opmerking:* VoiceOver en de zoomfunctie kunnen niet tegelijkertijd worden gebruikt.

### <span id="page-119-0"></span>**Instellingen voor VoiceOver**

Met VoiceOver kunt u gesproken aanwijzingen inschakelen, de spreeksnelheid aanpassen en feedback tijdens het typen laten weergeven.

**Gesproken aanwijzingen in- of uitschakelen:** Tik op 'Instellingen' > 'Algemeen' > 'Toegankelijkheid' > 'VoiceOver' en schakel de functie 'Spreek aanwijzingen' in. Gesproken aanwijzingen zijn standaard ingeschakeld.

**De spreeksnelheid voor VoiceOver instellen:** Tik op 'Instellingen' > 'Algemeen' > 'Toegankelijkheid' > 'VoiceOver' en sleep de schuifknop 'Spreeksnelheid'.

U kunt opgeven welke feedback u tijdens het typen wilt krijgen. U kunt instellen dat VoiceOver tekens, woorden, beide of niets uitspreekt. Als u opgeeft dat u zowel tekens als woorden wilt horen, spreekt VoiceOver elk teken uit terwijl u typt, en zegt vervolgens het volledige woord zodra u een spatie of leesteken typt.

**Feedback tijdens het typen instellen:** Tik op 'Instellingen' > 'Algemeen' > 'Toegankelijkheid' > 'VoiceOver' > 'Feedback bij typen' en tik vervolgens op 'Tekens', 'Woorden', 'Tekens en woorden' of 'Niets'.

U kunt ook de taal van VoiceOver wijzigen.

**De taal instellen waarin tekst door VoiceOver wordt uitgesproken:** Tik op 'Instellingen' > 'Algemeen' > 'Landinstellingen' > 'Taal', selecteer de gewenste taal en tik vervolgens op 'Gereed'.

<span id="page-120-1"></span>Sommige talen worden mogelijk door de regio-instelling beïnvloed. Tik op 'Instellingen' > 'Algemeen' > 'Landinstellingen' > 'Regionotatie' en selecteer de gewenste notatie.

### <span id="page-120-0"></span>**VoiceOver-bewegingen**

Wanneer u VoiceOver hebt ingeschakeld, moet u andere bewegingen gebruiken om de iPad te bedienen. Op deze manier kunt u beschrijvingen van onderdelen laten uitspreken zonder dat u de onderdelen activeert. Met VoiceOver-bewegingen kunt u door het scherm navigeren en de geselecteerde onderdelen bedienen. Tot de VoiceOver-bewegingen behoren tikken en vegen met twee, drie of vier vingers. Bewegingen met meerdere vingers zijn het eenvoudigst te maken als u uw vingers ontspant en wat ruimte tussen uw vingers laat wanneer u het scherm aanraakt.

U kunt op verschillende manieren VoiceOver-bewegingen maken. U kunt bijvoorbeeld tikken met twee vingers van één hand of met één vinger van elke hand. U kunt ook uw duimen gebruiken. Probeer de verschillende manieren om te bepalen welke manier het best voor u werkt.

Als uw bewegingen geen effect hebben, probeert u de bewegingen sneller uit te voeren. Dit is vooral belangrijk bij dubbel tikken en vegen. Bij vegen strijkt u snel met uw vinger of vingers over het scherm.

**Bewegingen oefenen:** Tik op 'Instellingen' > 'Algemeen' > 'Toegankelijkheid' > 'VoiceOver' en tik vervolgens op de knop 'Oefen VoiceOver-gebaren'. Oefen de bewegingen aan de hand van de beschrijvingen in het gedeelte ["Instellingen voor](#page-119-0)  [VoiceOver](#page-119-0)" hieronder. Tik op 'Gereed' wanneer u klaar bent met oefenen.

U moet snel met één vinger vegen om duidelijk onderscheid aan te brengen met bewegingen waarbij u met één vinger sleept.

Een overzicht van de VoiceOver-bewegingen:

#### **Navigeren en lezen**

- Tikken: Onderdeel uitspreken.
- Naar rechts of links vegen: Het volgende of vorige onderdeel selecteren.
- Â *Omhoog of omlaag vegen:* Het effect is afhankelijk van de instelling voor de rotorbesturing. Zie ["VoiceOver gebruiken"](#page-123-0) op pagina [124.](#page-123-1)
- Tikken met twee vingers: Uitspreken van het huidige onderdeel stoppen.
- Met twee vingers omhoog vegen: Alles vanaf boven in het scherm voorlezen.
- Met twee vingers omlaag vegen: Alles vanaf de huidige positie in het scherm voorlezen.
- Â *Met drie vingers omhoog of omlaag vegen:* Eén pagina tegelijk omhoog of omlaag scrollen.
- Met drie vingers naar rechts of naar links vegen: Naar de volgende of vorige pagina gaan (bijvoorbeeld in het beginscherm of Safari).
- Â *Met drie vingers tikken:* De scrolstatus uitspreken, dat wil zeggen, aangeven welke pagina of rijen zichtbaar zijn.
- Â *Met vier vingers omhoog of omlaag vegen:* Naar het eerste of laatste onderdeel op een pagina gaan.
- Â *Met vier vingers naar rechts of naar links vegen:* Naar het volgende of vorige gedeelte gaan (bijvoorbeeld op een webpagina).

#### **Selecteren en activeren**

- Dubbel tikken: Het geselecteerde onderdeel activeren.
- Â *Een onderdeel aanraken met één vinger en op het scherm tikken met een andere vinger ('gesplitst tikken'):* Het onderdeel activeren.
- Â *Dubbel tikken en (één seconde) vasthouden + standaardbeweging:* Een standaardbeweging gebruiken.

Door dubbel te tikken en vast te houden geeft u aan dat de iPad achtereenvolgende bewegingen als standaardbewegingen moet interpreteren. U kunt bijvoorbeeld dubbel tikken en vasthouden en vervolgens, zonder uw vinger op te tillen, met uw vinger slepen om een schakelaar te verschuiven.

Als u standaardbewegingen wilt gebruiken wanneer VoiceOver is ingeschakeld, tikt u dubbel en houdt u uw vinger op het scherm. Er klinkt een reeks tonen om aan te geven dat de standaardbewegingen van kracht zijn. De standaardbewegingen blijven van kracht totdat u uw vinger optilt. Vervolgens worden de VoiceOverbewegingen weer actief.

- Â *Dubbel tikken met twee vingers:* Afspelen of pauzeren in iPod, YouTube, Dictafoon of Foto's. Een opname starten of pauzeren in Dictafoon. De stopwatch starten of stopzetten.
- Met drie vingers dubbel tikken: Het geluid van VoiceOver in- of uitschakelen.
- Â *Driemaal met drie vingers tikken:* Het display in- of uitschakelen.

### **Rotorbesturing**

De rotor is een virtuele regelaar die werkt als een kiesschijf als VoiceOver actief is. Met de rotor kunt u VoiceOver-instellingen wijzigen en extra commando's en voorzieningen gebruiken.

**De rotor bedienen:** Draai met twee vingers op het scherm van de iPad om de kiesschijf als het ware te draaien om tussen onderdelen op de rotor te kiezen. Veeg omhoog of omlaag om het geselecteerde onderdeel te gebruiken.

Het effect van de rotor is afhankelijk van wat u op dat moment doet. Als u bijvoorbeeld de tekst laat voorlezen van een e-mail, kunt u de rotor gebruiken om te schakelen tussen het woord voor woord, teken voor teken of regel voor regel weergeven van gesproken tekst wanneer u met uw vinger omhoog of omlaag veegt. Als u door een webpagina bladert, kunt u de rotor gebruiken om aan te geven of u de tekst woord voor woord of teken voor teken wilt horen, of dat u alleen de kopjes wilt horen of alleen de koppelingen (alle koppelingen, bezochte koppelingen of koppelingen die u nog niet hebt bezocht), of dat u de formulieronderdelen wilt horen of de beschrijving van afbeeldingen. U kunt de rotorinstelling gebruiken om alle tekst te horen of van het ene element van een bepaald type naar het andere te springen, zoals van kopje naar kopje of van koppeling naar koppeling.

#### **Tekst laten uitspreken**

- Tekst selecteren en teken voor teken laten uitspreken
- Tekst selecteren en woord voor woord laten uitspreken
- Tekst selecteren en regel voor regel laten uitspreken

#### **Door een webpagina bladeren**

- Tekst selecteren en teken voor teken laten uitspreken
- Tekst selecteren en woord voor woord laten uitspreken
- Tekst selecteren en regel voor regel laten uitspreken
- Kopjes selecteren en laten uitspreken
- Koppelingen selecteren en laten uitspreken
- Formulierregelaars selecteren en laten uitspreken
- Bezochte koppelingen selecteren en laten uitspreken
- Niet-bezochte koppelingen selecteren en laten uitspreken
- Afbeeldingen selecteren en laten uitspreken
- Statische tekst selecteren en laten uitspreken
- In- of uitzoomen

#### **Tekst invoeren**

- Het invoegpunt verplaatsen en tekst teken voor teken laten uitspreken
- Het invoegpunt verplaatsen en tekst woord voor woord laten uitspreken
- Het invoegpunt verplaatsen en tekst regel voor regel laten uitspreken
- Tekstbewerkingsfuncties
- Invultekst

#### **Een regelaar gebruiken**

- De waarde selecteren en teken voor teken laten uitspreken
- De waarde selecteren en woord voor woord laten uitspreken
- <span id="page-123-1"></span>• De waarde selecteren en regel voor regel laten uitspreken
- De waarde van het bedieningselement aanpassen

#### <span id="page-123-0"></span>**VoiceOver gebruiken**

**De iPad ontgrendelen:** Selecteer de ontgrendelknop en tik vervolgens dubbel op het scherm.

**Onderdelen op het scherm selecteren:** Sleep uw vinger over het scherm. Elk onderdeel dat u aanraakt, wordt door VoiceOver beschreven. U kunt ook systematisch van het ene naar het andere onderdeel gaan door met één vinger naar links of naar rechts te vegen. Onderdelen worden van links naar rechts en van boven naar beneden geselecteerd. Veeg met uw vinger naar rechts om naar het volgende onderdeel te gaan en veeg met uw vinger naar links om naar het vorige onderdeel te gaan.

**Op een geselecteerd onderdeel tikken wanneer VoiceOver is ingeschakeld:** Tik dubbel op een willekeurige plek in het scherm.

**De tekst van een onderdeel teken voor teken, woord voor woord of regel voor regel laten uitspreken:** Selecteer het gewenste onderdeel en veeg met één vinger naar boven of naar beneden. Veeg naar beneden om het volgende teken te lezen of veeg naar boven om het vorige teken te lezen. Draai de rotor als u de tekst woord voor woord of regel voor regel wilt laten uitspreken.

**Een schuifknop aanpassen:** Veeg met één vinger naar boven om de instelling te verhogen of veeg met één vinger naar beneden om de instelling te verlagen. Tijdens het aanpassen vertelt VoiceOver u wat de waarde van de instelling is.

**Scrollen door een lijst of gebied op het scherm:** Veeg met drie vingers naar boven of naar beneden. Veeg met uw vingers naar beneden als u één pagina omlaag wilt bladeren en veeg met uw vingers naar boven als u één pagina omhoog wilt bladeren. Als u door een lijst bladert, wordt het weergegeven bereik van de onderdelen door VoiceOver uitgesproken (bijvoorbeeld "rijen 5 tot en met 10 worden weergegeven").

**Door een lijst scrollen:** Hiervoor tikt u dubbel en houdt u uw vingers op het scherm. Zodra u een reeks tonen hoort, kunt u uw vinger omhoog of omlaag bewegen om door de lijst te scrollen. Wanneer u uw vinger optilt, wordt het scrollen gestopt.

**Een index gebruiken:** Sommige lijsten hebben een alfabetische index aan de rechterkant van het scherm. U kunt de index niet selecteren door te vegen. U moet op de index tikken om deze te selecteren. Als de index is geselecteerd, veegt u omhoog of omlaag om door de index te scrollen. U kunt ook dubbel tikken en vervolgens uw vinger omhoog of omlaag schuiven.

**De volgorde van de symbolen in het beginscherm wijzigen:** Selecteer in het beginscherm het symbool dat u wilt verplaatsen. Tik dubbel, houd uw vingers op het scherm en sleep vervolgens het symbool. Terwijl u het symbool sleept, wordt de rij- en kolompositie uitgesproken. Laat het symbool los wanneer het op de gewenste plaats staat. U kunt op dezelfde manier nog meer symbolen slepen. Sleep een onderdeel naar de linker- of rechterrand van het scherm om het naar een andere pagina van het beginscherm te verplaatsen. Wanneer u klaar bent met het verplaatsen van de symbolen, drukt u op de thuisknop  $($   $\Box$ ).

U kunt de spraakfunctie uitschakelen, een onderdeel niet meer laten uitspreken, het display uitschakelen of VoiceOver het volledige scherm laten voorlezen.

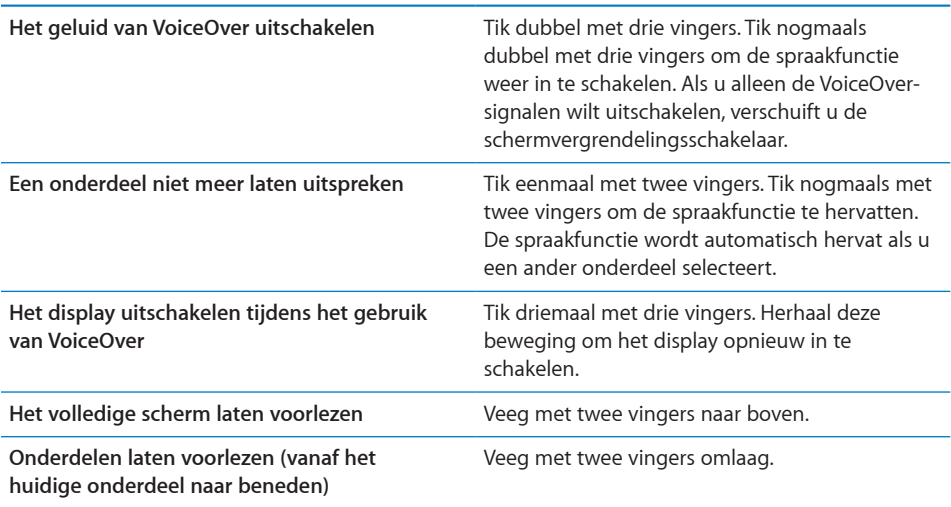

Tik op de statusbalk boven in het scherm om statusinformatie over de iPad te laten uitspreken, zoals de tijd, de batterijstatus en de Wi-Fi-signaalsterkte.

### **Tekst invoeren en wijzigen**

Als u een tekstveld selecteert met VoiceOver, kunt u tekst invoeren met behulp van het schermtoetsenbord. U kunt tekst in het tekstveld knippen, kopiëren of plakken met de bewerkingsfuncties van de iPad.

*Opmerking:* Safari biedt geen ondersteuning voor het kopiëren van materiaal van webpagina's. De bewerkingsfuncties werken alleen in bewerkbare tekstvelden.

#### **Tekst invoeren**

**1** Selecteer een bewerkbaar tekstveld met VoiceOver en tik dubbel om het invoegpunt en het schermtoetsenbord weer te geven. Als het veld al tekst bevat, wordt het invoegpunt aan het begin of aan het einde van de tekst geplaatst. Tik nogmaals dubbel om het invoegpunt naar de andere kant van de tekst te verplaatsen. VoiceOver vertelt u waar het invoegpunt zich bevindt.

Als u een tekstveld selecteert, is het mogelijk dat het invoegpunt en het schermtoetsenbord automatisch worden weergegeven. VoiceOver vertelt u wanneer de bewerkingsmodus actief is (afhankelijk van de rotorinstelling).

- **2** Om te typen, voert u een van de volgende handelingen uit:
	- Sleep met uw vinger om een toets te selecteren en til uw vinger op om het geselecteerde teken in te voeren.
	- Veeg naar links of rechts om een toets te selecteren en tik dubbel om het geselecteerde teken in te voeren.
	- Sleep met uw vinger rond het toetsenbord om een toets te selecteren. Houd vervolgens de toets met één vinger vast en tik met een andere vinger op het scherm om het geselecteerde teken in te voeren.

VoiceOver spreekt de toets uit wanneer deze wordt geselecteerd, en nogmaals wanneer het overeenkomstige teken wordt ingevoerd.

**Een speciaal teken invoeren:** Tik dubbel en houd uw vinger op het scherm totdat u een geluid hoort dat aangeeft dat de speciale tekens beschikbaar zijn. Sleep naar links of rechts om een speciaal teken te selecteren. Het betreffende teken wordt vervolgens uitgesproken. Laat de toets los om het geselecteerde teken in te voeren.

**Het invoegpunt verplaatsen:** Veeg omhoog of omlaag om het invoegpunt in de tekst naar voren of naar achteren te verplaatsen. VoiceOver geeft een geluidssignaal weer wanneer het invoegpunt wordt verplaatst en spreekt het teken uit dat het invoegpunt is gepasseerd. Gebruik de rotor om aan te geven of het invoegpunt per teken, per woord of per regel moet worden verplaatst.

**Tekst selecteren:** Gebruik de rotor om de bewerkingsmodus te kiezen. Veeg omhoog of omlaag om 'Selecteer' of 'Selecteer alles' te kiezen en tik vervolgens dubbel. Als u 'Selecteer' hebt gekozen en vervolgens dubbel tikt, wordt het woord geselecteerd dat zich het dichtst bij het invoegpunt bevindt. Als u 'Selecteer alles' hebt gekozen, wordt alle tekst geselecteerd.

Beweeg twee vingers uit elkaar of naar elkaar toe om de selectie te vergroten of te verkleinen.

**Knippen, kopiëren of plakken:** Zorg ervoor dat de bewerkingsmodus is ingesteld met de rotor. Selecteer tekst, veeg omhoog of omlaag om 'Knip', 'Kopieer' of 'Plak' te kiezen en tik vervolgens dubbel.

**Een bewerking ongedaan maken:** Schud de iPad of veeg naar links of rechts om de bewerking te selecteren die u wilt herstellen en tik vervolgens dubbel.

**De toonhoogte wijzigen:** Tik op 'Instellingen' > 'Algemeen' > 'Toegankelijkheid' > 'VoiceOver' en schakel 'Toonhoogtewijziging' in. Wanneer u nu een letter wist, wordt deze met een lagere toonhoogte uitgesproken.

**Toetsen op basis van het spellingsalfabet laten uitspreken:** Tik op 'Instellingen' > 'Algemeen' > 'Toegankelijkheid' > 'VoiceOver' en schakel 'Spellingsalfabet' in. Wanneer u nu uw vinger op een toets houdt, wordt de letter van deze toets op basis van het spellingsalfabet uitgesproken (bijvoorbeeld 'Anton' voor de letter a, 'Bernard' voor de letter b, 'Cornelis' voor de letter c, enzovoort).

### **Kaarten gebruiken**

Met VoiceOver kunt u in- of uitzoomen, spelden selecteren en informatie over locaties ophalen.

**In- of uitzoomen:** Gebruik de rotor om de zoommodus te kiezen en veeg omhoog of omlaag om in of uit te zoomen.

**Een speld selecteren:** Raak een speld aan, of veeg naar links of rechts om van onderdeel naar onderdeel te gaan.

### Zoomen

Met de zoomfunctie kunt u de volledige schermweergave vergroten, zodat u beter kunt zien wat er op het scherm wordt weergegeven.

**Zoomen in- of uitschakelen:** Tik op 'Instellingen' > 'Algemeen' > 'Toegankelijkheid' en schakel vervolgens 'Zoomen' in. U kunt ook driemaal op de thuisknop drukken (zie ["Driemaal op de thuisknop drukken"](#page-128-0) op pagina [129\)](#page-128-1).

**In- of uitzoomen:** Tik met drie vingers dubbel op het scherm. Standaard wordt het scherm vergroot tot 200%. Als u het zoompercentage handmatig wijzigt (door te tikken en te slepen, zoals hieronder wordt beschreven), wordt dit percentage op de iPad automatisch hersteld wanneer u inzoomt door met drie vingers dubbel te tikken.

**Het zoompercentage wijzigen:** Tik met drie vingers en sleep omhoog om het zoompercentage te vergroten of sleep omlaag om het zoompercentage te verkleinen. Deze beweging is vergelijkbaar met dubbel tikken, met uitzondering van het feit dat u uw vingers niet optilt bij de tweede tik. In plaats daarvan sleept u uw vingers over het scherm.

**De weergave op het scherm wijzigen:** Als u hebt ingezoomd, sleept u het scherm met drie vingers. Houd één vinger bij de rand van het display om in te zoomen op dat gedeelte van de schermafbeelding. Beweeg uw vinger dichter naar de rand om sneller in te zoomen. Wanneer u een nieuw scherm opent, wordt altijd ingezoomd op het middelste gedeelte boven in het scherm.

### Wit op zwart

U kunt de functie 'Wit op zwart' gebruiken om de kleuren op het scherm van de iPad om te keren, zodat u onderdelen op het scherm gemakkelijker kunt lezen. Als 'Wit op zwart' is ingeschakeld, ziet het scherm eruit als een negatief van een foto.

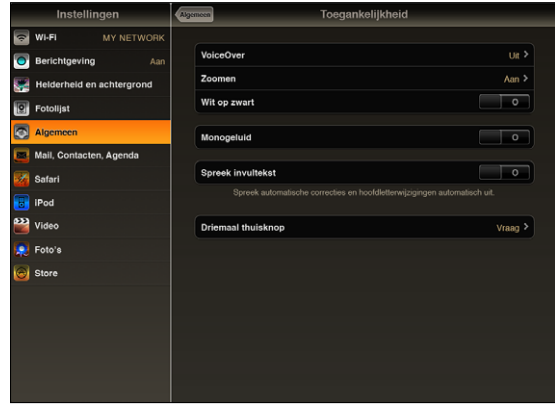

**De kleuren op het scherm omkeren:** Tik op 'Instellingen' > 'Algemeen' > 'Toegankelijkheid' en schakel vervolgens 'Wit op zwart' in.

# Monogeluid

Met monogeluid wordt het geluid van de linker- en rechterkanalen in een monosignaal gecombineerd dat aan beide kanten wordt afgespeeld. Zo kunnen gebruikers die aan één oor slechthorend zijn, het volledige geluidssignaal met het andere oor horen.

**Monogeluid in- of uitschakelen:** Tik op 'Instellingen' > 'Algemeen' > 'Toegankelijkheid' en schakel 'Monogeluid' in.

# Het uitspreken van invultekst

Met de voorziening voor het uitspreken van tekst worden de tekstcorrecties en -suggesties uitgesproken die tijdens het typen op de iPad worden aangeboden.

**De voorziening voor het uitspreken van tekst in- of uitschakelen:** Tik op 'Instellingen' > 'Algemeen' > 'Toegankelijkheid' en schakel 'Spreek invultekst' in.

De functie 'Spreek invultekst' werkt ook met de VoiceOver- en zoomfunctie.

# <span id="page-128-1"></span><span id="page-128-0"></span>Driemaal op de thuisknop drukken

U kunt instellen dat bepaalde voorzieningen voor mensen met een beperking worden in- of uitgeschakeld wanneer driemaal snel op de thuisknop ( $\Box$  wordt gedrukt. Door driemaal op de thuisknop te drukken kunt u 'VoiceOver' of 'Wit op zwart' in- of uitschakelen of opties weergeven voor de volgende handelingen:

- VoiceOver in- of uitschakelen
- Zoomen in- of uitschakelen
- 'Wit op zwart' in- of uitschakelen

'De functie 'Driemaal thuisknop' is standaard uitgeschakeld.

**De functie 'Driemaal thuisknop' inschakelen:** Tik op 'Instellingen' > 'Algemeen' > 'Toegankelijkheid' > 'Driemaal thuisknop' en kies de gewenste functie.

# Bijschriften voor geluid en andere nuttige voorzieningen

Veel functies die standaard beschikbaar zijn op de iPad zorgen ervoor dat het apparaat toegankelijk is voor alle gebruikers, inclusief gebruikers met een beperking.

#### **Bijschriften voor geluid**

Voor video's kunt u bijschriften voor geluid inschakelen in de Video-instellingen. Zie "[Video's"](#page-147-0) op pagina [148.](#page-147-1)

#### **Breedbeeldtoetsenbord**

In alle standaardprogramma's van de iPad wordt het schermtoetsenbord vergroot wanneer u de iPad draait voor een liggende weergave. U kunt ook een Apple Wireless Keyboard of het iPad Keyboard Dock aansluiten om te typen.

#### **De minimumtekstgrootte voor e-mailberichten**

U kunt de leesbaarheid van e-mailberichten vergroten door de minimumtekstgrootte in te stellen op 'Groot', 'Extra groot' of 'Enorm'. Zie ["Mail](#page-142-0)" op pagina [143](#page-142-1).

#### **Universele toegang in Mac OS X**

Gebruik de voorzieningen voor universele toegang in Mac OS X wanneer u met iTunes gegevens en mediabestanden uit uw iTunes-bibliotheek synchroniseert met de iPad. Kies in de Finder 'Help' > 'Mac Help' en zoek op "universele toegang".

Ga voor meer informatie over de iPad en de voorzieningen voor mensen met een beperking in Mac OS X naar [www.apple.com/nl/accessibility.](http://www.apple.com/nl/accessibility)

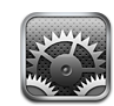

# Informatie over Instellingen

Met Instellingen kunt u de programma's op de iPad aanpassen, de datum en de tijd instellen, netwerkverbindingen configureren en andere voorkeuren voor de iPad opgeven.

# Berichtgeving

De instelling 'Berichtgeving' wordt weergegeven wanneer u een programma uit de App Store hebt geïnstalleerd waarvoor de voorziening voor pushberichtgevingen van Apple wordt gebruikt. In programma's worden pushberichtgevingen gebruikt om u te waarschuwen als er nieuwe informatie beschikbaar is, zelfs wanneer het programma niet actief is. Welke berichtgevingen worden weergegeven, is afhankelijk van het programma. De berichtgevingen kunnen tekst- of geluidsmeldingen zijn of een getal op het symbool van het programma in het beginscherm. U kunt berichtgevingen uitschakelen als u deze niet wilt ontvangen of de batterij wilt sparen.

**Alle berichtgevingen in- of uitschakelen:** Tik op 'Instellingen' > 'Berichtgeving' en schakel vervolgens 'Berichtgeving' in of uit.

**Geluiden, meldingen of badges voor een programma in- of uitschakelen:** Tik op 'Instellingen' > 'Berichtgeving', kies een programma in de lijst en tik op de berichtgeving(en) die u wilt in- of uitschakelen.

# Vliegtuigmodus

Met de vliegtuigmodus (alleen op de iPad Wi-Fi + 3G) kunt u de draadloze voorzieningen van de iPad uitschakelen om aan de voorschriften van luchtvaartmaatschappijen te voldoen.

**Vliegtuigmodus in- of uitschakelen:** Tik op 'Instellingen' en schakel vervolgens 'Vliegtuigmodus' in of uit.

Als de vliegtuigmodus is ingeschakeld, wordt in de statusbalk boven in het scherm een klein vliegtuigsymbool weergegeven. Er worden geen Wi-Fi- en Bluetooth-signalen uitgezonden en de gps-ontvangst is uitgeschakeld, waardoor veel voorzieningen van de iPad niet beschikbaar zijn. Als de vliegtuigmodus is ingeschakeld, kunt u de volgende handelingen niet uitvoeren:

- E-mail versturen of ontvangen
- Surfen op het internet
- De gegevens van contactpersonen, agenda's of bladwijzers synchroniseren
- YouTube-video's streamen
- Locaties voor kaarten ophalen
- iTunes Store of App Store gebruiken

Als de luchtvaartmaatschappij en de geldende wetten en voorschriften het toestaan, kunt u de iPad wel gebruiken voor het volgende:

- Luisteren naar muziek en video's bekijken
- Uw agenda bekijken
- Foto's bekijken
- Notities maken
- E-mails lezen die u op de iPad hebt bewaard
- Bluetooth-apparaten gebruiken

Zodra de luchtvaartmaatschappij en de geldende wetten en voorschriften dit toestaan, kunt u Wi-Fi weer inschakelen. Als Wi-Fi is ingeschakeld, kunt u het volgende doen:

- E-mail versturen en ontvangen
- Surfen op het internet
- De gegevens van contactpersonen, agenda's en bladwijzers synchroniseren
- YouTube-video's streamen
- iTunes Store of App Store gebruiken

### VPN

Deze instelling wordt weergegeven als u een VPN (Virtual Private Network) hebt geconfigureerd. Zie "[VPN-toegang"](#page-151-0) op pagina [152.](#page-151-1)

**VPN in- of uitschakelen:** Tik op 'VPN' om deze optie in of uit te schakelen.

**Een VPN configureren:** Tik op 'Algemeen' > 'Netwerk' > 'VPN'.

### Wi-Fi

Met de Wi-Fi-instellingen bepaalt u of de iPad gebruikmaakt van lokale Wi-Finetwerken om verbinding te maken met het internet. Als er geen Wi-Fi-netwerken beschikbaar zijn of als u Wi-Fi hebt uitgeschakeld, maakt de iPad verbinding met het internet via uw mobiele gegevensnetwerk (geldt alleen voor de iPad Wi-Fi + 3G), wanneer dit netwerk beschikbaar is. Via een mobiel gegevensnetwerk kunt u gebruikmaken van Mail, Safari, YouTube, de iTunes Store en de App Store.

**Wi-Fi in- of uitschakelen:** Tik op 'Wi-Fi' en schakel vervolgens 'Wi-Fi' in of uit.

**Verbinding maken met een Wi-Fi-netwerk:** Tik op 'Wi-Fi', wacht totdat de iPad netwerken die binnen bereik zijn heeft gevonden en kies vervolgens een netwerk. Voer een wachtwoord in als u daarom wordt gevraagd en tik op 'Verbind'. (Bij netwerken waarvoor een wachtwoord is vereist, wordt een hangslotsymbool ( $\Box$ ) weergegeven.)

Als u eenmaal verbinding hebt gemaakt met een Wi-Fi-netwerk, maakt de iPad automatisch verbinding met het netwerk zodra dit zich binnen het bereik bevindt. Als er zich meerdere bekende netwerken binnen het bereik bevinden, maakt de iPad verbinding met het netwerk dat u het laatst hebt gebruikt.

Als de iPad is verbonden met een Wi-Fi-netwerk, geeft het Wi-Fi-symbool ( $\widehat{\mathcal{F}}$ ) in de statusbalk boven in het scherm de sterkte van de verbinding aan. Hoe meer streepjes, des te sterker is het signaal.

**Instellen dat de iPad u vraagt of u verbinding met een nieuw netwerk wilt maken:**  Tik op 'Wi-Fi' en schakel 'Vraag om verbinding' in of uit.

Als u bijvoorbeeld met Safari of Mail verbinding met het internet wilt maken en u zich niet binnen het bereik van een Wi-Fi-netwerk bevindt dat u eerder hebt gebruikt, zoekt de iPad naar een ander netwerk. Alle beschikbare Wi-Fi-netwerken worden op de iPad weergegeven. Bij netwerken waarvoor een wachtwoord is vereist, wordt een hangslotsymbool  $(\bigoplus)$  weergegeven. Als 'Vraag om verbinding' is uitgeschakeld, moet u handmatig verbinding maken met een netwerk als eerder gebruikte netwerken of mobiele gegevensnetwerken niet beschikbaar zijn.

**De iPad een netwerk laten vergeten, zodat er niet automatisch verbinding mee**  wordt gemaakt: Tik op 'Wi-Fi' en tik op  $\bullet$  naast een netwerk waarmee u eerder verbinding hebt gemaakt. Tik vervolgens op 'Vergeet dit netwerk'.

**Verbinding maken met een gesloten Wi-Fi-netwerk:** Om verbinding te maken met een Wi-Fi-netwerk dat niet wordt weergegeven in de lijst met netwerken, tikt u op 'Wi-Fi' > 'Anders' en geeft u vervolgens de netwerknaam op. Als voor het netwerk een wachtwoord is vereist, tikt u achtereenvolgens op 'Beveiliging' en op het beveiligingsniveau dat het netwerk gebruikt en geeft u het wachtwoord op.

Om verbinding te maken met een gesloten netwerk, moet u de naam, het wachtwoord en het beveiligingsniveau van het netwerk weten.

Voor sommige Wi-Fi-netwerken kan het nodig zijn om aanvullende gegevens op te geven, zoals een client-ID of een statisch IP-adres. Vraag uw netwerkbeheerder welke gegevens u moet gebruiken.

**De instellingen voor verbinding met een Wi-Fi-netwerk wijzigen:** Tik op 'Wi-Fi' en tik vervolgens op  $\odot$  naast een netwerknaam.

# Mobiele data

Met de instellingen voor mobiele data (alleen op de iPad Wi-Fi + 3G) kunt u dataroaming in- of uitschakelen, uw accountgegevens wijzigen en een pincode instellen om de microsimkaart te vergrendelen.

**Het mobiele-datanetwerk in- of uitschakelen:** Tik op 'Mobiele data' en schakel vervolgens 'Mobiele data' in of uit.

**Dataroaming in- of uitschakelen:** Tik op 'Dataroaming' en schakel vervolgens 'Dataroaming' in of uit.

**Uw accountgegevens bekijken:** Tik op 'Toon account' om uw accountgegevens te bekijken of te wijzigen.

**Een simpincode instellen:** Tik op 'Simpincode' om uw microsimkaart met een pincode te vergrendelen.

# Helderheid en achtergrond

U kunt de helderheid van het scherm aanpassen, zodat u op een prettige manier kunt werken. Ook kunt u een andere achtergrondafbeelding op uw iPad instellen.

**De helderheid van het scherm aanpassen:** Tik op 'Helderheid en achtergrond' en sleep de schuifknop voor de helderheid.

**Instellen dat de iPad de helderheid van het scherm automatisch aanpast:** Tik op 'Helderheid en achtergrond' en schakel 'Pas automatisch aan' in of uit. Als de optie voor het automatisch aanpassen van de helderheid van het scherm is ingeschakeld, zorgt de ingebouwde lichtsensor van de iPad ervoor dat de helderheid wordt aangepast aan het omgevingslicht.

Als u de iPad ontgrendelt, wordt een achtergrondafbeelding weergegeven. U kunt ook een achtergrondafbeelding voor uw beginschermen instellen. U kunt een van de standaardafbeeldingen op de iPad kiezen, een afbeelding selecteren die u op de iPad hebt bewaard of een foto uit de fotobibliotheek gebruiken.

**De achtergrond instellen:** Tik op 'Helderheid en achtergrond', selecteer een afbeelding en voer een van de volgende handelingen uit:

Â *Als u de afbeelding als achtergrond voor het toegangsscherm wilt gebruiken,* tikt u op 'Toegangsscherm'.

- Â *Als u de afbeelding als achtergrond voor het beginscherm wilt gebruiken,* tikt u op 'Beginscherm'.
- Â *Als u de afbeelding als achtergrond voor het toegangsscherm en het beginscherm wilt gebruiken,* tikt u op 'Beide'.

# Fotolijst

In de modus 'Fotolijst' wordt een diavoorstelling van afbeeldingen op de iPad weergegeven. U kunt instellen welke overgangen en foto's u wilt gebruiken. Ook kunt u instellen of op gezichten wordt ingezoomd en of de foto's in willekeurige volgorde worden getoond.

**De functie 'Fotolijst' starten:** Tik op **1** in het toegangsscherm.

## Algemeen

De algemene instellingen bevatten instellingen voor de datum en tijd, beveiliging, netwerk en andere instellingen die van toepassing zijn op meerdere programma's. Via deze instellingen kunt u informatie over uw iPad bekijken en de originele instellingen van de iPad herstellen.

### **Info**

Tik op 'Algemeen' > 'Info' om algemene informatie over de iPad te bekijken, zoals:

- Netwerkgegevens
- Het aantal nummers, video's, foto's en programma's
- De totale opslagcapaciteit
- De beschikbare ruimte
- De softwareversie
- Het serie- en modelnummer
- $\bullet$  Adresgegevens voor mobiele-datanetwerken (alleen op de iPad Wi-Fi + 3G), Wi-Fi en Bluetooth
- Juridische informatie en richtlijnen

### **Gebruik**

**De batterijlading weergeven:** Schakel 'Batterijpercentage' in om de oplaadstatus van de batterij in percentages naast het batterijsymbool in de rechterbovenhoek van het scherm weer te geven.

**Gegevens van het mobiele-datanetwerk weergeven:** U kunt de hoeveelheid gegevens weergeven die via het mobiele-datanetwerk is verzonden en ontvangen (alleen op de iPad Wi-Fi + 3G).

**Uw gebruiksgegevens opnieuw instellen:** Tik op 'Stel gegevens opnieuw in' om de verzamelde gegevens te wissen.

### **Geluiden**

**Het volume van meldingen aanpassen:** Tik op 'Algemeen' > 'Geluiden' en sleep de schuifknop. Als er geen nummer of video wordt afgespeeld, kunt u ook de volumeknoppen aan de zijkant van de iPad gebruiken.

**Geluiden voor meldingen en effecten instellen:** Tik op 'Algemeen' > 'Geluiden' en schakel de gewenste opties in of uit.

U kunt instellen dat de iPad een geluidssignaal weergeeft bij de volgende activiteiten:

- E-mailberichten ontvangen
- E-mailberichten versturen
- Gebeurtenissen waarvoor u een melding hebt ingesteld
- De iPad
- Typen op het schermtoetsenbord

#### **Netwerk**

Met de netwerkinstellingen kunt u de Wi-Fi-instellingen bekijken of een VPNverbinding (Virtual Private Network) configureren.

**Een nieuwe VPN-configuratie toevoegen:** Tik op 'Algemeen' > 'Netwerk' > 'VPN' > 'Voeg VPN-configuratie toe'.

VPN's worden in organisaties gebruikt om privégegevens veilig te versturen via een publiek netwerk. Misschien moet u bijvoorbeeld VPN configureren om op uw iPad gebruik te kunnen maken van de e-mailaccount van uw werk.

De iPad kan verbinding maken met VPN's die gebruikmaken van een van de volgende protocollen: L2TP, PPTP of Cisco IPSec. VPN kan worden gebruikt via Wi-Fi en mobieledatanetwerken (alleen op de iPad Wi-Fi + 3G).

Vraag uw netwerkbeheerder welke instellingen u moet gebruiken. In de meeste gevallen kunt u op uw iPad de VPN-instellingen gebruiken die u ook op uw computer gebruikt.

Als u de VPN-instellingen hebt opgegeven, verschijnt in het Instellingen-menu een VPN-schakelaar waarmee u VPN kunt in- en uitschakelen.

VPN kan ook automatisch worden geconfigureerd met behulp van een configuratieprofiel. Zie ["Configuratieprofielen gebruiken](#page-149-0)" op pagina [150](#page-149-1).

**Een VPN-configuratie wijzigen:** Tik op 'Algemeen' > 'Netwerk' > 'VPN' en tik op de configuratie die u wilt bijwerken.

**VPN in- of uitschakelen:** Tik op 'Instellingen' en schakel 'VPN' in of uit. Als de VPNvoorziening is ingeschakeld, wordt in de statusbalk boven in het scherm het symbool **VPN** weergegeven.

**Een VPN-configuratie verwijderen:** Tik op 'Algemeen' > 'Netwerk' > 'VPN', tik op de blauwe pijl rechts van de configuratienaam en tik op 'Verwijder' onder in het scherm.

### **Bluetooth**

De iPad kan verbinding maken met Bluetooth-koptelefoons of -toetsenborden, zodat u draadloos kunt luisteren of typen. Zie ["Bluetooth](#page-23-0)" op pagina [24](#page-23-1).

**Bluetooth in- of uitschakelen:** Tik op 'Algemeen' > 'Bluetooth' en schakel 'Bluetooth' in of uit. Als de Bluetooth-voorziening is ingeschakeld, wordt in de statusbalk boven in het scherm het Bluetooth-symbool (\*) weergegeven.

### **Locatievoorzieningen**

Met locatievoorzieningen kunnen programma's als Kaarten gegevens over uw locatie verzamelen en gebruiken. De verzamelde locatiegegevens worden niet aan uw persoonlijke gegevens gekoppeld. Uw locatie wordt bij benadering bepaald op basis van beschikbare gegevens van lokale Wi-Fi-netwerken (als Wi-Fi is ingeschakeld). De iPad Wi-Fi + 3G maakt ook gebruik van mobiele-datanetwerken en gps om uw locatie te bepalen.

U kunt de locatievoorzieningen uitschakelen als u er geen gebruik van wilt maken. Als een programma probeert toegang te krijgen tot de locatievoorzieningen als deze zijn uitgeschakeld, wordt gevraagd of u de voorzieningen weer wilt inschakelen.

**Locatievoorzieningen in- of uitschakelen:** Tik op 'Algemeen' en schakel 'Locatievoorzieningen' in of uit.

Om de batterij te sparen, kunt u de locatievoorzieningen uitschakelen wanneer u deze niet gebruikt.

### **Automatisch slot**

Door de iPad te vergrendelen, schakelt u het beeldscherm uit, zodat u de batterij spaart en voorkomt dat de iPad door anderen kan worden gebruikt.

**Instellen na hoeveel tijd de iPad wordt vergrendeld:** Tik op 'Algemeen' > 'Automatisch slot' en kies een tijd.

### **Codeslot**

Als u de iPad voor het eerst ontgrendelt, hoeft u geen toegangscode op te geven. Het is verstandig een toegangscode in te stellen, zodat uw iPad beter is beveiligd.

**Een toegangscode instellen:** Tik op 'Algemeen' > 'Codeslot' en voer een code van vier cijfers in. Voer vervolgens de code nogmaals ter bevestiging in. Deze code moet u voortaan invoeren om de iPad te ontgrendelen of de instellingen van de toegangscode te bekijken.

**De toegangscode uitschakelen:** Tik op 'Algemeen' > 'Codeslot' en voer uw toegangscode in. Tik vervolgens op 'Zet code uit' en voer uw toegangscode opnieuw in.

<span id="page-136-1"></span>**De toegangscode wijzigen:** Tik op 'Algemeen' > 'Codeslot', voer uw toegangscode in en tik op 'Wijzig code'. Voer uw toegangscode nogmaals in en geef vervolgens tweemaal uw nieuwe toegangscode op.

Als u de toegangscode vergeet, moet u de software van de iPad herstellen. Zie "[Een](#page-155-0)  [reservekopie verwijderen](#page-155-0)" op pagina [156](#page-155-1).

**Instellen na hoeveel tijd de toegangscode moet worden ingevoerd:** Tik op 'Algemeen' > 'Codeslot' en geef uw toegangscode op. Tik op 'Vraag om code' en stel in hoe lang de iPad inactief mag zijn voordat u een toegangscode moet invoeren om het apparaat te ontgrendelen.

**Gegevens wissen na tien mislukte pogingen om de toegangscode in te voeren:** Tik op 'Algemeen' > 'Codeslot', voer uw toegangscode in en tik op 'Wis gegevens' om deze voorziening in te schakelen.

Na tien mislukte pogingen om de toegangscode in te voeren, worden uw instellingen hersteld naar de standaardwaarden en worden al uw gegevens en mediabestanden gewist door de coderingssleutel voor de gegevens te verwijderen (de gegevens worden gecodeerd met behulp van 256-bits-AES-codering).

### <span id="page-136-0"></span>**Beperkingen**

U kunt beperkingen instellen voor iPod-materiaal en bepaalde programma's op de iPad. Op deze manier kunnen ouders bijvoorbeeld voorkomen dat nummers met expliciete teksten in een afspeellijst verschijnen of dat hun kinderen toegang hebben tot YouTube.

### **Beperkingen inschakelen**

- **1** Tik op 'Algemeen' > 'Beperkingen' en tik op 'Schakel beperkingen in'.
- **2** Geef een code van vier cijfers op.
- **3** Geef de code nogmaals op.

**Beperkingen uitschakelen:** Tik op 'Algemeen' > 'Beperkingen' en geef de toegangscode op. Tik op 'Schakel beperkingen uit' en geef nogmaals de toegangscode op.

Als u de toegangscode niet meer weet, moet u met iTunes de iPad-software herstellen. Zie ["Een reservekopie verwijderen"](#page-155-0) op pagina [156](#page-155-1).

**Beperkingen voor programma's instellen:** Stel de gewenste beperkingen in door op de desbetreffende opties te tikken. Standaard zijn alle opties ingeschakeld (geen beperkingen ingesteld). Tik op een onderdeel om het uit te schakelen en zo het gebruik ervan te beperken.

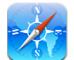

Safari is uitgeschakeld en het symbool is niet meer zichtbaar in het beginscherm. Het is niet mogelijk om met Safari op het internet te surfen en webfragmenten weer te geven. Als Safari is uitgeschakeld, kunt u mogelijk wel met programma's van andere fabrikanten op het internet surfen.

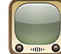

YouTube is uitgeschakeld en het YouTube-symbool is niet meer zichtbaar in het beginscherm.

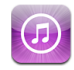

De iTunes Store is uitgeschakeld en het iTunes Store-symbool is niet meer zichtbaar in het beginscherm. Het is niet mogelijk om materiaal vooraf te bekijken of beluisteren, te kopen en te downloaden.

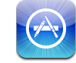

De App Store is uitgeschakeld en het App Store-symbool is niet meer zichtbaar in het beginscherm. U kunt geen programma's op de iPad installeren.

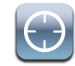

De locatiegegevens worden niet doorgegeven aan de programma's.

**Aankopen vanuit programma's beperken:** Schakel 'Kopen in programma's' uit. Als deze optie is ingeschakeld, kunt u extra materiaal of voorzieningen kopen vanuit de programma's die u via de App Store hebt gedownload.

**Beperkingen voor materiaal instellen:** Tik op 'Leeftijdskeuring' en selecteer een land in de lijst. U kunt beperkingen instellen met behulp van het systeem voor leeftijdskeuringen voor het land dat u hebt geselecteerd. U kunt beperkingen instellen voor de volgende categorieën:

- Muziek en podcasts
- Films
- Tv-programma's
- Programma's

Als u in de Verenigde Staten bijvoorbeeld alleen films wilt toestaan met de leeftijdskeuring 'PG' (Parental Guidance) of lager, tikt u op 'Films' en selecteert u 'PG' in de lijst.

*Opmerking:* Er is niet voor alle landen een systeem voor leeftijdskeuringen beschikbaar.

### **Thuisknop**

U kunt voorkeuren instellen voor tweemaal drukken op de thuisknop en voor het zoeken in categorieën op de Spotlight-pagina. U kunt instellen of het beginscherm, het zoekscherm of het iPod-scherm wordt weergegeven als u tweemaal op de thuisknop van de iPad drukt.

**Instellen dat de iPod-knoppen worden weergegeven als u tweemaal op de thuisknop drukt:** Tik op 'Algemeen' > 'Thuisknop' en schakel 'iPod-knoppen' in om de iPod-knoppen weer te geven als u tweemaal op de thuisknop drukt terwijl er muziek wordt afgespeeld. Deze voorziening werkt ook als het display is uitgeschakeld of als de iPad is vergrendeld.

**Instellen welke categorieën in de zoekresultaten worden weergegeven:** Tik op 'Algemeen' > 'Thuisknop' > 'Zoekresultaten'. Standaard zijn alle zoekcategorieën in de lijst geselecteerd. Tik op een categorie om de selectie ervan op te heffen.

**De volgorde van categorieën voor zoekresultaten instellen:** Tik op 'Algemeen' > 'Thuisknop' > 'Zoekresultaten' en sleep = naast een zoekcategorie naar een andere plek in de lijst.

### **Datum en tijd**

Met deze instellingen bepaalt u hoe de tijd wordt weergegeven in de statusbalk boven in het scherm, in de wereldklokken en in de agenda's.

**Instellen dat op de iPad een 24-uursklok of een 12-uursklok wordt weergegeven:** Tik op 'Algemeen' > 'Datum en tijd' en schakel '24 uursklok' in of uit. (Niet in alle landen beschikbaar.)

**De datum en tijd instellen:** Tik op 'Algemeen' > 'Datum en tijd'. Tik op 'Tijdzone' en geef de naam op van een grote stad in uw tijdzone. Tik op de knop 'Datum en tijd' om terug te keren naar het vorige scherm, tik op 'Stel datum en tijd in' en voer de datum en tijd in.

### **Toetsenbord**

**Autocorrectie in- of uitschakelen:** Tik op 'Algemeen' > 'Toetsenbord' en schakel 'Autocorrectie' in of uit.

Als voor het standaardtoetsenbord voor de geselecteerde taal een woordenboek aanwezig is, worden de woorden die u typt standaard automatisch door de iPad gecorrigeerd of aangevuld.

**Hoofdlettergevoeligheid in- of uitschakelen:** Tik op 'Algemeen' > 'Toetsenbord' en schakel 'Hoofdlettergevoelig' in of uit.

Standaard laat de iPad woorden die u typt na een interpunctieteken aan het einde van een zin of na een regeleinde automatisch met een hoofdletter beginnen.

**Caps Lock in- of uitschakelen:** Tik op 'Algemeen' > 'Toetsenbord' en schakel 'Schakel Caps Lock in' in of uit.

Als Caps Lock is ingeschakeld en u dubbel op de Shift-toets ( $\triangle$ ) op het toetsenbord tikt, worden alle letters die u typt automatisch weergegeven in hoofdletters. Als Caps Lock is ingeschakeld, is de Shift-toets blauw.

**De sneltoets voor punt in- of uitschakelen:** Tik op 'Algemeen' > 'Toetsenbord' en schakel 'Sneltoets voor punt' in of uit.

<span id="page-139-1"></span>Met de sneltoets voor punt kunt u tijdens het typen door dubbel te tikken op de spatiebalk een punt gevolgd door een spatie invoeren. Deze voorziening is standaard ingeschakeld.

**Internationale toetsenborden in- of uitschakelen:** Tik op 'Algemeen' > 'Toetsenborden' > 'Internationale versies' en schakel de gewenste toetsenborden in.

### **Landinstellingen**

Met de landinstellingen kunt u de taal voor de iPad instellen, toetsenborden voor verschillende talen in- en uitschakelen, en de notatie voor datum, tijd en telefoonnummers instellen.

**De taal voor de iPad instellen:** Tik op 'Algemeen' > 'Landinstellingen' > 'Taal', kies de gewenste taal en tik vervolgens op 'Gereed'.

**Internationale toetsenborden in- of uitschakelen:** Tik op 'Algemeen' > 'Landinstellingen' > 'Toetsenborden' en schakel de gewenste toetsenborden in.

Als u meerdere toetsenborden hebt ingeschakeld, houdt u uw vinger op  $\oplus$  om een menu met toetsenborden weer te geven. Zie "[Internationale toetsenborden"](#page-20-0) op pagina [21](#page-20-1).

**De notatie voor datum, tijd en telefoonnummers instellen:** Tik op 'Algemeen' > 'Landinstellingen' > 'Regionotatie' en kies vervolgens uw land.

De regionotatie bepaalt ook de taal waarin de dagen en maanden worden weergegeven in de standaardprogramma's op de iPad.

### **Voorzieningen voor mensen met een beperking**

Als u de voorzieningen voor mensen met een beperking wilt inschakelen, tikt u op 'Toegankelijkheid' en selecteert u vervolgens de voorzieningen die u wilt gebruiken. Zie Hoofdstuk [16](#page-117-0),"[Voorzieningen voor mensen met een beperking,](#page-117-0)" op pagina [118](#page-117-0).

### <span id="page-139-0"></span>**De iPad opnieuw instellen**

**Alle instellingen herstellen:** Tik op 'Algemeen' > 'Stel opnieuw in' en tik op 'Herstel alle instellingen'.

Al uw voorkeuren en instellingen worden opnieuw ingesteld. Gegevens (zoals de gegevens van uw contactpersonen en agenda's) en mediabestanden (zoals uw nummers en video's) worden niet verwijderd.

**Alle inhoud en instellingen wissen:** Tik op 'Algemeen' > 'Stel opnieuw in' en tik op 'Wis alle inhoud en instellingen'.

Alle instellingen krijgen weer de oorspronkelijke waarden en al uw gegevens en mediabestanden worden gewist.

**De netwerkinstellingen opnieuw instellen:** Tik op 'Algemeen' > 'Stel opnieuw in' en tik op 'Herstel netwerkinstellingen'.

Als u de netwerkinstellingen opnieuw instelt, worden de lijst met eerder gebruikte netwerken en uw VPN-instellingen die niet met behulp van een configuratieprofiel zijn geïnstalleerd, verwijderd. Wi-Fi wordt uitgeschakeld en daarna weer ingeschakeld, zodat alle netwerkverbindingen zijn verbroken. De Wi-Fi-instellingen en de instelling bij 'Vraag om verbinding' blijven ingeschakeld.

Om de VPN-instellingen te verwijderen die met behulp van een configuratieprofiel zijn geïnstalleerd, tikt u achtereenvolgens op 'Instellingen' > 'Algemeen' > 'Profiel'. Selecteer het profiel en tik op 'Verwijder'.

**Het toetsenbordwoordenboek opnieuw instellen:** Tik op 'Algemeen' > 'Stel opnieuw in' en tik op 'Herstel toetsenbordwoordenboek'.

U voegt woorden aan het toetsenbordwoordenboek toe door woorden die de iPad voorstelt als correctie tijdens het typen, te weigeren. Tik op een woord om de correctie te weigeren en het woord aan het toetsenbordwoordenboek toe te voegen. Als u het toetsenbordwoordenboek opnieuw instelt, worden alle woorden die u eraan hebt toegevoegd, gewist.

**De indeling van het beginscherm herstellen:** Tik op 'Algemeen' > 'Stel opnieuw in' en tik op 'Herstel beginschermindeling'.

**De locatiewaarschuwingen opnieuw instellen:** Tik op 'Algemeen' > 'Stel opnieuw in' en tik op 'Herstel locatiewaarschuwingen'.

Locatiewaarschuwingen zijn verzoeken van programma's (zoals Kaarten) om de locatievoorzieningen te gebruiken. Als u voor de tweede keer op 'OK' hebt getikt, wordt de waarschuwing voor een programma niet meer op de iPad weergegeven. Als u de waarschuwingen weer wilt weergeven, tikt u op 'Herstel locatiewaarschuwingen'.

# Mail, Contacten, Agenda

Met deze instellingen kunt u de volgende accounts op de iPad instellen en aanpassen:

- Microsoft Exchange
- MobileMe
- Gmail (Google Mail)
- Yahoo! Mail
- AOL
- Andere POP- en IMAP-e-mailsystemen
- LDAP-accounts voor Contacten
- CalDAV- of iCalendar-accounts (.ics) voor Agenda

### **Accounts**

In het accountgedeelte kunt u accounts op de iPad configureren. Welke instellingen beschikbaar zijn, is afhankelijk van het type account dat u configureert. Uw e-mailprovider of systeembeheerder kan u waarschijnlijk vertellen welke gegevens u moet invoeren.

Zie voor meer informatie:

- ["Een account instellen"](#page-38-0) op pagina [39](#page-38-1)
- ["Contactpersonen synchroniseren en toevoegen](#page-78-0)" op pagina [79](#page-78-1)
- ["Een abonnement nemen op agenda's en agenda's delen"](#page-74-0) op pagina [75](#page-74-1)

**De instellingen van een account wijzigen:** Tik op 'Mail, Contacten, Agenda', tik op een account en breng de gewenste wijzigingen aan.

Wijzigingen die u in de instellingen van een account op de iPad aanbrengt, wordt *niet* met de computer gesynchroniseerd, zodat u uw accounts op de iPad kunt configureren zonder de instellingen voor de accounts op uw computer te wijzigen.

**Een account uitschakelen:** Tik op 'Mail, Contacten, Agenda', tik op een account en schakel vervolgens 'Account' uit.

Als een account is uitgeschakeld, wordt deze niet meer op de iPad weergegeven en worden evenmin e-mailberichten via deze account verstuurd of ontvangen of andere informatie met deze account gesynchroniseerd. Als u de account weer wilt gebruiken, moet u deze weer inschakelen.

**Geavanceerde instellingen wijzigen:** Tik op 'Mail, Contacten, Agenda', tik op een account, tik op 'Geavanceerd' en voer een van de volgende handelingen uit:

Â *Als u wilt instellen of conceptversies en verwijderde berichten op de iPad of extern op uw e-mailserver worden bewaard (alleen voor IMAP-accounts),* tikt u op 'Concepten' of 'Verwijderd'.

Als u berichten op de iPad bewaart, kunt u deze zelfs bekijken als de iPad geen verbinding met het internet heeft.

Â *Als u instellingen voor SSL en uw wachtwoord wilt aanpassen,* tikt u op 'Geavanceerd'. Neem contact op met uw netwerkbeheerder of internetaanbieder voor de juiste instellingen.

**Een account van de iPad verwijderen:** Tik op 'Mail, Contacten, Agenda', tik op een account, scrol omlaag en tik op 'Verwijder account'.

Als u een account verwijdert, hebt u vanaf uw iPad geen toegang meer tot deze account. Alle e-mailberichten en gegevens van contactpersonen, agenda's en bladwijzers die met de account zijn gesynchroniseerd, worden van de iPad verwijderd. Als u een account verwijdert, worden de account en de bijbehorende gegevens echter niet van de computer verwijderd.

### <span id="page-142-1"></span>**Nieuwe gegevens**

Met deze instelling kunt u het gebruik van "push" in- of uitschakelen voor MobileMe, Microsoft Exchange en Yahoo! Mail en andere pushaccounts die u op uw iPad zijn geconfigureerd. Pushaccounts versturen nieuwe gegevens automatisch naar de iPad zodra deze informatie beschikbaar is op de server (hierbij treedt mogelijk enige vertraging op). Om gepushte gegevens te ontvangen of te synchroniseren, moet de iPad verbonden zijn met het internet. U kunt het gebruik van "push" uitschakelen als u de levering van e-mail of andere informatie tijdelijk wilt opschorten of als u de batterij wilt sparen.

Wanneer het gebruik van push is uitgeschakeld, kan de iPad evengoed op de server controleren of er nieuwe informatie beschikbaar is. Dit geldt ook voor accounts die geen push ondersteunen. Met de optie 'Nieuwe gegevens' kunt u instellen hoe vaak wordt gecontroleerd of er informatie beschikbaar is. Om de batterij te sparen, verdient het aanbeveling om de frequentie niet te hoog in te stellen.

**Push inschakelen:** Tik op 'Mail, Contacten, Agenda' > 'Nieuwe gegevens' en schakel 'Push' in.

**Instellen hoe vaak gegevens worden opgehaald:** Tik op 'Mail, Contacten, Agenda' > 'Nieuwe gegevens' en kies hoe vaak u gegevens wilt ophalen.

Om de batterij te sparen, is het verstandig de frequentie niet te hoog in te stellen.

Als u in het scherm 'Nieuwe gegevens' de optie 'Push' instelt op 'Uit' of 'Fetch' instelt op 'Handmatig', worden instellingen voor afzonderlijke accounts genegeerd.

Als 'Push' is uitgeschakeld, kunt u de voorziening Find My iPad niet gebruiken.

### <span id="page-142-0"></span>**Mail**

Tenzij anders vermeld, zijn de instellingen voor Mail van toepassing op alle accounts die u op de iPad hebt ingesteld.

Om de geluidssignalen voor nieuwe of verzonden e-mail in of uit te schakelen, gaat u naar 'Algemeen' > 'Geluiden'.

**Instellen hoeveel berichten op de iPad worden weergegeven:** Tik op 'Mail, Contacten, Agenda' > 'Toon' en kies de gewenste instelling.

Geef op of u de laatste 25, 50, 75, 100 of 200 berichten wilt weergeven. Als u Mail hebt geopend en u meer berichten wilt downloaden, scrolt u naar de onderzijde van de postbus voor inkomende e-mail en tikt u op 'Laad meer berichten'.

*Opmerking:* Als u een Microsoft Exchange-account hebt, kiest u 'Mail, Contacten, Agenda' en tikt u vervolgens op de Exchange-account. Tik op 'Synchroniseer e-mail' en kies het aantal dagen dat u wilt synchroniseren met de server.

**Instellen hoeveel regels per bericht in de berichtenlijst worden weergegeven:** Tik op 'Mail, Contacten, Agenda' > 'Voorvertoning' en kies de gewenste instelling.

U kunt per bericht maximaal vijf regels laten weergeven. Op die manier hebt u snel een overzicht van de berichten in een postbus en krijgt u een indruk van de inhoud van de berichten.

**Een minimumwaarde voor de tekstgrootte van berichten instellen:** Tik op 'Mail, Contacten, Agenda' > 'Minimale tekstgrootte' en tik vervolgens op 'Klein', 'Normaal', 'Groot', 'Extra groot' of 'Enorm'.

**Instellen of de labels 'Aan' en/of 'Kopie' op de iPad in berichtenlijsten worden weergegeven:** Tik op 'Mail, Contacten, Agenda' en schakel vervolgens 'Toon Aan/ Kopie-label' in of uit.

Als u de optie 'Toon Aan/Kopie-label' hebt ingeschakeld, wordt naast elk bericht in een lijst **To** of **Cc** weergegeven, zodat u in één oogopslag kunt zien of het bericht rechtstreeks naar u is verstuurd of dat u een kopie van het bericht hebt ontvangen.

**De verwijdering van een e-mailbericht op de iPad bevestigen:** Tik op 'Mail, Contacten, Agenda' en schakel in het gedeelte 'Mail' 'Vraag bij verwijderen' in of uit.

**Instellen of afbeeldingen automatisch op de iPad moeten worden geladen:** Tik op 'Mail, Contacten, Agenda' en schakel 'Laad externe afbeeldingen' in of uit.

Als deze optie is uitgeschakeld, kunt u afbeeldingen handmatig laden tijdens het lezen van berichten.

**Met de iPad een kopie van verstuurde e-mailberichten aan uzelf sturen:** Tik op 'Mail, Contacten, Agenda' en schakel 'Blinde kopie naar mij' in.

**Een handtekening aan e-mailberichten toevoegen:** Tik op 'Mail, Contacten, Agenda' > 'Handtekening' en voer de gewenste handtekening in.

U kunt instellen dat door de iPad onder in elk bericht dat u verstuurt een handtekening wordt toegevoegd in de vorm van bijvoorbeeld uw favoriete citaat of uw naam, functie en telefoonnummer.

**Een standaardaccount instellen:** Tik op 'Mail, Contacten, Agenda' > 'Standaardaccount' en tik vervolgens op een account.

Met deze optie stelt u in via welke account een bericht wordt verstuurd wanneer u een bericht aanmaakt via een ander programma op de iPad (bijvoorbeeld als u via Foto's een foto wilt versturen of in Kaarten op het e-mailadres van een bedrijf tikt). Als u het bericht via een andere account wilt versturen, tikt u op het veld 'Van' in het bericht en kiest u een andere account.

### **Contacten**

**Instellen hoe de gegevens van contactpersonen worden gesorteerd:** Tik op 'Mail, Contacten, Agenda', tik onder 'Contacten' op 'Sorteer' en voer een van de volgende handelingen uit:

- Â *Om alfabetisch te sorteren op voornaam,* tikt u op 'Voornaam, Achternaam'.
- Â *Om alfabetisch te sorteren op achternaam,* tikt u op 'Achternaam, Voornaam'.
**Instellen hoe contactpersonen worden weergegeven:** Tik op 'Mail, Contacten, Agenda', tik onder 'Contacten' op 'Toon' en voer een van de volgende handelingen uit:

- Â *Om de voornaam als eerste weer te geven,* tikt u op 'Voornaam, Achternaam'.
- Â *Om de achternaam als eerste weer te geven,* tikt u op 'Achternaam, Voornaam'.

#### **Agenda**

**Instellen dat een geluid wordt weergegeven als u een uitnodiging ontvangt:** Tik op 'Mail, Contacten, Agenda' en schakel onder 'Agenda' 'Melding uitnodigingen' in.

**Instellen tot hoe ver in het verleden agenda-activiteiten op uw iPad worden weergegeven:** Tik op 'Mail, Contacten, Agenda' > 'Synchroniseer' en kies een tijdsperiode.

**Tijdzoneondersteuning voor agenda's inschakelen:** Tik op 'Mail, Contacten, Agenda' > 'Tijdzone' en schakel 'Tijdzone' in. Selecteer een tijdzone voor agenda's door op 'Tijdzone' te tikken en de naam van een grote stad op te geven.

Als tijdzoneondersteuning is ingeschakeld, worden de datums van activiteiten in de agenda weergegeven in de tijdzone van de stad die u hebt opgegeven. Als tijdzoneondersteuning is uitgeschakeld, worden de datums van activiteiten in de agenda weergegeven in de tijdzone van uw huidige locatie op basis van de netwerktijd.

*Belangrijk:* Als u de iPad op reis meeneemt, is het daarom mogelijk dat voor activiteiten niet de juiste lokale tijd wordt weergegeven en de geluidssignalen niet op de juiste lokale tijd afgaan. Zie "[Datum en tijd"](#page-138-0) op pagina [139](#page-138-1) voor informatie over het handmatig instellen van de juiste tijd.

**Instellen dat een geluid wordt weergegeven als u een uitnodiging ontvangt:** Tik op 'Mail, Contacten, Agenda' en schakel onder 'Agenda' 'Melding uitnodigingen' in.

## Safari

Met deze instellingen kunt u beveiligingsopties configureren en opgeven welke zoekmachine u voor het internet wilt gebruiken. Ontwikkelaars kunnen via deze instellingen opties voor foutopsporing opgeven.

#### **Algemeen**

U kunt Google of Yahoo! als standaardzoekmachine voor het web instellen.

**Een zoekmachine selecteren:** Tik op 'Safari' > 'Zoekmachine' en selecteer de zoekmachine die u wilt gebruiken.

U kunt in Safari instellen dat webformulieren automatisch worden ingevuld met gegevens van contactpersonen en dat de namen en wachtwoorden die u eerder hebt ingevoerd, automatisch worden ingevuld (of beide).

**De optie 'Formulieren' inschakelen:** Tik op 'Safari' > 'Formulieren' en voer een van de volgende handelingen uit:

Â *Om gegevens uit Contacten te gebruiken,* schakelt u 'Gebruik contactinfo' in en selecteert u de contactpersoon wiens gegevens u wilt gebruiken.

In Safari worden de gegevens uit Contacten gebruikt om de velden voor contactpersonen in webformulieren in te vullen.

Â *Om gegevens van namen en wachtwoorden te gebruiken,* schakelt u 'Namen en wachtwoorden' in.

Hiermee worden de namen en wachtwoorden van bezochte websites in Safari onthouden en worden deze gegevens automatisch ingevuld op het moment dat u de website opnieuw bezoekt.

Â *Om alle formuliergegevens te verwijderen,* tikt u op 'Wis alles'.

#### **Beveiliging**

Safari is standaard zo ingesteld dat bepaalde inhoud van het internet wordt weergegeven, zoals bepaalde films, animaties en internetprogramma's. U kunt de beveiligingsvoorzieningen wijzigen om de iPad te beveiligen tegen mogelijke veiligheidsrisico's op het internet.

**De beveiligingsinstellingen wijzigen:** Tik op 'Safari' en voer een van de volgende handelingen uit:

Â *Om in te stellen of er een waarschuwing verschijnt wanneer u potentieel frauduleuze websites bezoekt,* schakelt u 'Fraudemelding' in of uit.

Deze voorziening biedt bescherming tegen potentieel frauduleuze internetsites. Als u een verdachte site bezoekt, verschijnt er een waarschuwing in Safari en wordt de pagina niet geladen.

Â *Om JavaScript in of uit te schakelen,* schakelt u 'JavaScript' in of uit.

Met JavaScript kunnen internetprogrammeurs onderdelen op de pagina besturen. Een pagina met JavaScript kan bijvoorbeeld de huidige datum en tijd weergeven of een gekoppelde pagina openen in een nieuw venster.

- Â *Om pop-ups te blokkeren of toe te staan,* schakelt u 'Blokkeer pop-ups' in of uit. Als u deze optie inschakelt, worden alleen de pop-ups geblokkeerd die verschijnen wanneer u een pagina sluit of een pagina opent door het adres te typen. Pop-ups die verschijnen wanneer u op een koppeling tikt, worden niet geblokkeerd.
- Â *Om in te stellen of Safari wel of geen cookies accepteert,* tikt u op 'Accepteer cookies' en tikt u op 'Nooit', 'Van bezocht' of 'Altijd'.

Een cookie bestaat uit een kleine hoeveelheid gegevens die op de iPad worden bewaard, zodat de website nog weet wie u bent als u deze weer bezoekt. De webpagina's worden dan bijvoorbeeld aangepast op basis van de informatie die u hebt verstrekt.

Sommige webpagina's kunnen alleen goed worden weergegeven als op de iPad cookies mogen worden bewaard.

- <span id="page-146-1"></span>Â *Om de geschiedenis te wissen van webpagina's die u hebt bezocht,* tikt u op 'Wis'.
- Â *Om alle cookies te wissen,* tikt u op 'Wis cookies'.
- Â *Om de cache van de browser leeg te maken,* tikt u op 'Wis cache'.

In de browsercache wordt de inhoud van pagina's bewaard, zodat de pagina's de volgende keer sneller kunnen worden weergegeven. Als een pagina die u opent geen nieuwe inhoud bevat, kunt u dit probleem vaak verhelpen door de cache te legen.

#### **Ontwikkelaars**

Met behulp van de debug-console kunt u fouten op webpagina's oplossen. Als deze optie is ingeschakeld, verschijnt de console automatisch wanneer er een fout optreedt op een webpagina.

**De debug-console in- of uitschakelen:** Tik op 'Safari' > 'Ontwikkelaars' en schakel 'Debug-console' in of uit.

### <span id="page-146-0"></span>iPod

Hiermee kunt u de instellingen voor het afspelen van muziek aanpassen.

**In iTunes instellen dat nummers met hetzelfde geluidsniveau worden afgespeeld:**  Open iTunes en kies 'iTunes' > 'Voorkeuren' (Mac) of 'Bewerken' > 'Voorkeuren' (Windows). Klik vervolgens op 'Afspelen' en schakel het aankruisvak 'Geluidscontrole' in.

**De volume-instellingen van iTunes ('Geluidscontrole') op de iPad gebruiken:** Tik op 'Instellingen' > 'iPod' en schakel 'Geluidscontrole' in.

**Het geluid aanpassen met behulp van de equalizer:** Tik op 'Instellingen' > 'iPod' > 'Equalizer' en kies een equalizerinstelling.

**Een volumebegrenzing instellen:** Tik op 'Instellingen' > 'iPod' > 'Volumebegrenzing' en sleep de schuifknop om het maximumvolume in te stellen.

Tik op 'Vergrendel volumebegrenzing' en geef een code op om te voorkomen dat anderen de instelling kunnen wijzigen.

**Teksten van nummers en informatie over podcasts ophalen:** Tik op 'Instellingen' > 'iPod' > en schakel 'Tekst en podcastinfo' in of uit.

*WAARSCHUWING:* Raadpleeg de handleiding *iPad - Belangrijke productinformatie* op [support.apple.com/nl\\_NL/manuals/ipad](http://support.apple.com/nl_NL/manuals/ipad) voor belangrijke informatie over het voorkomen van gehoorbeschadiging.

## Video's

Video-instellingen gelden voor videobestanden (inclusief gehuurde films). U kunt opgeven vanaf welk punt video's die u eerder hebt gestart moeten worden hervat, bijschriften voor geluid in- of uitschakelen en de iPad configureren voor het afspelen van video's op een televisie.

**Instellen vanaf welk punt het afspelen van video's moet worden hervat:** Tik op 'Video' > 'Start afspelen' en geef op of video's die u eerder hebt gestart vanaf het begin moeten worden hervat of vanaf het punt waar u het afspelen hebt onderbroken.

**Bijschriften voor geluid in- of uitschakelen:** Tik op 'Video' en schakel 'Bijschriften geluid' in of uit.

**Het tv-signaal op NTSC of PAL instellen:** Tik op 'Video' > 'Tv-signaal' en tik op 'NTSC' of 'PAL'. NTSC en PAL zijn uitzendstandaarden voor televisies die in verschillende landen worden gebruikt. In de meeste Europese landen wordt PAL gebruikt. In Noord-Amerika moet u waarschijnlijk 'NTSC' selecteren. Als u niet zeker weet welke standaard u moet instellen, raadpleegt u de documentatie bij de televisie of projector.

**De breedbeeldvoorziening in- of uitschakelen:** Tik op 'Video' en schakel 'Breedbeeld' in of uit. Als u een video afspeelt die breedbeeld ondersteunt, weet u zeker dat de video correct wordt weergegeven.

Met de instellingen bij 'Tv-uitvoer' kunt u opgeven hoe de iPad video's op uw televisie afspeelt.

U kunt de iPad op een televisie of projector aansluiten met behulp van een Apple composite AV-kabel, Apple component AV-kabel of een iPad-dockconnector-naar-VGAadapter. Als u een Apple component AV-kabel gebruikt, worden hogeresolutievideo's in HD-kwaliteit weergegeven.

Wanneer de kabel op een televisie of projector is aangesloten, gebruiken programma's die het afspelen van video op een extern weergaveapparaat ondersteunen de televisie of projector automatisch om video af te spelen. De standaardprogramma's Video's, Foto's en YouTube bieden ondersteuning voor een extern weergaveapparaat.

## Foto's

Met deze instellingen kunt u opgeven op welke manier foto's in diavoorstellingen worden weergegeven.

**De weergaveduur van dia's instellen:** Tik op 'Foto's' > 'Vertoon elke dia' en tik op een tijdsduur.

**Een overgangseffect instellen:** Tik op 'Foto's' > 'Overgang' en selecteer het gewenste overgangseffect. Kies 'Overvloeien' als de iPad op een extern weergaveapparaat is aangesloten.

<span id="page-148-1"></span>**Instellen of diavoorstellingen moeten worden herhaald:** Tik op 'Foto's' en schakel 'Herhaal' in of uit.

**Foto's in willekeurige of vaste volgorde weergeven:** Tik op 'Foto's' en schakel 'Shuffle' in of uit.

### <span id="page-148-0"></span>Store

Met de instellingen in Store kunt u een iTunes Store-account wijzigen of aanmaken. Standaard wordt in deze instellingen de iTunes-account weergegeven waarop u bent ingelogd tijdens het synchroniseren van de iPad met uw computer. U kunt de accounts op de iPad wijzigen als u muziek of programma's via een andere account wilt kopen. Als u geen iTunes-account hebt, kunt u er een aanmaken in de instellingen in Store. Ga naar [www.apple.com/legal/itunes/ww/.](http://www.apple.com/legal/itunes/ww/)

**Inloggen op een account:** Tik op 'Store', tik op 'Log in' en voer uw gebruikersnaam en wachtwoord in.

**De gegevens van uw iTunes Store-account bekijken:** Tik op 'Store', tik op 'Toon account', voer uw wachtwoord in en volg de instructies op het scherm.

**Inloggen op een andere account:** Tik op 'Store', tik op 'Log uit', tik op 'Log in' en voer de gebruikersnaam en wachtwoord van de andere account in.

**Een nieuwe account aanmaken:** Tik op 'Store' > 'Maak nieuwe account aan' en volg de instructies op het scherm.

# <span id="page-149-1"></span>**De iPad in een bedrijfsomgeving**

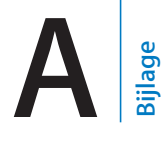

# De zakelijke iPad

Dankzij de beveiligde toegang tot bedrijfsnetwerken, adreslijsten en Microsoft Exchange ondersteunt, is de iPad geschikt voor gebruik in een bedrijfsomgeving.

# <span id="page-149-0"></span>Configuratieprofielen gebruiken

Wanneer u de iPad in een bedrijf gebruikt, kunt u wellicht accounts en andere onderdelen configureren door een configuratieprofiel te installeren. Met behulp van configuratieprofielen kan de systeembeheerder uw iPad snel configureren voor het gebruik van de informatiesystemen van uw bedrijf, school of organisatie. Zo zou uw iPad via een configuratieprofiel kunnen worden ingesteld voor toegang tot de Microsoft Exchange-servers op uw werk, zodat uw Exchange-e-mail, -agenda's en -contactgegevens met uw iPad kunnen worden benaderd.

Via een eenvoudig configuratieprofiel kunnen allerlei instellingen tegelijk op uw iPad worden geconfigureerd. Zo kunnen uw Microsoft Exchange- en VPN-account worden ingesteld en certificaten voor beveiligde toegang tot het netwerk en de gegevens van uw bedrijf worden aangemaakt. Via een configuratieprofiel kan ook het codeslot worden geactiveerd, waardoor u een toegangscode moet instellen en opgeven om de iPad te kunnen gebruiken.

Uw systeembeheerder kan configuratieprofielen per e-mail verspreiden, op een beveiligde webpagina plaatsen of rechtstreeks op de iPad installeren.

#### **Configuratieprofielen installeren**

- **1** Open op uw iPad het e-mailbericht met de configuratieprofielen van uw systeembeheerder of download de configuratieprofielen via het webadres dat u van uw systeembeheerder hebt ontvangen.
- **2** Tik op elk configuratieprofiel en tik vervolgens op 'Installeer'.
- **3** Voer wachtwoorden en andere gegevens in wanneer daarom wordt gevraagd.

*Belangrijk:* Mogelijk moet u aangeven of u het configuratieprofiel vertrouwt. Bij twijfel neemt u contact op met uw systeembeheerder voordat u het configuratieprofiel installeert.

U kunt de instellingen van een configuratieprofiel niet wijzigen. Als u instellingen wilt wijzigen, moet u het huidige configuratieprofiel verwijderen of een nieuw configuratieprofiel met de gewijzigde instellingen installeren.

**Een profiel verwijderen:** Tik op 'Instellingen' > 'Algemeen' > 'Profiel', selecteer het configuratieprofiel en tik vervolgens op 'Verwijder'.

Wanneer u een configuratieprofiel verwijdert, worden alle instellingen en overige gegevens die door het configuratieprofiel zijn geïnstalleerd, verwijderd.

### Microsoft Exchange-accounts instellen

Microsoft Exchange bevat e-mail-, contact- en agendagegevens die automatisch en draadloos met de iPad kunnen worden gesynchroniseerd. U kunt rechtstreeks op de iPad een Exchange-account instellen.

#### **Een Exchange-account op de iPad instellen**

- **1** Tik in het beginscherm van de iPad op 'Instellingen'.
- **2** Tik op 'Mail, Contacten, Agenda' en tik vervolgens op 'Voeg account toe'.
- **3** Tik op 'Microsoft Exchange'.
- **4** Voer uw accountgegevens in en tik op 'Bewaar'.

Uw e-mailprovider of systeembeheerder kan u de benodigde accountinstellingen verstrekken.

*Exchange-accounts:* Voer uw e-mailadres, het domein (optioneel), de gebruikersnaam, het wachtwoord en een beschrijving in.

De iPad ondersteunt de Autodiscovery-voorziening van Microsoft, die uw gebruikersnaam en wachtwoord gebruikt voor het bepalen van het adres van de Exchange-server. Als het serveradres niet kan worden bepaald, wordt u gevraagd het adres in te voeren. Wanneer u eenmaal een verbinding met de Exchange-server tot stand hebt gebracht, wordt u mogelijk gevraagd uw toegangscode te wijzigen in overeenstemming met de vereisten van de server.

**5** Bij het instellen van een Microsoft Exchange-account tikt u op de onderdelen die u op de iPad wilt gebruiken (mail, contacten en/of agenda's).

U kunt instellen hoeveel dagen u e-mailberichten wilt synchroniseren met de iPad.

Als er al gegevens over contactpersonen of agenda's op de iPad staan wanneer u de account inschakelt, wordt u op de iPad gevraagd wat u met de bestaande gegevens op de iPad wilt doen. U kunt de bestaande gegevens samenvoegen in uw Exchangeaccount. Als u de gegevens niet samenvoegt, kunt u deze in een afzonderlijke account op de iPad behouden. (De account krijgt de naam 'Op mijn iPad'.) U kunt de gegevens ook verwijderen. Bladwijzers kunnen alleen worden samengevoegd of worden verwijderd.

Ook als u de gegevens van contactpersonen of agenda's in een Exchange-account uitschakelt of als u een account verwijdert, wordt u op de iPad gevraagd of de gegevens moeten worden bewaard of moeten worden verwijderd.

### VPN-toegang

Met VPN (Virtual Private Network) kunt u via het internet beveiligde toegang tot privénetwerken krijgen, zoals het netwerk van uw bedrijf of school. Via de netwerkinstellingen op de iPad kunt u VPN configureren en inschakelen. Vraag uw systeembeheerder welke instellingen u moet gebruiken.

VPN kan ook automatisch worden ingesteld met behulp van een configuratieprofiel. Als VPN is ingesteld met een configuratieprofiel, wordt VPN op de iPad mogelijk automatisch ingeschakeld als dit nodig is. Zie "[Configuratieprofielen gebruiken](#page-149-0)" op pagina [150](#page-149-1) of neem contact op met uw systeembeheerder voor meer informatie.

# LDAP-accounts

Wanneer u een LDAP-account instelt, kunt u contactpersonen zoeken op de LDAPserver van uw bedrijf of organisatie. De server wordt in Contacten als een nieuwe groep weergegeven. Omdat LDAP-contactpersonen niet naar de iPad worden gekopieerd, hebt u een verbinding met het internet nodig om de contactpersonen te kunnen bekijken. Controleer bij uw systeembeheerder of u specifieke accountinstellingen of andere vereisten (zoals VPN) nodig hebt.

#### **Een LDAP-account instellen**

- **1** Tik in 'Instellingen' op 'Mail Contacten, Agenda's' en tik vervolgens op 'Voeg account toe'.
- **2** Tik op 'Anders' en tik op 'Voeg LDAP-account toe'.
- **3** Voer de gegevens van uw LDAP-account in en tik vervolgens op 'Volgende' om de account te controleren.
- **4** Tik op 'Bewaar'.

# **Tips en oplossingen voor problemen**

# Tips en oplossingen voor problemen

### **De iPad-ondersteuningswebsite van Apple**

Ga voor uitgebreide ondersteuningsinformatie naar [www.apple.com/nl/support/ipad.](http://www.apple.com/nl/support/ipad)

# **Het symbool voor een bijna lege batterij of de melding 'Opladen uit' wordt weergegeven**

De batterij van de iPad is bijna leeg en moet tot tien minuten worden opgeladen voordat u het apparaat kunt gebruiken.Zie "[De batterij opladen](#page-24-0)" op pagina [25](#page-24-1) voor informatie over het opladen van de batterij van de iPad.

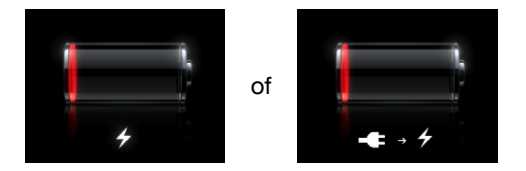

- Â Om de batterij op te laden, gebruikt u de USB-lichtnetadapter van 10 W die bij de iPad is geleverd (snelste methode) of de USB-poort van een van de nieuwste Macs. Zie ["De batterij opladen"](#page-24-0) op pagina [25.](#page-24-1)
- De batterij wordt sneller opgeladen als u de iPad uitschakelt.
- De iPad wordt mogelijk niet opgeladen als het apparaat is aangesloten op de USBpoort van een oudere Mac, een pc, een toetsenbord of een USB-hub.

## **De iPad reageert niet**

- Mogelijk moet de batterij van de iPad worden opgeladen. Sluit de USBlichtnetadapter van 10 W aan om de iPad op te laden. Zie "[De batterij opladen](#page-24-0)" op pagina [25](#page-24-1).
- Houd de knop voor de sluimerstand enkele seconden ingedrukt totdat u een rode schuifknop ziet. Houd vervolgens de thuisknop ingedrukt totdat het programma dat u hebt geopend, wordt gestopt.
- Als dit niet helpt, schakelt u de iPad uit en vervolgens weer in. Hiervoor houdt u de knop voor de sluimerstand ingedrukt totdat u een rode schuifknop op het scherm ziet en sleept u deze schuifknop. Houd vervolgens de knop voor de sluimerstand opnieuw ingedrukt, totdat het Apple logo verschijnt.
- Als dit niet helpt, stelt u de iPad opnieuw in. Houd zowel de knop voor de sluimerstand als de thuisknop  $\circlearrowright$ ) minimaal tien seconden ingedrukt, totdat het Apple logo verschijnt.
- Â Als de weergave op het scherm niet wordt gedraaid wanneer u de iPad draait, houdt u de iPad rechtop en controleert u of de schermstand niet is vergrendeld.

### **De melding 'De iPad ondersteunt dit accessoire niet' wordt weergegeven**

Het accessoire dat u op de iPad hebt aangesloten, is mogelijk niet geschikt voor de iPad. Raadpleeg de documentatie bij het accessoire voor meer informatie. Zorg dat de dockconnectorkabel schoon is.

### **Er verschijnt een melding dat u het apparaat met iTunes moet verbinden**

Voordat u de iPad kunt gebruiken, moet u het apparaat in iTunes configureren. Sluit de iPad op uw computer aan en open iTunes (als het programma niet automatisch wordt geopend). Volg de instructies op het scherm.

#### **Een programma wordt te klein weergegeven**

De meeste programma's die voor de iPhone en iPod touch zijn gemaakt, kunnen ook op de iPad worden gebruikt. Deze programma's zijn echter niet aangepast aan het grotere scherm. Tik op  $\bullet$  om op het programma in te zoomen. Tik op  $\bullet$  om het programma weer in het originele formaat weer te geven.

Controleer in de App Store of er ook een versie van het programma is die voor de iPad is geoptimaliseerd of dat er een algemene versie is die is geoptimaliseerd voor de iPhone, iPod touch en iPad.

#### **Het schermtoetsenbord wordt niet weergegeven**

Als de iPad met een Bluetooth-toetsenbord is gekoppeld of op het iPad Keyboard Dock is aangesloten, wordt het schermtoetsenbord niet weergegeven. Om het schermtoetsenbord te gebruiken, drukt u op de toetsenbordtoets ( $\equiv$ ) op het Keyboard Dock of drukt u op de verwijdertoets op het Bluetooth-toetsenbord. U kunt het schermtoetsenbord ook weergeven door het iPad Keyboard Dock los te koppelen of door het Bluetooth-toetsenbord buiten het bereik te plaatsen of uit te schakelen.

# iTunes en synchronisatie

### **De iPad wordt niet in iTunes weergegeven of er wordt geen synchronisatie uitgevoerd**

Als de iPad niet in iTunes op uw computer wordt weergegeven of als uw materiaal, gegevens van contactpersonen, agenda's of bladwijzers niet worden gesynchroniseerd, probeert u het volgende:

- Laad de batterij van de iPad op als deze bijna leeg is. Zie ["De batterij opladen"](#page-24-0) op pagina [25](#page-24-1).
- Koppel andere USB-apparaten los van uw computer en sluit de iPad aan op een andere USB 2.0-poort van de computer (niet op het toetsenbord of een USB-hub).
- Ontgrendel de iPad als deze met een toegangscode is vergrendeld.
- Â Start de computer opnieuw op en sluit de iPad opnieuw op uw computer aan.
- Start de iPad opnieuw op.
- Download en installeer (opnieuw) de nieuwste versie van iTunes vanaf [www.apple.com/nl/itunes.](http://www.apple.com/nl/itunes)
- Voor pushaccounts controleert u of de iPad verbinding heeft met het internet. Zie "[Verbinding maken met het internet"](#page-36-0) op pagina [37](#page-36-1).

# Een reservekopie van de iPad maken

### **Een reservekopie maken**

iTunes maakt een reservekopie van de instellingen, programmagegevens en andere iegevens op de iPad wanneer u:

- de iPad synchroniseert met iTunes op uw computer;
- de iPad via iTunes bijwerkt;
- de software van de iPad via iTunes herstelt (als u aangeeft dat u een reservekopie wilt maken wanneer u daarom wordt gevraagd).

U kunt de gegevens op de iPad vanaf een reservekopie herstellen nadat u de software van de iPad hebt bijgewerkt of hersteld. Ook kunt u met een reservekopie de gegevens van uw iPad naar een andere iPad overbrengen. Zie "[De iPad-software](#page-156-0)  [bijwerken of herstellen"](#page-156-0) op pagina [157](#page-156-1).

Reservekopieën bevatten geen gesynchroniseerde onderdelen, zoals nummers en video's in uw iTunes-bibliotheek of contactgegevens en agenda's die op uw computer worden bewaard. Om deze onderdelen te herstellen, moet u de iPad synchroniseren nadat u de gegevens vanaf een reservekopie hebt hersteld. Als u hebt ingesteld dat de iPad automatisch wordt gesynchroniseerd, worden gesynchroniseerde onderdelen meteen hersteld nadat u de software hebt hersteld of bijgewerkt. Zie ["Synchroniseren"](#page-30-0) op pagina [31.](#page-30-1)

<span id="page-155-1"></span>Programma's uit de App Store worden opgenomen in de eerste reservekopie die u maakt nadat u de programma's hebt gedownload. Aan volgende reservekopieën worden alleen de programmagegevens toegevoegd.

Voor extra beveiliging kunt u in iTunes instellen dat reservekopieën worden gecodeerd.

#### **iPad-reservekopieën coderen**

- **1** Sluit de iPad op de computer aan.
- **2** Selecteer de iPad in de navigatiekolom van iTunes.
- **3** Schakel in het paneel 'Samenvatting' het aankruisvak 'Codeer iPad-reservekopie' (Mac) of 'iPad-reservekopie coderen' (Windows) in.
- **4** Geef een wachtwoord op en klik vervolgens op 'Stel wachtwoord in' (Mac) of 'Wachtwoord instellen' (Windows).

Als een reservekopie is gecodeerd, moet u uw wachtwoord invoeren voordat u de gegevens van de reservekopie op de iPad kunt terugzetten. Bij gecodeerde reservekopieën wordt in de lijst met reservekopieën in het paneel 'Apparaten' van het iTunes-voorkeurenvenster een hangslotsymbool  $(\blacksquare)$  weergegeven.

Ga naar [support.apple.com/kb/HT1766?viewlocale=nl\\_NL](http://support.apple.com/kb/HT1766?viewlocale=nl_NL) voor meer informatie over reservekopieën, zoals informatie over de gegevens die in een reservekopie wordt bewaard.

#### <span id="page-155-0"></span>**Een reservekopie verwijderen**

In iTunes kunt u een reservekopie van de iPad uit de lijst met reservekopieën verwijderen. Dit is bijvoorbeeld handig als u op de computer van iemand anders een reservekopie hebt gemaakt.

#### **Een reservekopie verwijderen**

- **1** Open het iTunes-voorkeurenvenster in iTunes.
	- Windows: Kies 'Bewerken' > 'Voorkeuren'.
	- Mac: Kies 'iTunes' > 'Voorkeuren'.
- **2** Klik op 'Apparaten' (hiervoor hoeft de iPad niet op de computer te zijn aangesloten).
- **3** Selecteer de reservekopie die u wilt verwijderen en klik op 'Verwijder reservekopie' (Mac) of 'Reservekopie verwijderen' (Windows).
- **4** Bevestig dat u de geselecteerde reservekopie wilt verwijderen door op 'Verwijder reservekopie' (Mac) of 'Reservekopie verwijderen' (Windows) te klikken.
- **5** Klik op 'OK'.

# <span id="page-156-1"></span><span id="page-156-0"></span>De iPad-software bijwerken of herstellen

#### **Informatie over het bijwerken en herstellen van de software**

Met iTunes kunt u de iPad-software bijwerken of herstellen.

• Als u bijwerkt, wordt de software van de iPad bijgewerkt. Uw gedownloade programma's, instellingen en gegevens worden niet gewijzigd.

*Opmerking*: In bepaalde gevallen moet de iPad-software worden hersteld wanneer de software wordt bijgewerkt.

Â *Als u de software herstelt,* wordt de meest recente versie van de software voor de iPad geïnstalleerd, worden de standaardinstellingen hersteld en worden alle gegevens die u op de iPad hebt bewaard, waaronder gedownloade programma's, nummers, video's, gegevens van contactpersonen, foto's, agendagegevens en eventuele andere gegevens, verwijderd. Als u een reservekopie van de iPad op uw computer hebt gemaakt met iTunes, kunt u aan het einde van het herstelproces de reservekopie terugzetten.

Gegevens die zijn verwijderd, zijn niet meer toegankelijk via de gebruikersinterface van de iPad. De gegevens zijn echter nog niet van uw iPad gewist. Zie ["De iPad](#page-139-0)  [opnieuw instellen](#page-139-0)" op pagina [140](#page-139-1) voor meer informatie over het wissen van alle inhoud en instellingen.

Wanneer u een Bluetooth-headset of -toetsenbord gebruikt in combinatie met de iPad en u de instellingen herstelt, moet u het Bluetooth-apparaat opnieuw met de iPad koppelen voordat u het weer kunt gebruiken.

Ga voor meer informatie over het bijwerken en herstellen van de iPad-software naar [support.apple.com/kb/HT1414?viewlocale=nl\\_NL](http://support.apple.com/kb/HT1414?viewlocale=nl_NL).

#### **De iPad bijwerken**

Controleer of uw computer verbinding heeft met het internet en of u de nieuwste versie van iTunes op uw computer hebt geïnstalleerd (beschikbaar op [www.apple.com/nl/itunes](http://www.apple.com/nl/itunes)).

#### **De iPad bijwerken**

- **1** Sluit de iPad op de computer aan.
- **2** Selecteer de iPad in de navigatiekolom in iTunes en klik op de tab 'Samenvatting'.
- **3** Klik op 'Zoek naar update' (Mac) of 'Zoeken naar update' (Windows). Er verschijnt een melding of er een nieuwe versie van de software voor de iPad beschikbaar is.
- **4** Klik op 'Werk bij' (Mac) of 'Bijwerken' (Windows) om de meest recente versie van de software te installeren.

#### **De iPad-software herstellen**

Controleer of uw computer verbinding heeft met het internet en of u de nieuwste versie van iTunes op uw computer hebt geïnstalleerd (beschikbaar op [www.apple.com/nl/itunes](http://www.apple.com/nl/itunes)).

#### **De software van de iPad herstellen**

- **1** Sluit de iPad op de computer aan.
- **2** Selecteer de iPad in de navigatiekolom in iTunes en klik op de tab 'Samenvatting'.
- **3** Klik op 'Zoek naar update' (Mac) of 'Zoeken naar update' (Windows). Er verschijnt een melding of er een nieuwe versie van de software voor de iPad beschikbaar is.
- **4** Klik op 'Herstel' (Mac) of 'Herstellen' (Windows). Volg de instructies op het scherm om het herstelproces te voltooien. Als u de software herstelt, is het verstandig een reservekopie van de iPad-software te maken als u daarom wordt gevraagd.

Als de iPad-software is hersteld, kunt u kiezen of u de iPad als een nieuwe iPad wilt configureren, of de muziek, video's, programmagegevens en ander materiaal op basis van een reservekopie wilt terugzetten.

Nadat u een reservekopie hebt teruggezet, zijn de vorige gegevens niet meer toegankelijk via de gebruikersinterface van de iPad. De gegevens zijn echter nog niet van uw iPad gewist. Zie "[De iPad opnieuw instellen](#page-139-0)" op pagina [140](#page-139-1) voor meer informatie over het wissen van alle inhoud en instellingen.

#### **Een reservekopie terugzetten**

U kunt de instellingen, programmagegevens en andere gegevens van een reservekopie terugzetten, of u kunt de reservekopie gebruiken om deze onderdelen naar een andere iPad te kopiëren. Controleer of uw computer verbinding heeft met het internet en of u de nieuwste versie van iTunes op uw computer hebt geïnstalleerd (beschikbaar op [www.apple.com/nl/itunes](http://www.apple.com/nl/itunes)).

*Belangrijk:* Het terugzetten van een reservekopie op de iPad is niet hetzelfde als het herstellen van de software via het paneel 'Samenvatting' in iTunes. Bij het terugzetten van een reservekopie wordt de iPad-software niet volledig hersteld. Als u een reservekopie terugzet op de iPad, worden bovendien alle gegevens in de reservekopie teruggezet, inclusief programmagegevens. Als u een oude reservekopie terugzet, is het daarom mogelijk dat gegevens van programma's worden vervangen door gegevens die niet actueel zijn. Zie ["De iPad opnieuw instellen"](#page-139-0) op pagina [140](#page-139-1) voor meer informatie.

#### **De iPad vanaf een reservekopie herstellen**

**1** Sluit uw iPad aan op de computer waarmee u het apparaat doorgaans synchroniseert.

- **2** Houd de Control-toets ingedrukt terwijl u op de iPad klikt in de navigatiekolom in iTunes en kies vervolgens 'Zet terug vanaf reservekopie' (Mac) of 'Terugzetten vanaf reservekopie' (Windows) uit het menu dat verschijnt.
- **3** Selecteer in het venstermenu de reservekopie die u wilt terugzetten en klik vervolgens op 'Herstel' (Mac) of 'Herstellen' (Windows).

Als de reservekopie is gecodeerd, moet u uw wachtwoord invoeren.

Nadat u een reservekopie hebt teruggezet, zijn de vorige gegevens niet meer toegankelijk via de gebruikersinterface van de iPad. De gegevens zijn echter nog niet van uw iPad gewist. Zie "[De iPad opnieuw instellen](#page-139-0)" op pagina [140](#page-139-1) voor meer informatie over het wissen van alle inhoud en instellingen.

# Safari, Mail en Contacten

#### **U kunt geen e-mail versturen**

Als u met de iPad geen e-mails kunt versturen, probeert u het volgende:

- Tik op 'Instellingen' > 'Mail, Contacten, Agenda' en tik op de account die u momenteel gebruikt. Tik op 'Accountinfo' en tik vervolgens op 'SMTP' onder 'Server uitgaande post'. U kunt extra SMTP-servers instellen of de SMTP-server van een andere e-mailaccount op de iPad selecteren. Neem contact op met uw internetaanbieder voor de juiste configuratiegegevens.
- Configureer uw e-mailaccount rechtstreeks op de iPad, niet via iTunes. Tik op 'Instellingen' > 'Mail, Contacten, Agenda', tik op 'Voeg account toe' en voer uw accountgegevens in. Als de iPad de instellingen van uw e-mailprovider niet kan vinden wanneer u uw e-mailadres invoert, gaat u naar [support.apple.com/kb/HT1277?viewlocale=nl\\_NL](http://support.apple.com/kb/HT1277?viewlocale=nl_NL) voor meer informatie over het configureren van uw account.
- Â Zet de iPad uit en vervolgens weer aan. Houd de knop voor de sluimerstand enkele seconden ingedrukt totdat u een rode schuifknop op het scherm ziet. Sleep deze schuifknop vervolgens. Houd vervolgens de knop voor de sluimerstand opnieuw ingedrukt, totdat het Apple logo verschijnt.

Ga naar [www.apple.com/nl/support/ipad](http://www.apple.com/nl/support/ipad) voor meer informatie over het oplossen van problemen. Als u nog steeds geen e-mail kunt versturen, kunt u een Apple Expert bellen (niet in alle landen beschikbaar). Ga naar [www.apple.com/support/expert](http://www.apple.com/support/expert/) voor meer informatie.

#### **U kunt geen e-mail ontvangen**

Als u op de iPad geen e-mails kunt ontvangen, probeert u het volgende:

• Controleer of het probleem niet wordt veroorzaakt door de e-mailaccountinstellingen op een computer die u gebruikt. Ga naar [support.apple.com/kb/TS2621?viewlocale=nl\\_NL](http://support.apple.com/kb/TS2621?viewlocale=nl_NL) voor meer informatie.

- Configureer uw e-mailaccount rechtstreeks op de iPad, niet via iTunes. Tik op 'Instellingen' > 'Mail, Contacten, Agenda', tik op 'Voeg account toe' en voer uw accountgegevens in. Als de iPad de instellingen van uw e-mailprovider niet kan vinden wanneer u uw e-mailadres invoert, gaat u naar [support.apple.com/kb/HT1277?viewlocale=nl\\_NL](http://support.apple.com/kb/HT1277?viewlocale=nl_NL) voor meer informatie over het configureren van uw account.
- Zet de iPad uit en vervolgens weer aan. Houd de knop voor de sluimerstand enkele seconden ingedrukt totdat u een rode schuifknop op het scherm ziet. Sleep deze schuifknop vervolgens. Houd vervolgens de knop voor de sluimerstand opnieuw ingedrukt, totdat het Apple logo verschijnt.
- Als uw iPad verbinding maakt via een mobiele-datanetwerk (alleen op de iPad Wi-Fi + 3G), schakelt u Wi-Fi uit zodat de iPad Wi-Fi + 3G via het mobieledatanetwerk verbinding maakt met het internet. Tik op 'Instellingen' > 'Wi-Fi' en schakel 'Wi-Fi' uit.

Ga naar [www.apple.com/nl/support/ipad](http://www.apple.com/nl/support/ipad) voor meer informatie over het oplossen van problemen. Als u nog steeds geen e-mail kunt versturen, kunt u een Apple Expert bellen (niet in alle landen beschikbaar). Ga naar [www.apple.com/support/expert](http://www.apple.com/support/expert/) voor meer informatie.

#### **U kunt een bijlage niet openen**

Mogelijk wordt het bestandstype van de bijlage niet door de iPad ondersteund. De iPad ondersteunt de volgende bestandsstructuren voor e-mailbijlagen:

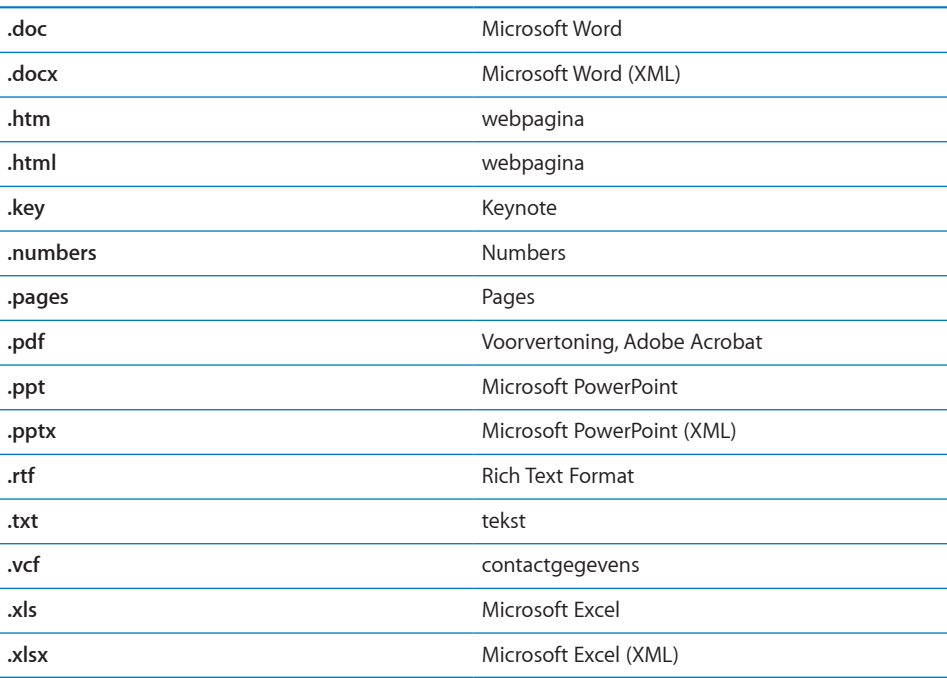

# Geluid, muziek en video

## **De iPad geeft geen geluid weer**

- Controleer of de luidspreker van de iPad is bedekt.
- Koppel de headset los en sluit deze vervolgens opnieuw aan. Controleer of de connector goed is aangesloten.
- Controleer of het volume misschien te laag staat.
- Mogelijk is het afspelen van muziek op de iPad onderbroken. Als u een headset met een afspeelknop gebruikt, drukt u op de afspeelknop om het afspelen te hervatten. U kunt ook in het beginscherm achtereenvolgens op 'iPod' en ▶ tikken.
- Controleer of de volumebegrenzing is ingesteld. Hiervoor tikt u in het beginscherm op 'Instellingen' > 'iPod' > 'Volumebegrenzing'. Zie "[iPod"](#page-146-0) op pagina [147](#page-146-1) voor meer informatie.
- Als u de geluidsuitvoerpoort van het optionele iPad Dock of Keyboard Dock gebruikt, controleert u of u de externe luidsprekers of de stereo-installatie hebt ingeschakeld en of deze apparatuur goed is aangesloten en goed functioneert. Gebruik de volumeregelaars van de externe luidsprekers of stereo-installatie, en niet die van de iPad.

#### **Een nummer, video of ander onderdeel wordt niet afgespeeld**

Het nummer, de video, het audioboek of de podcast heeft mogelijk een structuur die niet door de iPad wordt ondersteund. Ga naar [www.apple.com/nl/ipad/specs](http://www.apple.com/nl/ipad/specs) voor informatie over de geluids- en videostructuren die door de iPad worden ondersteund

Als een nummer of video in uw iTunes-bibliotheek niet door de iPad wordt ondersteund, kunt u het nummer of de video mogelijk omzetten in een structuur die wel door de iPad wordt ondersteund. In iTunes voor Windows kunt u bijvoorbeeld niet-beveiligde WMA-bestanden converteren naar een structuur die geschikt is voor de iPad. Raadpleeg voor meer informatie iTunes Help.

### **Op een televisie of projector wordt geen beeld weergegeven**

Niet alle programma's ondersteunen het versturen van een videosignaal naar een televisie of projector. De standaardprogramma's Foto's, Video's en YouTube ondersteunen dit wel.

- In Foto's moet u een diavoorstelling starten en de overgang 'Overvloeien' gebruiken.
- Tik op 'Instellingen' > 'Video' en controleer of u de juiste instellingen voor uw televisie of projector hebt opgegeven. Als u HD-video's in hoge resolutie wilt weergeven, moet u een component-videokabel gebruiken.
- De externe videoweergave is alleen actief als er een video wordt afgespeeld. Het videobeeld wordt niet tegelijkertijd op de iPad en de televisie of projector weergegeven.
- Controleer of de videokabel aan beide kanten goed is aangesloten en of de kabel wordt ondersteund.
- Â Als er geen videobeeld wordt weergegeven, drukt u op de thuisknop. Koppel de kabel los en sluit deze opnieuw aan. Probeer het vervolgens nog eens.

# iTunes Store en App Store

#### **De iTunes Store of de App Store is niet beschikbaar**

Om de iTunes Store of de App Store te kunnen gebruiken, moet de iPad verbonden zijn met het internet. Zie "[Verbinding maken met het internet](#page-36-0)" op pagina [37](#page-36-1).

Om materiaal bij de iTunes Store of de App Store te kunnen kopen, moet u een iTunes Store-account hebben. U kunt op de iPad een account instellen. Hiervoor tikt u in het beginscherm op 'Instellingen' > 'Store'. Zie "[Store"](#page-148-0) op pagina [149.](#page-148-1)

U kunt ook op uw computer een account instellen. Hiervoor open u iTunes en kiest u 'Store' > 'Maak account aan' (Mac) of 'Store' > 'Account aanmaken' (Windows).

*Opmerking:* De iTunes Store en de App Store zijn niet in alle landen beschikbaar.

### De iPad opnieuw opstarten en instellen

Als iets niet helemaal naar behoren werkt, wordt het probleem mogelijk verholpen door de iPad opnieuw op te starten, een programma geforceerd te stoppen of de iPad opnieuw in te stellen.

**De iPad opnieuw opstarten:** Houd de knop voor de sluimerstand ingedrukt totdat u een rode schuifknop op het scherm ziet. Sleep deze schuifknop met uw vinger om de iPad uit te zetten. Om de iPad weer aan te zetten, houdt u de knop voor de sluimerstand ingedrukt totdat het Apple logo verschijnt.

**Een programma geforceerd stoppen:** Houd de knop voor de sluimerstand boven op de iPad enkele seconden ingedrukt totdat u een rode schuifknop ziet. Houd vervolgens de thuisknop ingedrukt totdat het programma wordt gestopt.

Als u de iPad niet kunt uitschakelen of als het probleem zich blijft voordoen, moet u de iPad mogelijk opnieuw instellen.Stel de iPad alleen opnieuw in als het probleem zich nog steeds voordoet nadat u het apparaat hebt uitgeschakeld en opnieuw hebt ingeschakeld.

**De iPad opnieuw instellen:** Houd de knop voor de sluimerstand en de thuisknop tegelijkertijd minimaal tien seconden ingedrukt, totdat het Apple logo verschijnt.

# Zelfs nadat u de iPad opnieuw hebt ingesteld, reageert het apparaat niet

- Stel de instellingen van de iPad opnieuw in. Tik in het beginscherm op 'Instellingen' > 'Algemeen' > 'Stel opnieuw in' > 'Herstel alle instellingen'. Alle instellingen worden opnieuw ingesteld. Uw gegevens en mediabestanden blijven echter ongewijzigd.
- Als dit niet helpt, wist u de gehele inhoud van de iPad. Zie "De iPad opnieuw [instellen"](#page-139-0) op pagina [140](#page-139-1).
- Als dit niet helpt, herstelt u de software van de iPad. Zie "Een reservekopie [verwijderen"](#page-155-0) op pagina [156](#page-155-1).

# Informatie over veiligheid, service en ondersteuning

In de volgende tabel ziet u waar u informatie kunt vinden over veiligheidsvoorschriften, service en de software die u met de iPad gebruikt.

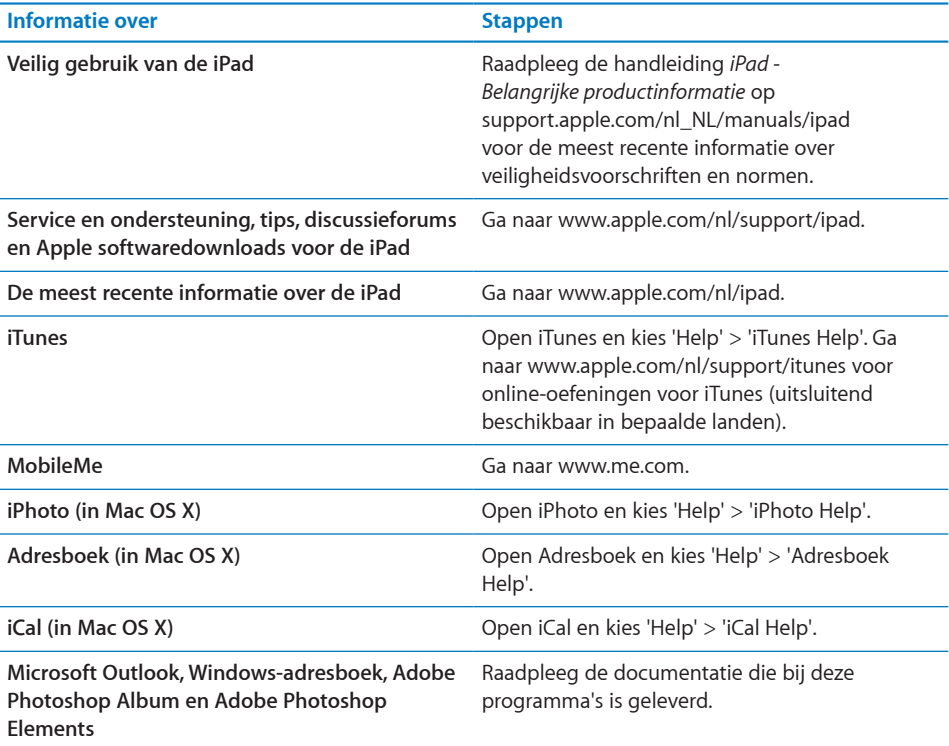

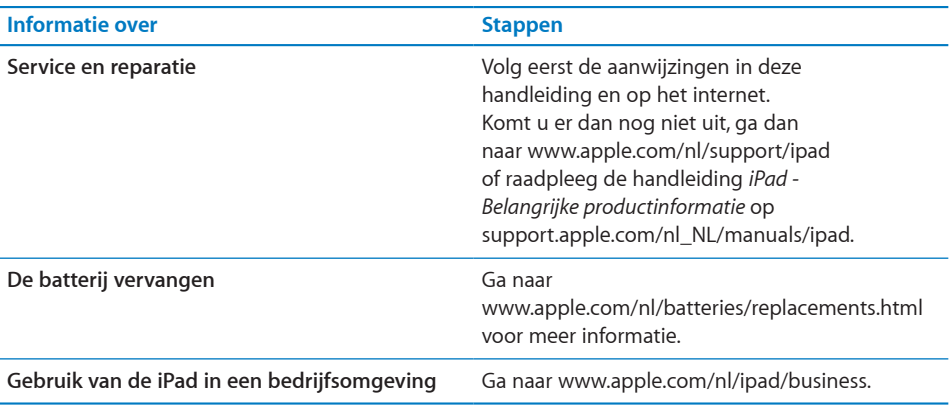

# Informatie over gescheiden inzamelen en recyclen

U moet zich volgens de geldende regelgeving van de iPad ontdoen. Omdat de iPad een batterij bevat, mag deze niet samen met huishoudelijk afval worden weggegooid. Wanneer uw iPad niet meer bruikbaar is, neemt u contact op met Apple of de lokale instanties voor meer informatie over recycling.

Ga voor informatie over het recyclingprogramma van Apple naar: [www.apple.com/nl/environment/recycling](http://www.apple.com/nl/environment/recycling)

*Deutschland:* Dieses Gerät enthält Batterien. Bitte nicht in den Hausmüll werfen. Entsorgen Sie dieses Gerätes am Ende seines Lebenszyklus entsprechend der maßgeblichen gesetzlichen Regelungen.

*Nederland:* Gebruikte batterijen kunnen worden ingeleverd bij de chemokar of in een speciale batterijcontainer voor klein chemisch afval (kca) worden gedeponeerd.

*Türkiye:* EEE yönetmeliğine (Elektrikli ve Elektronik Eşyalarda Bazı Zararlı Maddelerin Kullanımının Sınırlandırılmasına Dair Yönetmelik) uygundur.

*Taiwan:*

警告:請勿戳刺或焚燒。此電池不含汞。

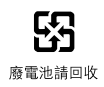

*De batterij vervangen:* De oplaadbare batterij in de iPad mag alleen worden vervangen door een door Apple erkende serviceaanbieder. Ga voor meer informatie over het vervangen van de batterij naar: [www.apple.com/nl/batteries/replacements.html](http://www.apple.com/nl/batteries/replacements.html)

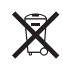

*Europese Unie—Gescheiden inzameling:* Dit symbool geeft aan dat dit product volgens de lokale regelgeving niet samen met huishoudelijk afval mag worden weggegooid. Wanneer dit product niet meer bruikbaar is, brengt u het naar een hiertoe door de lokale instanties aangegeven inzamelingspunt. Sommige inzamelingspunten vragen hiervoor geen vergoeding. Het apart inzamelen en recyclen van uw product betekent dat natuurlijke hulpbronnen niet onnodig worden aangesproken en dat het product zodanig wordt gerecycled dat het milieu en de gezondheid van de mens worden beschermd.

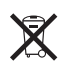

*Brasil—Informações sobre descarte e reciclagem:* O símbolo indica que este produto e/ou sua bateria não devem ser descartadas no lixo doméstico. Quando decidir descartar este produto e/ou sua bateria, faça-o de acordo com as leis e diretrizes ambientais locais. Para informações sobre o programa de reciclagem da Apple, pontos de coleta e telefone de informações, visite www.apple.com/br/environment.

# Apple en het milieu

Apple erkent de verantwoordelijkheid die het als bedrijf heeft om de invloed van de processen en producten van Apple op het milieu tot een minimum te beperken. Ga naar [www.apple.com/nl/environment](http://www.apple.com/nl/environment) voor meer informatie.

#### $#$  Apple Inc.

© 2010 Apple Inc. Alle rechten voorbehouden.

Apple, het Apple logo, iCal, iPhoto, iPod, iTunes, Keynote, Mac, Macintosh, Mac OS, Numbers, Pages, Safari en Spotlight zijn handelsmerken van Apple Inc., die zijn gedeponeerd in de Verenigde Staten en andere landen.

Finder, iPad, Multi-Touch en Shuffle zijn handelsmerken van Apple Inc.

iTunes Store is een dienstmerk van Apple Inc., dat is gedeponeerd in de Verenigde Staten en andere landen.

App Store en MobileMe zijn dienstmerken van Apple Inc.

Het woordmerk Bluetooth en de Bluetooth-logo's zijn gedeponeerde handelsmerken die eigendom zijn van Bluetooth SIG, Inc. Elk gebruik hiervan door Apple Inc. valt onder de licentiebepalingen.

Adobe en Photoshop zijn handelsmerken of gedeponeerde handelsmerken van Adobe Systems Incorporated in de Verenigde Staten en/of andere landen.

© 2010 Google. Kaartgegevens © 2010 Google, Tele Atlas, INEGI, Transnavicom, ZENRIN, MapLink/Tele Atlas, Europa Technologies.

© Google. Kaartgegevens © 2010 Tele Atlas.

© 2010 Google. Kaartgegevens © 2010 Google. © 2010 Google

*Breakfast at Tiffany's* © 1961 Paramount Pictures en Jurow-Shepherd Productions. Alle rechten voorbehouden. *Ferris Bueller's Day Off* © 2006 Paramount Pictures. Alle rechten voorbehouden. *Harry Potter and the Order of the Phoenix* © 2007 Warner Bros. Ent. Harry Potter-publicatierechten © J.K.R. Harry Potter-personages, -namen en daaraan gerelateerde elementen zijn handelsmerken en © van Warner Bros. Ent. Alle rechten voorbehouden. *Rebel Without a Cause* © 1955, vernieuwd 1983 Warner Bros. Entertainment Inc. Alle rechten voorbehouden. *Star Trek* © 2009 Paramount Pictures. STAR TREK en daaraan gerelateerde merken en logo's zijn handelsmerken van CBS Studios Inc. Alle rechten voorbehouden. *Top Gun* © 2004 Paramount Pictures. Alle rechten voorbehouden. *The Untouchables* © en TM 2007 Paramount Pictures. Alle rechten voorbehouden. *Up* © Disney/Pixar. Alle rechten voorbehouden.

Andere product- en bedrijfsnamen die worden genoemd kunnen handelsmerken van de desbetreffende bedrijven zijn.

Producten van andere fabrikanten worden alleen genoemd ter informatie. Dit betekent niet dat deze producten worden aanbevolen of door Apple zijn goedgekeurd. Apple aanvaardt geen enkele aansprakelijkheid met betrekking tot de betrouwbaarheid van deze producten. Alle eventuele afspraken, overeenkomsten en garantiebepalingen komen rechtstreeks tot stand tussen de leverancier en de gebruiker. Deze handleiding is met uiterste zorg samengesteld. Apple aanvaardt geen aansprakelijkheid voor druk- of typefouten.

N019-1824/19-04-2010